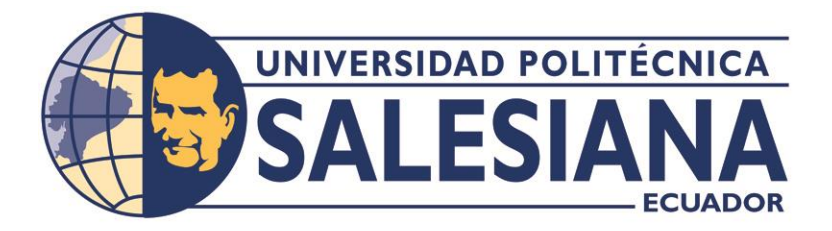

# **UNIVERSIDAD POLITÉCNICA SALESIANA**

# **SEDE GUAYAQUIL**

# **CARRERA DE INGENIERÍA ELECTRÓNICA**

*"Diseño e implementación de una red para controladores lógicos programables multimarca"*

> **Trabajo de titulación previo a la obtención del Título de Ingeniero en Electrónica y Automatización**

**AUTOR(ES):** César Gabriel Alcivar Ochoa Cristhian Geovanny Solorzano León

**TUTOR: Ing. Byron Lima Cedillo, MSc.**

GUAYAQUIL – ECUADOR

2022

# **CERTIFICADO DE RESPONSABILIDAD Y AUTORÍA DEL TRABAJO DE TITULACIÓN**

<span id="page-1-0"></span>Nosotros, César Gabriel Alcivar Ochoa con documento de identificación N°1208139830 y Cristhian Geovanny Solorzano León con documento de identificación N°0951991611, manifestamos que:

Somos los autores y responsables del presente trabajo; y, autorizamos a que sin fines de lucro la Universidad Politécnica Salesiana pueda usar, difundir, reproducir opublicar de manera total o parcial el presente trabajo de titulación.

Guayaquil, septiembre del 2022.

Atentamente,

C.I. 1208139830 C.I. 0919408740

Cristline Solarismo

César Gabriel Alcivar Ochoa Cristhian Geovanny Solorzano León

## <span id="page-2-0"></span>**CERTIFICADO DE CESIÓN DE DERECHOS DE AUTOR DELTRABAJO DE TITULACIÓN A LA UNIVERSIDAD POLITÉCNICA SALESIANA**

Nosotros, César Gabriel Alcivar Ochoa, con documento de identificación N°1208139830 y Cristhian Geovanny Solorzano León con documento de identificación N°, expresamos nuestra voluntad y por medio del presente documento cedemos a la Universidad Politécnica Salesiana la titularidad sobre los derechos patrimoniales en virtud de que somos los autores del trabajo de grado intitulado: **"DISEÑO E IMPLEMENTACIÓN DE UNA RED PARA CONTROLADORES LOGICOS PROGRAMABLES MULTIMARCA"**, el cual ha sido desarrollado para optar por el título de: **INGENIERO EN ELECTRONICA Y AUTOMATIZACION**, quedando la Universidad facultada para ejercer plenamente los derechos cedidos anteriormente.

En concordancia, suscribimos este documento en el momento que hacemos entrega del trabajo final en formato digital a la Biblioteca de la Universidad Politécnica Salesiana.

Guayaquil, septiembre del 2022.

Atentamente,

C.I. 1208139830 C.I. 0919408740

Centleion Solarzono

César Gabriel Alcivar Ochoa Cristhian Geovanny Solorzano León

## <span id="page-3-0"></span>**CERTIFICADO DE DIRECCIÓN DEL TRABAJO DE TITULACIÓN**

Yo, MSc. Byron Xavier Lima Cedillo con documento de identificación N°00000000, docente de la Universidad Politécnica Salesiana, declaro que bajo mi tutoría fue desarrollado el trabajo de titulación: **"DISEÑO E IMPLEMENTACIÓN DE UNA RED PARA CONTROLADRES LOGICOS PROGRAMABLES MULTIMARCA",** realizado por **César Gabriel Alcivar Ochoa** con documento de identificación N°1208139830 y por **Cristhian Geovanny Solorzano León** con documento de identificación N°0919408740, obteniendo como resultado final el trabajo de titulación bajo la opción de proyecto técnico que cumple con todos los requisitos determinados por la Universidad Politécnica Salesiana.

Guayaquil, septiembre del 2022.

Atentamente,

MSc. Byron Xavier Lima Cedillo C.I.

\_\_\_\_\_\_\_\_\_\_\_\_\_\_\_\_\_\_\_\_\_\_\_\_\_\_\_

# **DEDICATORIA**

<span id="page-4-0"></span>A mi mamá, Maribel Ochoa, que con su amor incondicional mi inculco desde muy temprana edad a perseguir mis sueños y metas sin importar nada ni nadie, me enseñó a tomar ejemplo de mis errores y a superar cada traspiés que la vida me ha puesto.

A mi papá, César Alcivar, quien más que un padre ha sido un amigo, guiándome con su ejemplo y mano firme, me animo a no renunciar, a seguir adelante por más duro que sea el camino, me enseño que por más jodida que sea la vida, siempre hay un camino, una solución.

A mis abuelos, Julia Loor, Gonzalo Ochoa y Edilma Solorzano (+), siempre encontré cariño y tranquilidad con ustedes, con sus palabras de aliento siempre me motivaron a seguir delante y ayudar a los demás.

A tía, Rosa Loor, por darme el empujón necesario para empezar mi carrera universitaria, por siempre estar pendiente de mí y tener una palabra de aliento y fuerza.

Al Ing. Álvaro Vaca, más que un docente preparatorio, un gran amigo… Por inculcarme el amor por esta carrera y siempre encontrar un buen concejo de su parte.

A mi hermano, Joaquín Alcivar y mi novia, Ing. Allison Guailacela, que con su amor y cariño nunca me dejaron solo en este largo camino académico, sus palabras de aliento siempre fueron importantes para mí.

Espero que este logro, que es tan mío como de ustedes, llene de dicha y orgullo sus corazones.

César Gabriel Alcivar Ochoa

# **DEDICATORIA**

El trabajo de titulación se lo dedico a Dios y a mis padres, son la razón principal por la cual estoy cerca de una gran meta.

Mi madre, quien me motivo a seguir estudiando y avanzando con pie firme hacia llegar a este gran objetivo, desde el cielo ella siempre será mi guía para obtener mis logros.

A mis hermanos, que han sido un pilar fundamental y me han llenado de consejos por el cual he mejorado muchos aspectos en el ámbito profesional y en lo personal.

Mis docentes, que a lo largo de todo el trayecto de vida universitaria me han encaminado con sus conocimientos para ponerlo en práctica en la vida cotidiana.

Cristhian Geovanny Solorzano León

## **AGRADECIMIENTO**

<span id="page-6-0"></span>A Dios por brindarme la fuerza y paciencia para superar esta tapa de mi vida, por llenarme de tantas bendiciones y estar siempre a mi lado cuidándome y guiándome por el camino del bien y el servicio a los demás.

A mis padres por su apoyo incondicional, sus oraciones y su paciencia para guiarme siempre por el camino del éxito.

A la Lcda. Daisy Vinces Pincay, por encender nuevamente en mí las ganas de prepararme académicamente y seguir adelante.

A mi tutor de tesis, MSc. Byron Lima y demás docentes de la carrera, por compartir de manera extraordinaria sus conocimientos y brindarme su amistad sincera.

A mis grandes amigos: Andrés, Hunter, Arturo, Francisco, Ricardo; gracias por compartir conmigo todo este tiempo.

César Gabriel Alcivar Ochoa

# **AGRADECIMIENTO**

Agradecerle a Dios, porque por su voluntad y su misericordia estoy culminando una etapa profesional en mi vida.

También a mis padres que gracias a su esfuerzo me han ayudado a cumplir mis metas y mis objetivos.

Mi abuela Flor que ha estado pendiente de mi buena alimentación y mi salud.

Mis hermanos Luis y Byron gracias a ellos también, me han enseñado a tener perseverancia para lograr mis metas.

Agradecerle también al Señor Carlos Alcívar por permitirme avanzar en el ámbito laboral.

Agradecerle a mi tutor que nos guio de la mejor manera correcta en cada proceso de nuestro trabajo de titulación.

Cristhian Geovanny Solorzano León

#### **RESUMEN**

<span id="page-8-0"></span>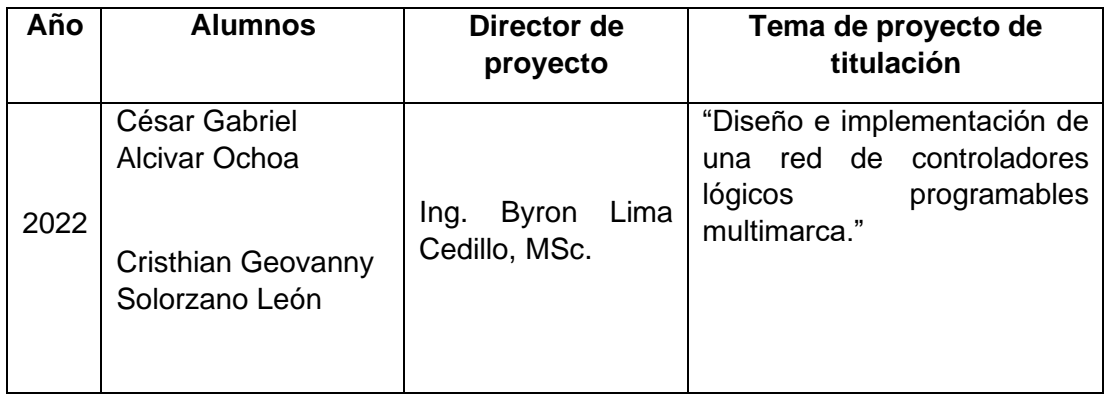

Hoy en día, la automatización de procesos es fundamental para la industria, ya que optimiza la calidad del producto, así como los tiempos de producción más rápidos y eficientes provocando así una reducción de costos. En el mercado industrial se encuentran diferentes tipos de soluciones de automatización, que incluye una variedad de equipos y marcas que son elegidas ya sea por su costo o por la fiabilidad.

Los avances en la tecnología brindan una selección amplia de marcas ya que se analizan las necesidades de los usuarios para así lograr innovar y mejorar los tiempos de producción. Esto ha provocado que cada vez los equipos como los autómatas programables tengan funciones de aplicación variadas dependiendo de la industria en la que se va a aplicar. Las grandes compañías de producción, ya sea de alimentos o productos optan, la mayor parte del tiempo, por equipos confiables y en general sus plantas manejan equipos de diferentes marcas.

Este proyecto de titulación tiene como finalidad el permitir que los estudiantes conozcan las diferentes marcas, desde la más conocida por su rápida respuesta a los procesos y por su variedad de protocolos de comunicación hasta las opciones económicas las cuales cuentan con un nivel bajo de respuesta y un ambiente de programación simplificado, lo que permite que se adquieran diversas habilidades para comunicar y programar cada uno de los PLCs.

Los módulos incluyen controlador lógico programable (PLC), interfaz hombre-máquina (HMI), controlador de servomotor, servomotor, variadores de frecuencia, motor, puerta de enlace de Internet, combinados con todos estos dispositivos, pueden realizar varias pruebas de muchos tipos.

## **ABSTRACT**

<span id="page-9-0"></span>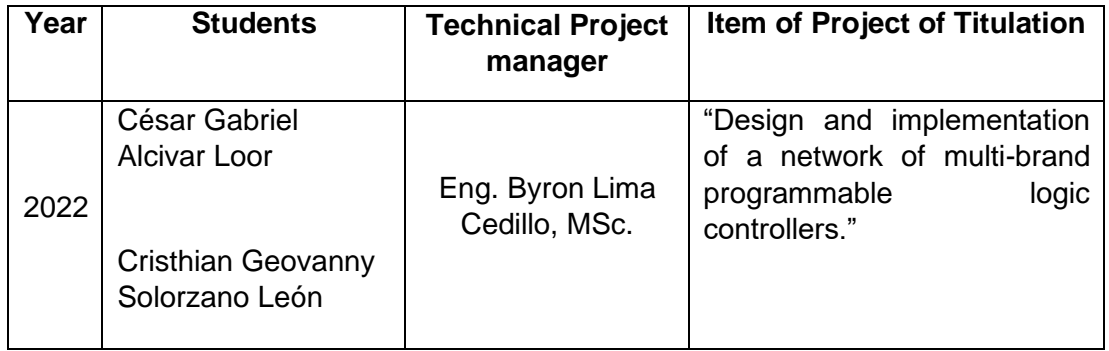

Nowadays, the automation of processes is fundamental for the industry, since it optimizes the quality of the product, as well as the fastest and most efficient production times, thus causing a reduction in costs. In the industrial market, there are different types of automation solutions, which include a variety of equipment and brands that are chosen either for their cost or reliability.

Advances in technology provide a wide selection of brands since the needs of users are analyzed in order to innovate and improve production times. This has caused equipment such as programmable controllers to have varied application functions depending on the industry in which they are to be applied. Large production companies, whether for food or products, opt, most of the time, for reliable equipment and, in general, their plants handle equipment from different brands.

The purpose of this degree project is to allow students to learn about the different brands, from the best known for its rapid response to processes and for its variety of communication protocols, to the economic options which have a low level of response and a simplified programming environment, which allows various skills to be acquired to communicate and program each of the PLCs.

Modules include Programmable Logic Controller (PLC), Human Machine Interface (HMI), Servo Motor Driver, Servo Motor, Variable Frequency Drives, Motor, Internet Gateway, combined with all these devices, can perform various tests of many kinds.

# ÍNDICE GENERAL

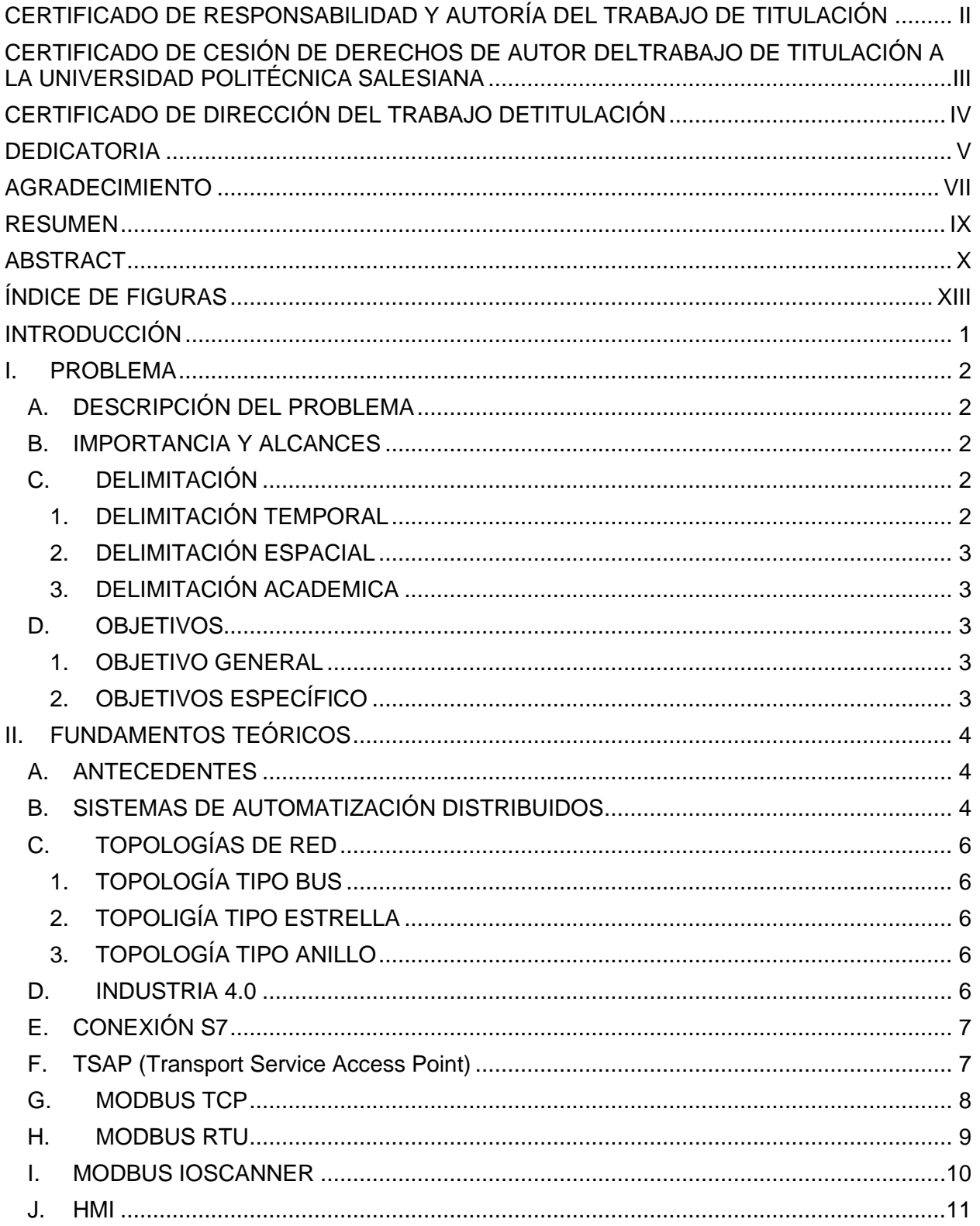

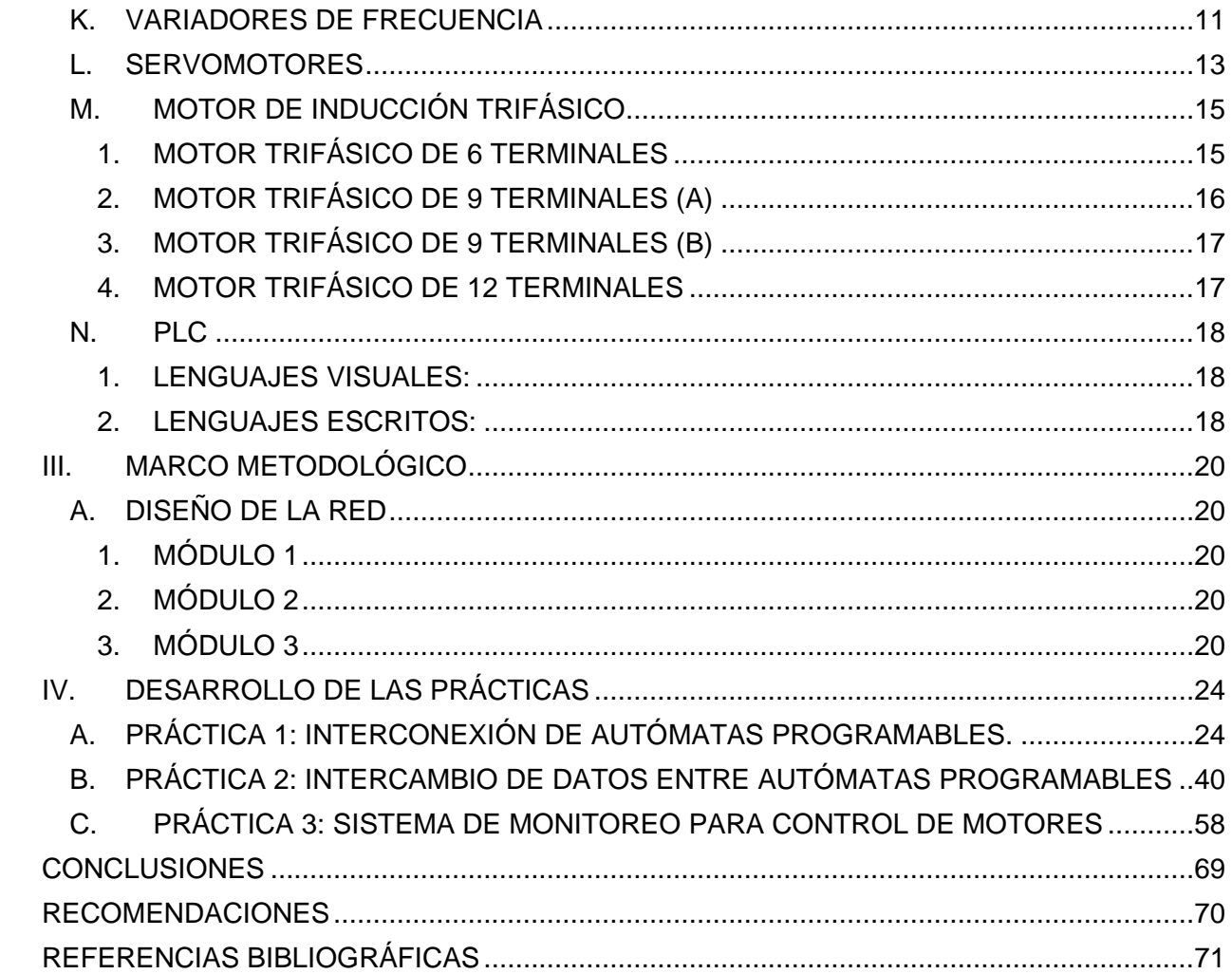

# **ÍNDICE DE FIGURAS**

<span id="page-12-0"></span>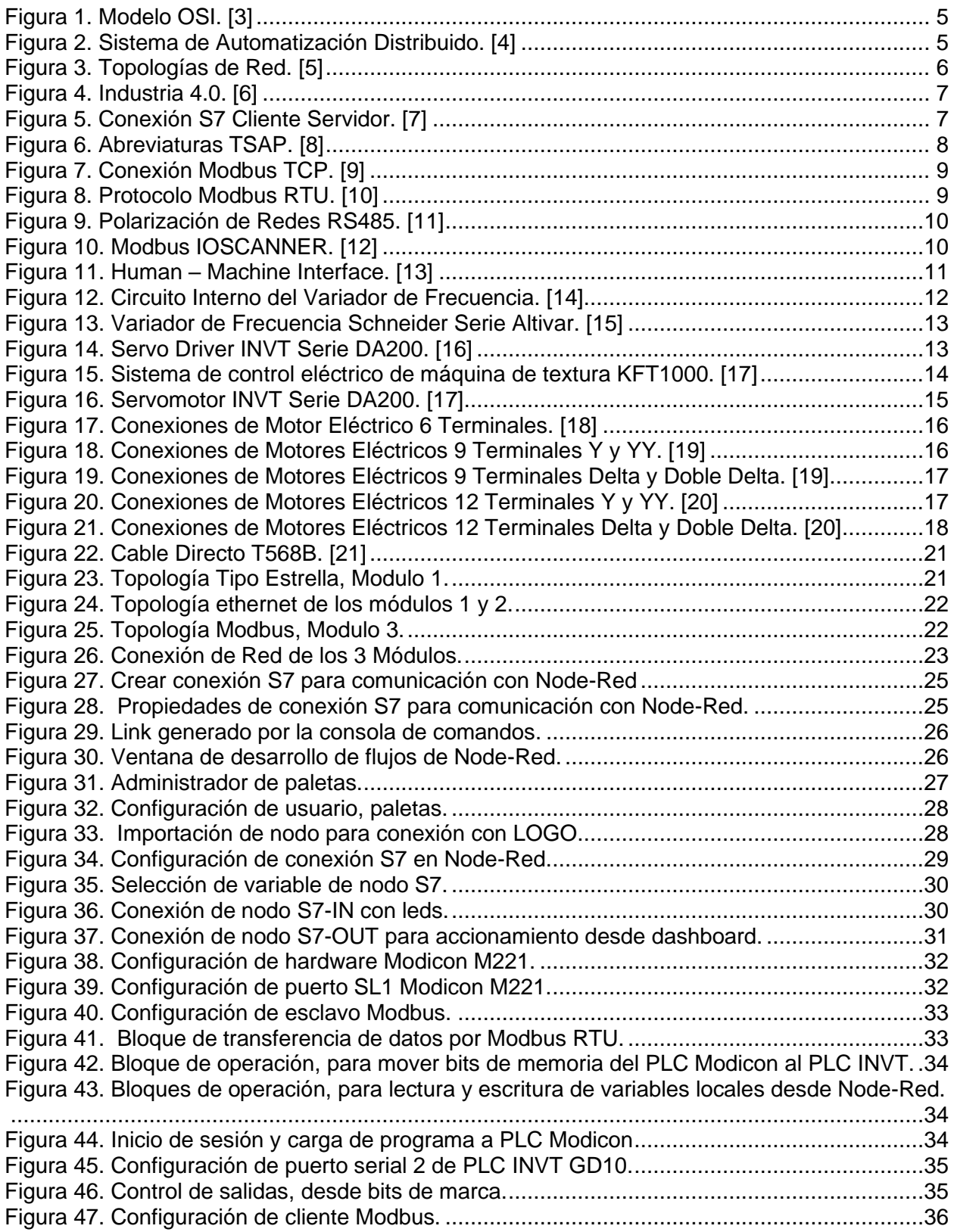

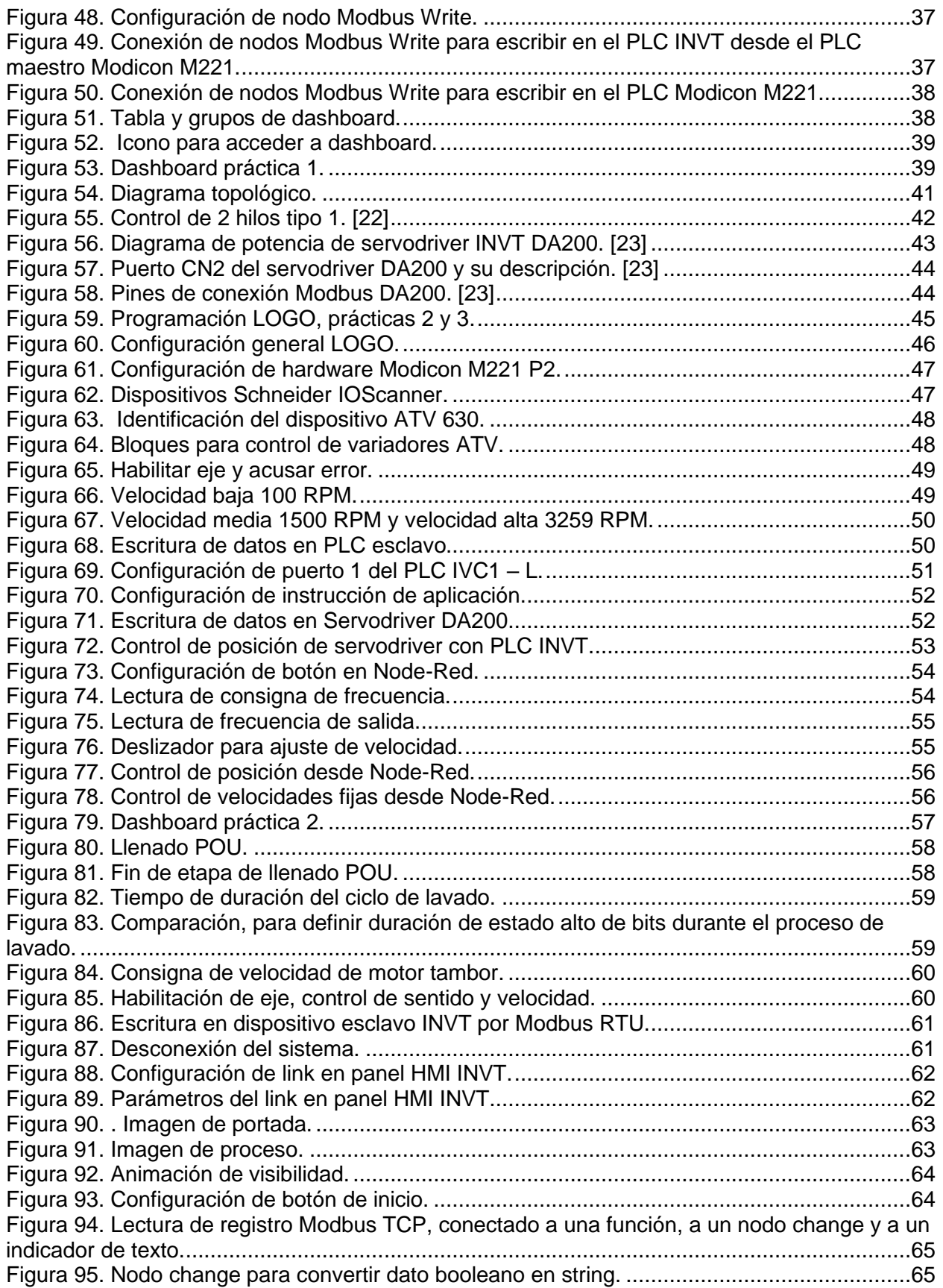

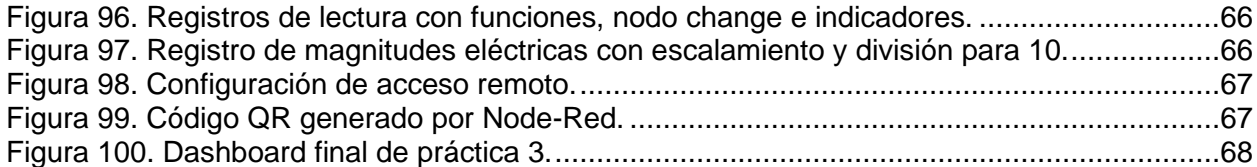

# **INTRODUCCIÓN**

<span id="page-15-0"></span>En la actualidad es muy común que las empresas o grandes industrias en el país busquen mejorar la producción, reducir costos al momento de realizar un producto o servicio. Para esto se busca mejoras en los procesos automatizados ya que estos ayudan a optimizar recursos.

A través del tiempo el avance tecnológico impulsa o conocer nuevas formas o nuevos métodos para realizar un proceso de manera más sencilla y optima. Las redes industriales y protocolos de comunicación son una forma de controlar y supervisar un proceso en tiempo real.

Los protocolos de comunicación de un PLC (controlador lógico programable) varía de acuerdo con su marca, utilizan diferentes tipos de comunicación, por ejemplo, el protocolo PROFINET es propio de la marca SIEMENS, SCHNEIDER ELECTRIC utiliza MODBUS TCP o MODBUS RTU dependiendo con qué tipo de autómata trabaje.

La finalidad de este proyecto es poder lograr que los estudiantes de la Universidad Politécnica Salesiana realicen prácticas en el Laboratorio de Automatización con cualquier marca de PLC para de esta manera el estudiante logre dominar los diferentes protocolos de comunicación que tienen diversos PLC con la finalidad que cuando vayan a campo a realizar prácticas profesionales tengan la suficiente destreza al momento de resolver un problema.

Dentro de este escrito encontraremos 4 capítulos repartidos objeticos general y específicos, importancia del proyecto, delimitaciones, fundamentos teóricos, marcos metodológico y desarrollo de las practicas. Contenido el cual creímos justo y necesario para la correcta elaboración y entendimiento del proyecto mencionado en el título.

# **I. PROBLEMA**

## <span id="page-16-0"></span>*A. DESCRIPCIÓN DEL PROBLEMA*

<span id="page-16-1"></span>El laboratorio de automatización II, cuenta con módulos didácticos de diferentes marcas, cada uno de ellos cuenta con su protocolo de comunicación, pero carecen de una red global que permita la interconexión de datos entre diferentes tipos de PLC.

De tal manera que los estudiantes solo utilizan módulos con PLC de una marca especifica (Siemens), en la actualidad las empresas buscan optimizar recursos y utilizan PLC económicos.

Los módulos didácticos son de gran ayuda en el laboratorio para que los estudiantes realicen las practicas.

La mayoría de los equipos de la universidad son marca siemens y comunicar equipos siemens entre si da muchas facilidades, pero es importante conocer como establecer conexiones de dispositivos de diferentes marcas donde hay mayor grado de dificultad y utilizando un protocolo que es universal en todas las marcas que es el Modbus y a través del proyecto se va a manejar Modbus en dos formatos, el formato serial (RTU) y formato ethernet (TCP/IP)

A través del tiempo la tecnología avanza, se maneja diferentes tipos de conexiones de dispositivos tratando de acoplar un protocolo universal para optimizar recursos.

Los equipos siemens tienen un costo considerable, por esto las empresas buscan reducir costos implementando equipos de varias marcas, debido se debe enseñar a los estudiantes realizar conexiones a dispositivos de diferentes marcas.

#### *B. IMPORTANCIA Y ALCANCES*

<span id="page-16-2"></span>El diseño e implementación de una red para controladores lógicos programables multimarca brindará nuevos conocimientos con respecto a la comunicación entre autómatas programables siendo un agente diferenciador; entre otras cosas, por la implementación de 3 diferentes marcas de controladores implementados en el proyecto, los cual brindara la oportunidad de que los estudiantes realices diferentes prácticas de comunicación y se familiaricen con diferentes marcas de controladores y formas de comunicas.

#### <span id="page-16-3"></span>*C. DELIMITACIÓN*

#### *1. DELIMITACIÓN TEMPORAL*

<span id="page-16-4"></span>El periodo de ejecución de este proyecto fue de mayo de 2022 a agosto de 2022, tiempo necesario para la recepción de información con la que se daría la correcta comunicación y funcionamiento de los módulos.

#### *2. DELIMITACIÓN ESPACIAL*

<span id="page-17-0"></span>Por motivos de políticas internas de la universidad, la realización, ejecución y permanencia de este proyecto se dará dentro del Laboratorio de Automatización Industrial II de la carrera de Electrónica y Automatización.

#### *3. DELIMITACIÓN ACADEMICA*

<span id="page-17-1"></span>Con el desarrollo de este proyecto se reafirman los conocimientos previamente adquiridos en las materias de Redes Industriales y Scada y Automatización Industrial I y II, a la vez que se incluyen nuevos conocimientos en el área de la comunicación entre diferentes marcas comerciales de autómatas programables.

#### <span id="page-17-2"></span>*D. OBJETIVOS*

#### *1. OBJETIVO GENERAL*

<span id="page-17-3"></span>Diseñar e implementar una red industrial para la comunicación de autómatas programables de diferentes fabricantes.

#### *2. OBJETIVOS ESPECÍFICO*

- <span id="page-17-4"></span>• Implementar una red funcional y didáctica donde se puedan conectar 3 diferentes marcas de PLC's.
- Implementar una plataforma IOT para la lectura y administración de los datos recaudados por los PLC's.
- Realizar 3 practicas funcionales.

# **II. FUNDAMENTOS TEÓRICOS**

## <span id="page-18-0"></span>*A. ANTECEDENTES*

<span id="page-18-1"></span>En la actualidad, la necesidad de generar procesos mucho más rápidos, autodidactas y autosostenibles han llevamos al desarrollo acelerado de los procesos industriales. Desde la década de los 80 donde se empezaron a desarrollar diferentes funciones de comunicación, hasta la actualidad donde encontramos comunicaciones ethernet, plataformas IoT y demás controles remotos que se empiezan a aplicar de manera generalizada en empresas de toda índole comercial, ya sea desde la industria alimenticia, hasta lo textil y manufacturas.

Hasta instancias medias del siglo anterior, la automatización existía en pequeñas escalas durante muchos años, contemplando mecanismos básicos para completar tareas de fabricación sencillas. Posteriormente, este concepto se hizo realidad con la incorporación (y el crecimiento) de las computadoras digitales, cuya versatilidad les permitió realizar toda clase de actividades. En la década de 1960 comenzó el surgimiento de la computadora digital con la combinación adecuada de velocidad, potencia de procesamiento, precio y tamaño. Antes de eso, todas las computadoras industriales eran analógicas e híbridas. Desde ese momento, las computadoras digitales han controlado los trabajos más simples, repetitivos, semicalificados y especializados, mostrando un gran avance en el desempeño de la producción e inspección de alimentos. "Para muchas tareas que cambian rápidamente, las personas son difíciles de reemplazar, es fácil volver a capacitarlas para diferentes tareas y son producidas a bajo costo por personal no capacitado". [1]

En las últimas décadas, existe una tendencia hacia la mejora de procesos de fabricación de todo tipo, Esta tendencia se ha dado; en gran medida, al desarrollo y reducción del coste de los equipos necesarios. La automatización de los procesos de producción como objetivos aumentar la calidad y producir la cantidad adecuada y constante de determinado producto o servicio, aumentar la productividad, reducir costos y hacer que los sistemas de producción sean más eficientes y flexibles. [2]

## *B. SISTEMAS DE AUTOMATIZACIÓN DISTRIBUIDOS*

<span id="page-18-2"></span>La utilización de redes de comunicación en la industria es algo indispensable, ya que se requiere conectividad a largas distancias entre dispositivos autómatas, dispositivos de campo y también periferias descentralizadas. La estructura de una red a nivel industrial aplica el modelo OSI.

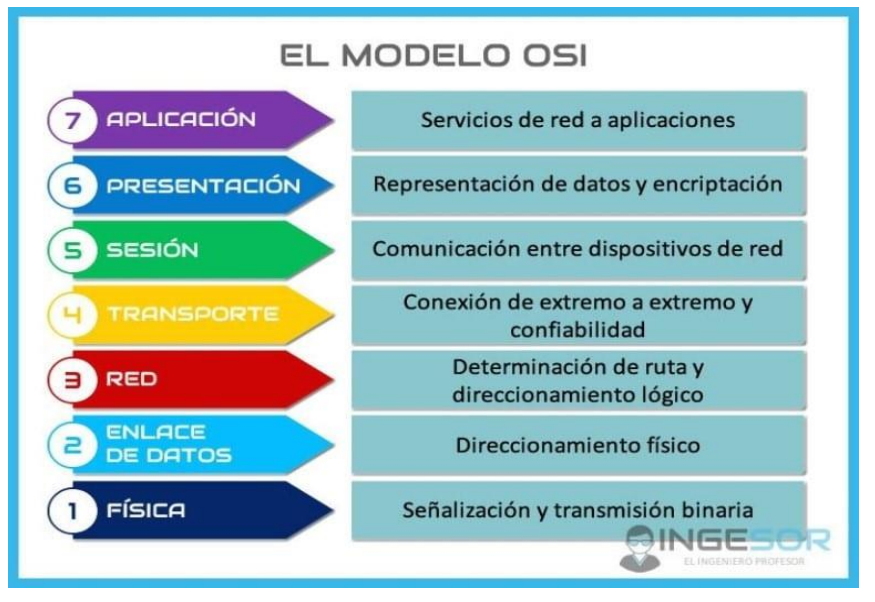

*Figura 1. Modelo OSI. [3]*

Las redes de comunicación reducen el cableado físico entre dispositivos y además del intercambio de datos, se dispone de mayor seguridad y diagnóstico. Para ello es importante diseñar una arquitectura de red que sea muy robusta, donde los datos tengan diferentes caminos para poder transmitir los datos, esto se logra a través de las diferentes topologías.

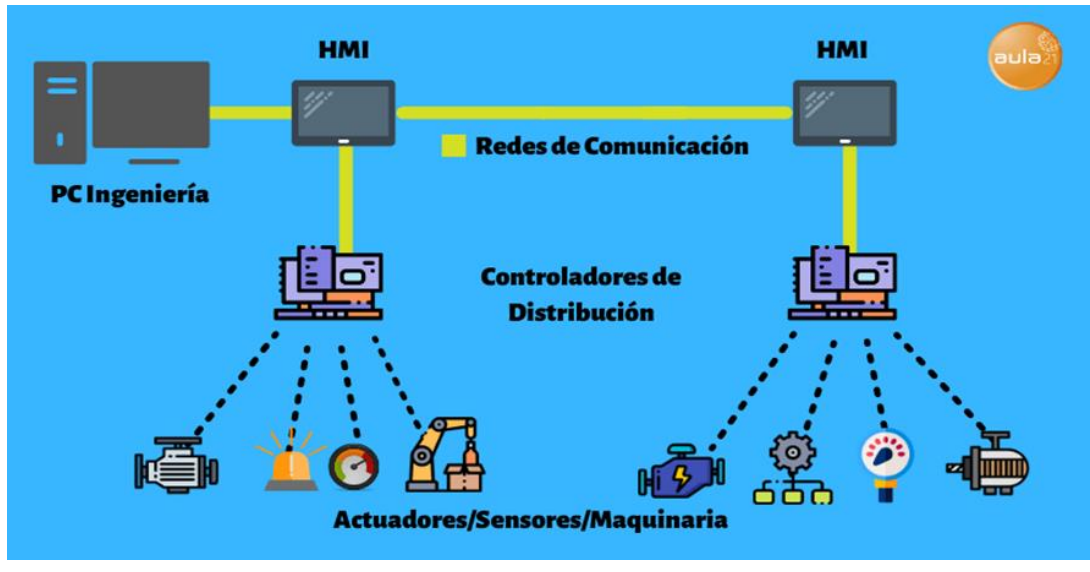

*Figura 2. Sistema de Automatización Distribuido. [4]*

#### <span id="page-20-0"></span>*C. TOPOLOGÍAS DE RED*

## *1. TOPOLOGÍA TIPO BUS*

<span id="page-20-1"></span>Utilizadas en redes de tipo serial con capa física RS-485. Para esta se utilizan resistencias de polarización en el primero y en el último dispositivo de la red.

#### *2. TOPOLIGÍA TIPO ESTRELLA*

<span id="page-20-3"></span><span id="page-20-2"></span>Todos los dispositivos se interconectan en un punto central, el cual puede ser un Hub o un switch.

#### *3. TOPOLOGÍA TIPO ANILLO*

Se conectan a través de una ruta continua, es decir un dispositivo con el siguiente y el ultimo con el primero.

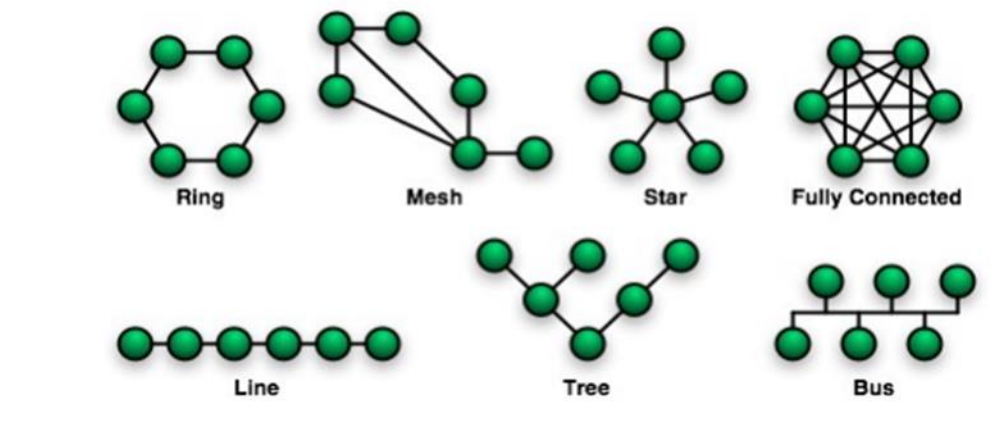

*Figura 3. Topologías de Red. [5]*

#### *D. INDUSTRIA 4.0*

<span id="page-20-4"></span>La cuarta revolución industrial, incorpora la utilización del internet como parte de los procesos, ya sea para monitoreo, control, o interconexión entre sistemas remotos. Esto se puede lograr a través de diferentes servidores en la nube como lo son: AWS de Amazon, Node-Red de IBM Cloud, IBM Watson, Azure de Microsoft.

A través de los servidores IOT (Internet of thing´s) se pueden conectar una gran cantidad de dispositivos y un acceso sin límite de usuarios, crear notificaciones del proceso a través de recursos que utilizamos día a día, como lo es el correo electrónico, WhatsApp, Telegram.

Los dispositivos de pasarela IOT por lo general incorporan puertos ethernet y también puertos seriales, para permitirle a dispositivos de campo, ser monitoreados y controlados de manera remota.

Los servidores IOT incorporan dentro de sí, una interfaz gráfica llamada Dashboard, la cual nos

sirve para la visualización y control de nuestro proceso. Existen aplicaciones móviles, como lo es Remote-RED, la cual permite escanear un código QR para tener acceso únicamente, a la interfaz gráfica.

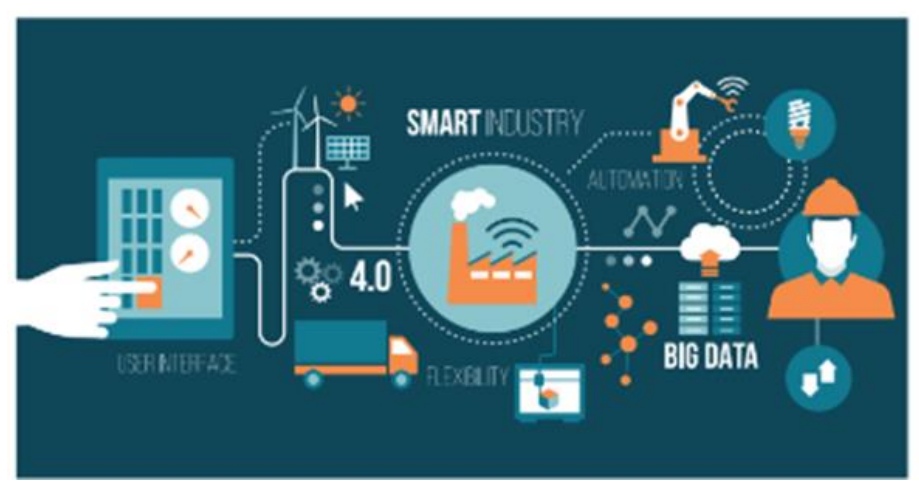

*Figura 4. Industria 4.0. [6]*

*E. CONEXIÓN S7*

<span id="page-21-0"></span>Siemens utiliza para su conexión S7 las capas físicas RS-485 (Profibus) y también ethernet (Profinet), creando un enlace entre dispositivos. La estructura de esta conexión debe ser homogénea, es decir solo entre dispositivos Siemens.

La conexión S7 se puede establecer también a través de TSAP.

El tamaño de datos a transferir es máximo de 76 bytes.

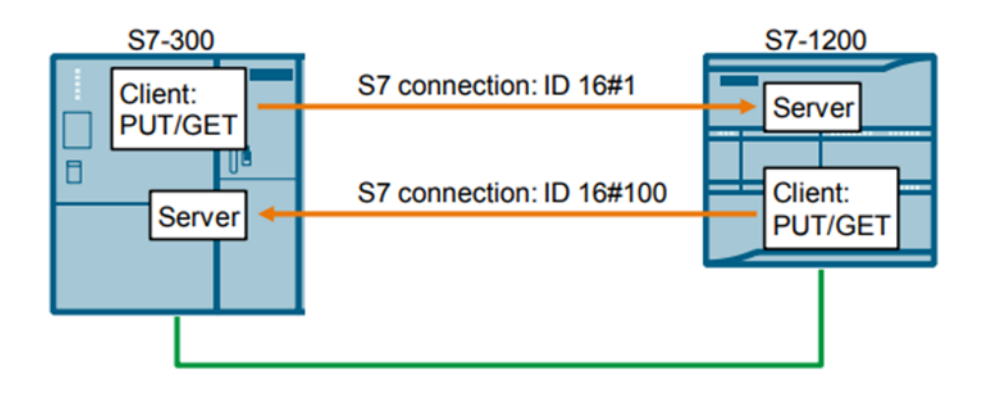

<span id="page-21-1"></span>*Figura 5. Conexión S7 Cliente Servidor. [7]*

*F. TSAP (Transport Service Access Point)*

Es un protocolo de transporte de datos, que configura una dirección del dispositivo local, dispositivo remoto y para poder intercambiar datos, se requiere de un direccionamiento IP dentro del mismo rango. En los dispositivos Siemens, se deben habilitar los mecanismos de conexión.

LOGO Siemens utiliza TSAP para ser servidor o para ser cliente, en una conexión S7.

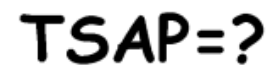

**Abbreviation Finder** 

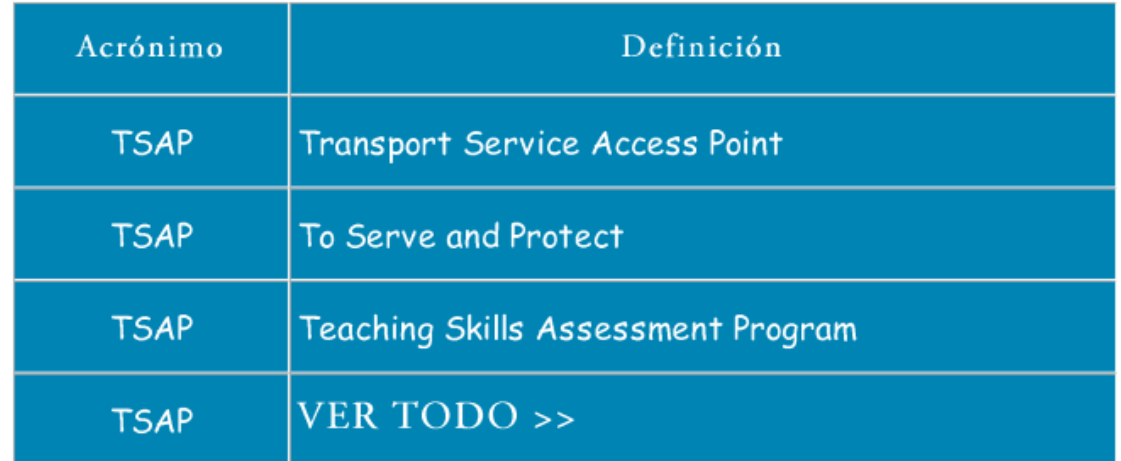

*Figura 6. Abreviaturas TSAP. [8]*

#### *G. MODBUS TCP*

<span id="page-22-0"></span>Protocolo de campo de capa física ethernet, que utiliza registros para la lectura y escritura como su lenguaje de red. La arquitectura es de cliente – servidor. Utiliza un direccionamiento IP.

La configuración a través de Modbus es bastante simple y sin requerimientos de instalar archivos

GSD para comunicar dispositivos que no son del mismo fabricante.

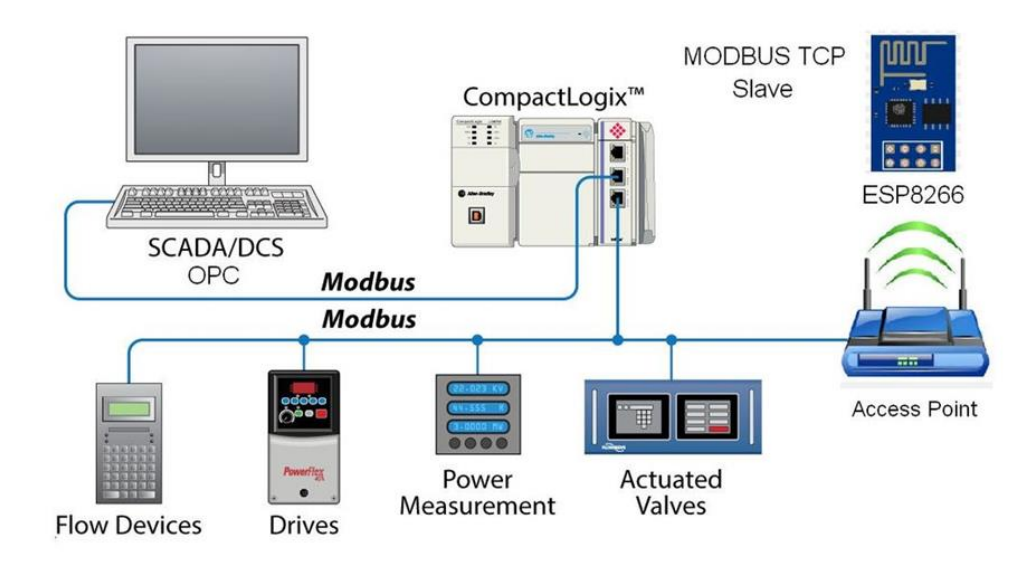

*Figura 7. Conexión Modbus TCP. [9]*

#### *H. MODBUS RTU*

<span id="page-23-0"></span>Protocolo de campo de capa física RS-232 donde únicamente se puede utilizar topología punto a punto y RS-485 donde pueden interconectar hasta 32 dispositivos mediante la arquitectura maestro – esclavo.

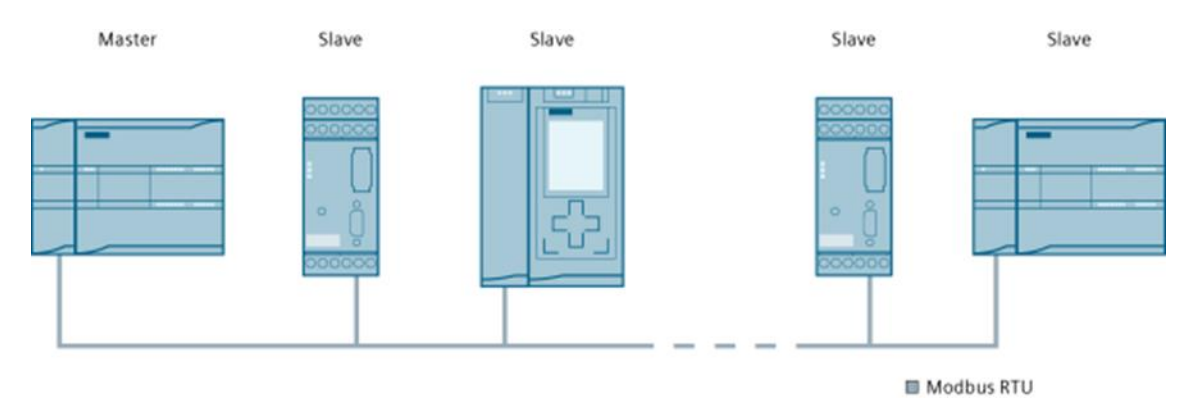

*Figura 8. Protocolo Modbus RTU. [10]*

Cuando la topología es punto a punto, no se requieren resistencias de polarización, pero cuando se requiere conectar más de dos dispositivos en la red, se deben conectar resistencias de polarización en el primer y el ultimo dispositivo de la red.

En el caso de Siemens, los conectores disponen de estas resistencias y se activan con un switch.

Al igual que en Modbus TCP, se utilizan direcciones de registro para la lectura y escritura.

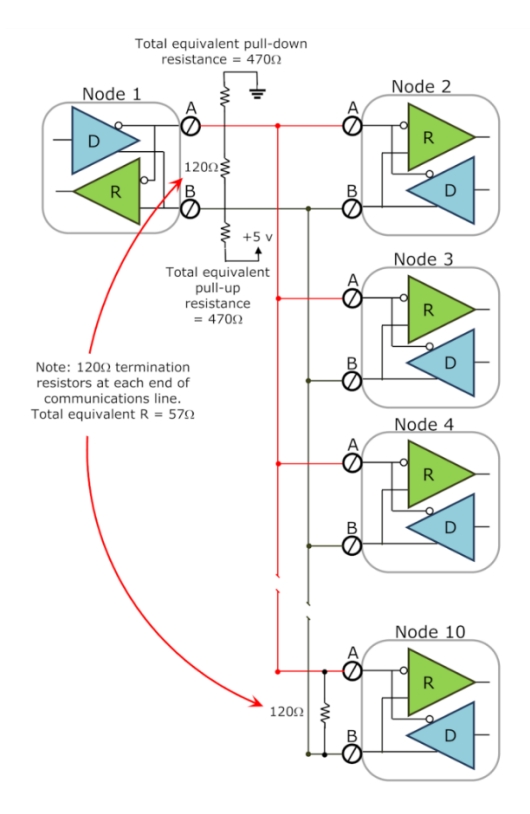

*Figura 9. Polarización de Redes RS485. [11]*

#### *I. MODBUS IOSCANNER*

<span id="page-24-0"></span>IOScanner es un mecanismo de conexión de la marca Schneider Electric que minimiza la configuración para el intercambio de datos a través de Modbus RTU/TCP.

A través de este mecanismo, se crean variables y registros, ambos de entrada y salida, para poder acceder a ellos como variables de red, independientemente del fabricante. Esto le da a Schneider Electric un punto bastante favorable para la comunicación Modbus, ya que no se requiere utilizar instrucciones de programación o bloques de comunicación. En su lugar se utilizan instrucciones básicas, como si fueran variables propias del PLC Schneider.

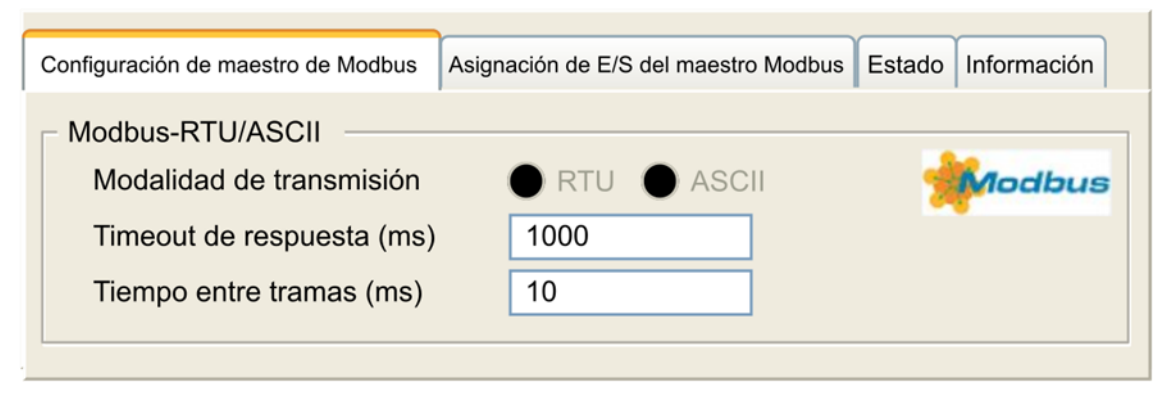

*Figura 10. Modbus IOSCANNER. [12]*

#### *J. HMI*

<span id="page-25-0"></span>Los paneles HMI, hacen de la operación de un proceso, algo bastante amigable debido a su interfaz gráfica. En la actualidad, estas manejan mayor resolución, para aplicaciones donde el nivel grafico es más exigente. Como una mejora a su hardware, ahora incorporan más de un puerto de comunicación, entre ellos:

- RS-485
- RS-232
- **Fthernet**

Al manejar diferentes tipos de redes, tienen mayor versatilidad y sobre todo permiten manejar conexiones distintas e independientes.

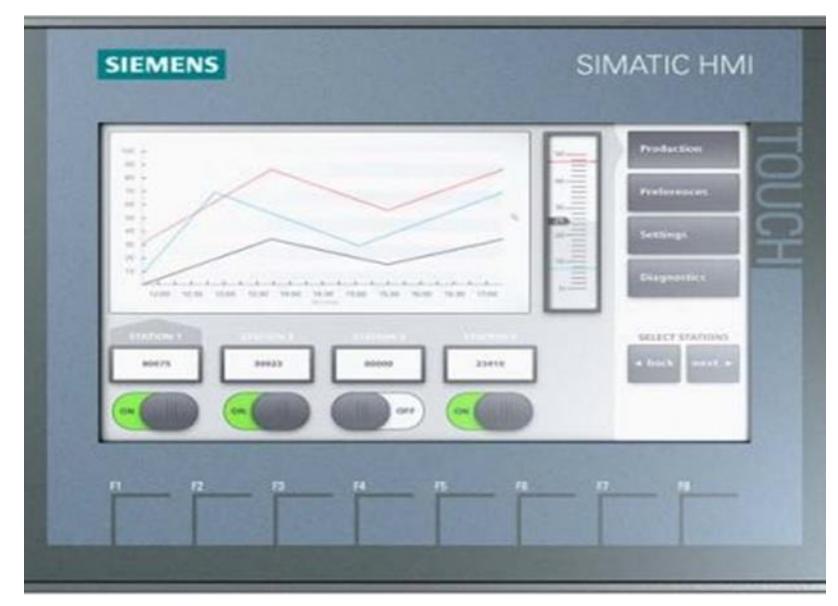

*Figura 11. Human – Machine Interface. [13]*

## *K. VARIADORES DE FRECUENCIA*

<span id="page-25-1"></span>Los variadores de frecuencia son una solución para el control de motores, los beneficios de su utilización son positivos en todo sentido, definiendo a estos dispositivos de campo como el mejor método de control.

Están conformados por un circuito electrónico de potencia, donde la corriente alterna de entrada, se convierte en continua, se filtra y luego por conmutación modulada de transistores IGBT (PWM), regulan la tensión y la frecuencia de salida. La frecuencia de conmutación de los transistores se conoce como frecuencia portadora, mientras mayor es esta, se reducen los ruidos electromagnéticos del motor y se logra un control de velocidad más preciso.

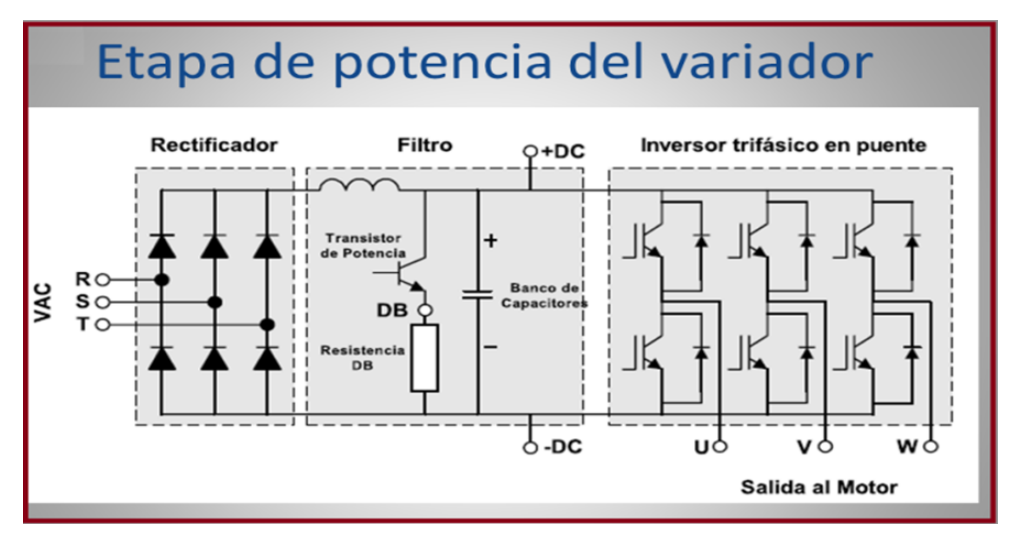

*Figura 12. Circuito Interno del Variador de Frecuencia. [14]*

Su beneficio principal es el ahorro energético, esto se debe a que se eliminan por completo los picos en el arranque de los motores. El control de torque en método de tipo vectorial, ayuda al desarrollo de la rotación del motor en el arranque y en la parada mediante rampas, para que mecánicamente no exista estrés o que al motor le cueste desarrollar para poder mover su carga.

Dentro de sus prestaciones tenemos el control de par constante a velocidad variable y también par en función de la carga. Esto ayuda a mejorar la eficiencia en las diferentes aplicaciones y que el motor entregue la potencia que necesita.

Los variadores de frecuencia en el tema de calidad de energía también incorporan soluciones como reactancias de entrada, que reducen la distorsión armónica causada por el dispositivo. Las redes de comunicación también forman parte de los variadores de frecuencia. La mayoría utilizan el protocolo Modbus RTU y algunos de mayor gama los protocolos Profinet, Profibus, Ethernet IP, USS, Modbus TCP.

El control de arranque de los motores puede ser de tipo lineal (voltaje/frecuencia) o de tipo vectorial (control de par). Como parte de la tecnología de estos dispositivos, existe el autotuning estático donde se pueden identificar los datos de un motor, para poder mejorar su eficiencia en el control. La ventaja de ser estático es que no se requiere desacoplar al motor, de su carga mecánica.

El control de parada puede a través de los dos métodos mencionados anteriormente para el arranque y también mediante la inyección de corriente continua (frenado dinámico DC) para aplicaciones donde se requiere de una parada rápida. En caso de utilizar frenado dinámico DC, es recomendable instalar una resistencia de frenado, para que la corriente alta generada en el frenado sea absorbida. Por esta razón la resistencia de freno se debe de instalar fuera del tablero. Las temperaturas que puede alcanzar una resistencia de freno son bastante altas.

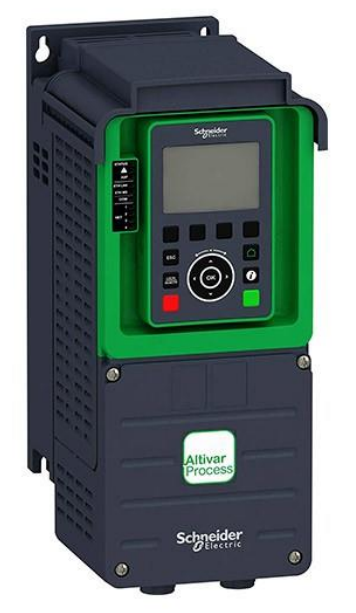

*Figura 13. Variador de Frecuencia Schneider Serie Altivar. [15]*

## *L. SERVOMOTORES*

<span id="page-27-0"></span>Modelo de motor de imán permanente que permite realizar controles muy precisos, ya sea control de velocidad o control de posición. Los servomotores en su construcción incorporan no solo el motor de imán permanente, sino también un enconder, el cual sirve como retroalimentación para el dispositivo de control (Driver) y conocer la posición, velocidad del eje.

Adicionalmente, incorporan un freno magnético que se desactiva desde una fuente de alimentación externa de 24 VDC. Dicho freno permite al eje mantener su posición después de su desconexión, para que mecánicamente no se pueda desplazar.

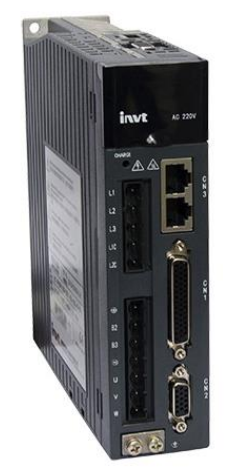

*Figura 14. Servo Driver INVT Serie DA200. [16]*

Los servomotores se controlan por tren de pulsos (PTO), donde un número de pulsos equivale a

una vuelta completa del eje, en control de posición. Es decir que una entrada digital del driver recibe los pulsos y otra entrada digital define la dirección de rotación. El PLC que controle al servomotor debe de utilizar salidas digitales de tipo transistor para poder conmutar en alta frecuencia.

La otra alternativa para el control desde el PLC es por medio de redes de comunicación. Las que predominan son:

- RS-485
- RS-232
- **Ethernet**

Al utilizar alguna de estas capas físicas para el control desde PLC, ya no se utilizan las entradas digitales del driver.

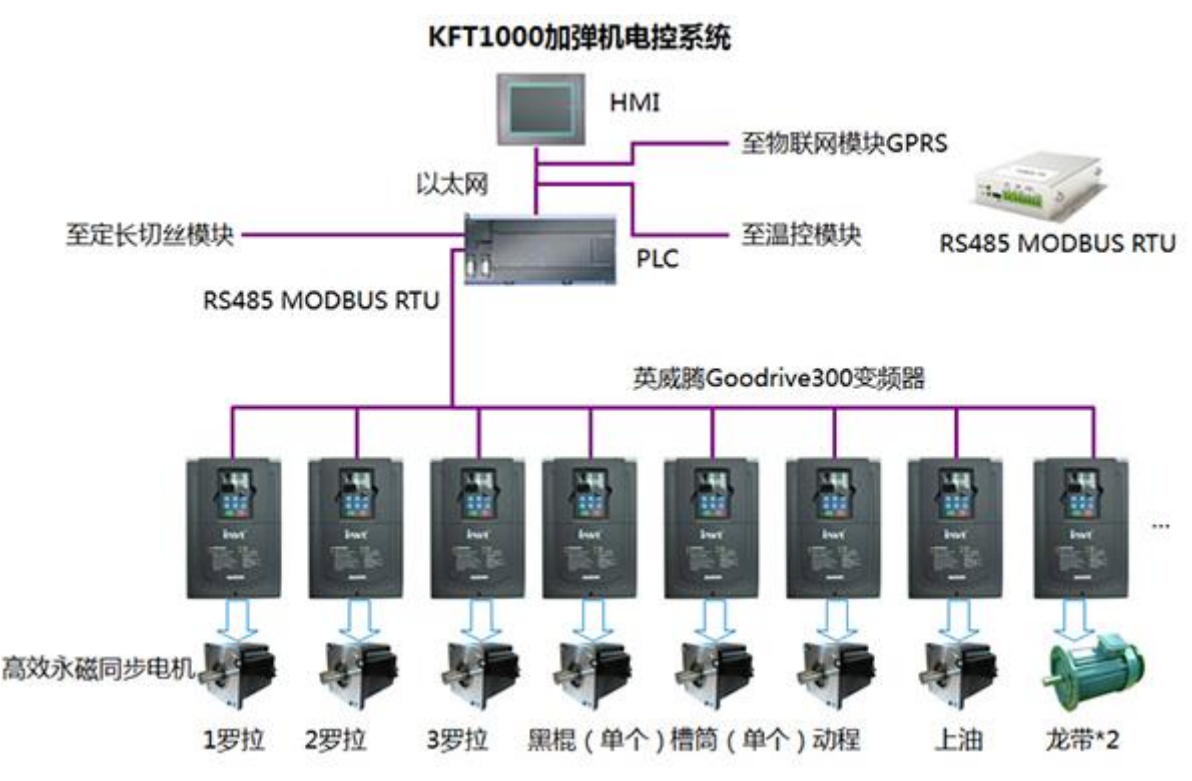

*Figura 15. Sistema de control eléctrico de máquina de textura KFT1000. [17]*

Los tipos de control de velocidad pueden ser fija y variables, ambas con control de torque.

Los tipos de control de posición pueden ser de posición relativa y de posición absoluta.

A diferencia de los motores paso a paso, estos si pueden alcanzar velocidades muy altas y frenar de manera rápida. En el control de velocidad, no se utilizan rampas para aceleración y desaceleración, el cambio es inmediato, lo cual los vuelve ideales en aplicaciones de alta precisión.

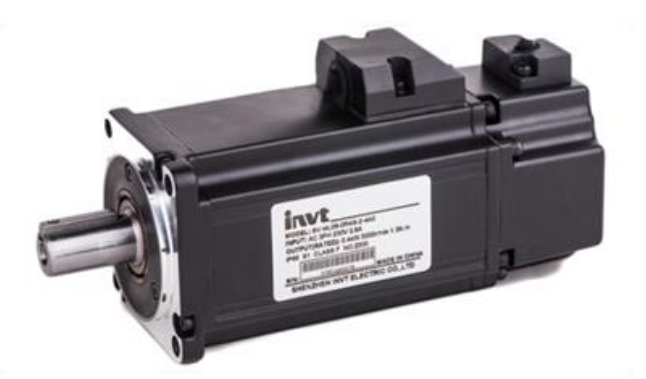

*Figura 16. Servomotor INVT Serie DA200. [17]*

## *M. MOTOR DE INDUCCIÓN TRIFÁSICO*

<span id="page-29-0"></span>El motor de inducción trifásico asíncrono es el más utilizado debido a su bajo costo y rendimiento eficiente. Al ser trifásicos, se reduce la intensidad a plena carga con respecto a un monofásico de la misma potencia.

Estos transforman la energía eléctrica en mecánica, al aplicar tensión en sus bobinados. Su dimensionamiento es en base a su potencia (HP) y su número de polos, los cuales definen su velocidad:

- 2 polos: 3600 RPM
- 4 polos: 1800 RPM
- 6 polos: 1200 RPM
- 8 polos: 900 RPM

Las conexiones trifásicas que utilizan dependen del número de terminales de salida y estas pueden ser.

*1. MOTOR TRIFÁSICO DE 6 TERMINALES*

- <span id="page-29-1"></span>- Conexión estrella: 380 V
- Conexión triangulo: 220 V

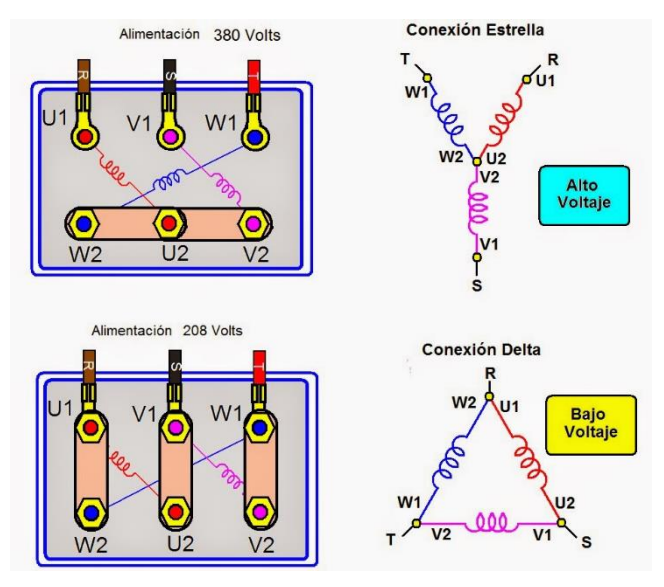

*Figura 17. Conexiones de Motor Eléctrico 6 Terminales. [18]*

- *2. MOTOR TRIFÁSICO DE 9 TERMINALES (A)*
- <span id="page-30-0"></span>- Conexión estrella serie: 440 V
- Conexión estrella paralelo: 220 V

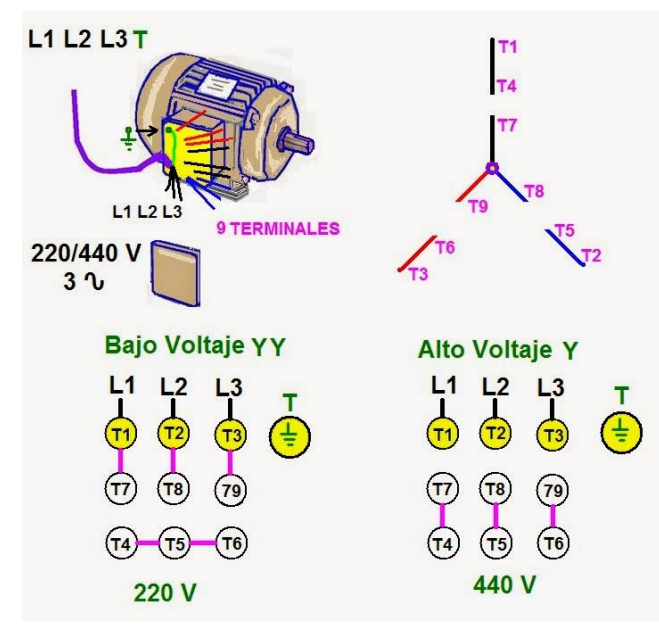

*Figura 18. Conexiones de Motores Eléctricos 9 Terminales Y y YY. [19]*

- <span id="page-31-0"></span>Conexión delta serie: 460 V
- Conexión delta paralelo: 230 V

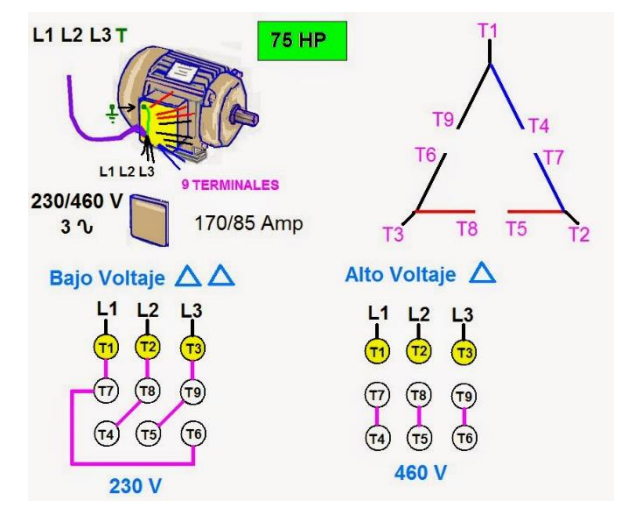

*Figura 19. Conexiones de Motores Eléctricos 9 Terminales Delta y Doble Delta. [19]*

## *4. MOTOR TRIFÁSICO DE 12 TERMINALES*

- <span id="page-31-1"></span>- Conexión delta paralelo: 220 V
- Conexión estrella paralelo: 380 V
- Conexión delta serie: 440 V
- Conexión estrella serie (únicamente para arranque): 761 V

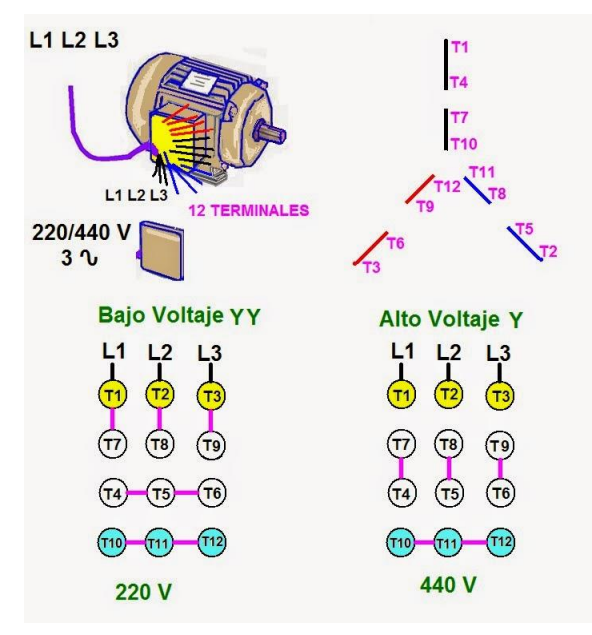

*Figura 20. Conexiones de Motores Eléctricos 12 Terminales Y y YY. [20]*

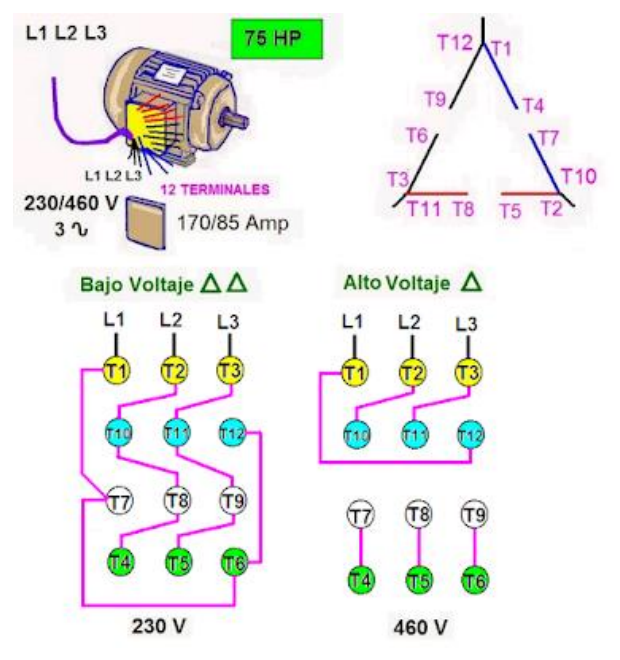

*Figura 21. Conexiones de Motores Eléctricos 12 Terminales Delta y Doble Delta. [20]*

#### *N. PLC*

<span id="page-32-0"></span>Controlador lógico programable que puede tener dos formatos:

- Compacto: Incluye un grupo de entradas y salidas integradas en su CPU
- Modular: Las entradas, salidas se agregan mediante módulos al CPU

Los PLCs son controladores que se programan con un software propio de cada una de las marcas. Dichos programas pueden cargarse y descargarse, ya sea a través de RS-232 con un cable USB, ethernet, adaptador PPI, adaptador MPI.

Los softwares de programación utilizan lenguajes específicos para automatización industrial, donde se incluye instrucciones básicas, especiales, tecnológicas y de comunicación. Estos lenguajes pueden ser visuales y escritos:

#### *1. LENGUAJES VISUALES:*

- <span id="page-32-1"></span>- Ladder: Diagrama de escalera, el cual es una representación gráfica de la aritmética booleana. Se asemeja a los esquemas de contactos de control y mando eléctrico
- Bloques de funciones: Utiliza una estructura de bloques con compuertas lógicas.
- Grafcet: Basado en diagrama de flujo, donde el proceso se divide en etapas y transiciones.

#### *2. LENGUAJES ESCRITOS:*

- <span id="page-32-2"></span>- Lista de instrucciones: Lenguaje de código basado en Assambler.
- Texto estructurado: Lenguaje de código de alto nivel.

La lógica de programación puede ser de tipo lineal en un solo bloque o puede ser estructurada, diciendo nuestro programa en bloques de función, funciones, bloques de datos y bloques especiales.

Los controladores lógicos, también incorporan redes de comunicación, las cuales dependen del nivel donde se encuentre el dispositivo PLC o sus módulos de periferia descentralizada.

Estos niveles son:

- Nivel de administración
- Nivel de control
- Nivel de campo

En la actualidad, en la industria 4.0 los controladores pueden conectarse a internet a través de un PC o de alguna pasarela IOT.

# **III. MARCO METODOLÓGICO**

## <span id="page-34-0"></span>*A. DISEÑO DE LA RED*

<span id="page-34-1"></span>El diseño está basado en un sistema de automatización distribuido, donde cada dispositivo ocupa un nivel.

Un punto clave que se debe de analizar para definir el dispositivo maestro, es el conocer las especificaciones de hardware y software de cada controlador y eligiendo maestro al que sea superior.

Se cuenta con 3 módulos didácticos y a continuación se realizará una explicación de las características de cada uno y al final definiendo el que debe ser el maestro de la red con su justificación.

#### *1. MÓDULO 1*

<span id="page-34-2"></span>Los dispositivos que lo componen manejan dos tipos de capas físicas en redes: Ethernet y RS-485 tanto en el dispositivo PLC Modicon M221 y en el variador de frecuencia Altivar 630. Esto le da la posibilidad de establecer comunicación con dispositivos de otros módulos que trabajen en Modbus TCP o Modbus sobre ethernet y también en Modbus serial o RTU.

#### *2. MÓDULO 2*

<span id="page-34-3"></span>Está conformado por un PLC INVT IVC1, un Micro PLC LOGO Siemens y un variador de frecuencia INVT GD10. Este módulo cuenta con una limitante y es que no puede trabajar con ambos controladores a la vez, ya que manejan capas físicas distintas y no hay forma de comunicarlos entre sí.

El PLC INVT cuenta con un puerto Modbus que puede utilizarse como maestro del variador de frecuencia, pero no se dispone de otro puerto adicional para poder leerlo desde otro maestro. Utilizando LOGO Siemens se puede controlar el variador de frecuencia, pero a través de señales digitales para la marcha y utilizando los canales analógicos como consigna y retroalimentación.

#### *3. MÓDULO 3*

<span id="page-34-4"></span>Este cuenta con un PLC con un puerto RS-232 para la carga de programa y dos puertos Modbus RTU integrados, lo cual si le da la posibilidad de comunicarse con su esclavo Servodriver y a través de su otro puerto comunicarse con otro dispositivo.

Analizando toda esta información, se llegó a la conclusión de que el PLC maestro debía ser el Schneider Modicon M221, al ser el único que maneja ambos tipos de redes.

Los cables de red ethernet deben ser ponchados bajo el estándar T568B, debido a que son dispositivos desiguales a través de un switch.

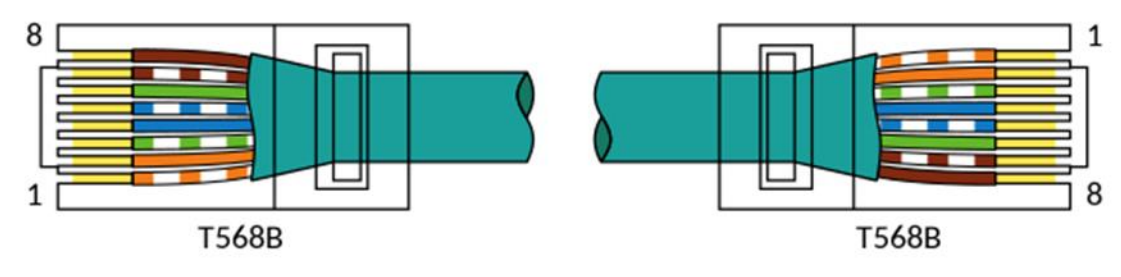

*Figura 22. Cable Directo T568B. [21]*

El módulo 2 cuenta con un switch ethernet al cual se conectarán los dispositivos:

- LOGO Siemens
- Modulo 1 (PLC Modicon M221 y Altivar 630
- HMI INVT 7"
- HMI INVT 4"
- Computador

Es decir que el módulo 2 utiliza una topología en estrella y un cable de esta conexión es un punto de red dentro de otra estrella.

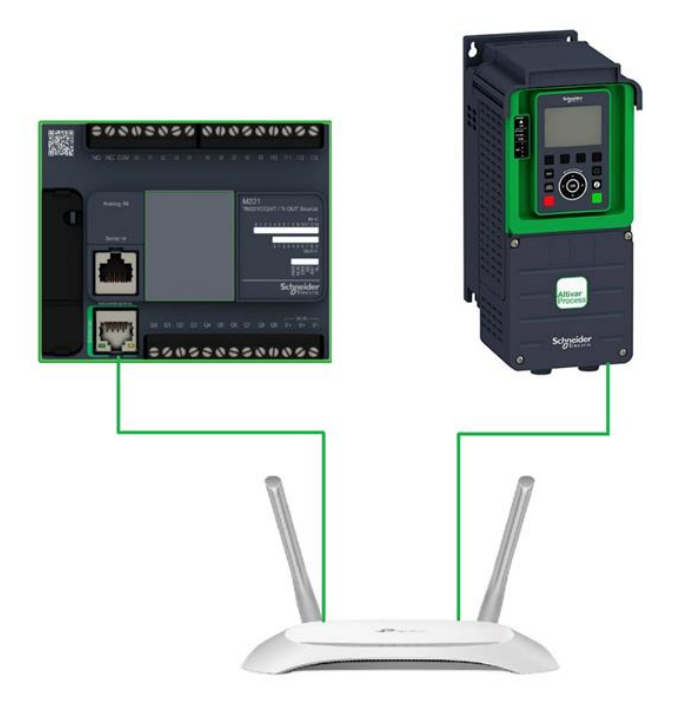

*Figura 23. Topología Tipo Estrella, Modulo 1.*

Al conectar los módulos 1 y 2 en red a través de sus dispositivos centrales, tendríamos una topología mixta, como se muestra en la figura 24.
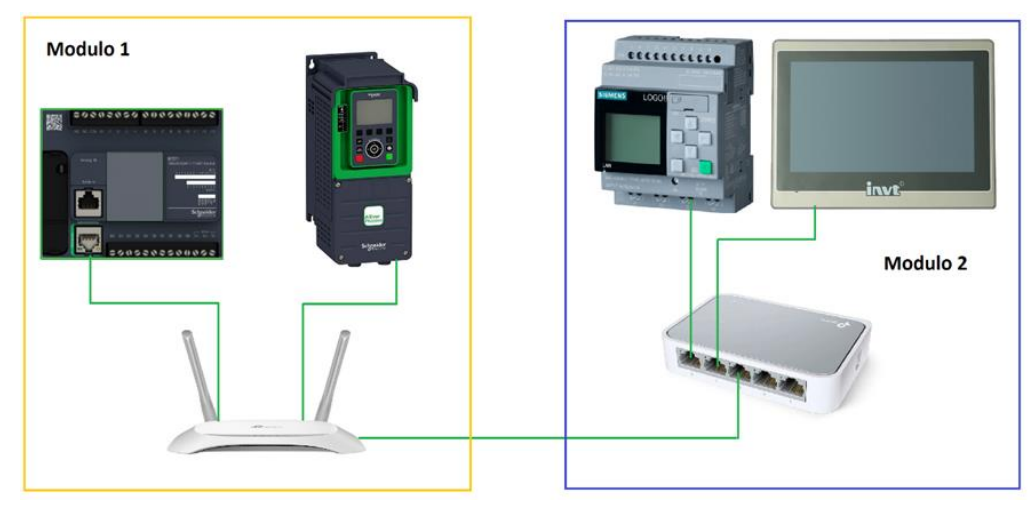

*Figura 24. Topología ethernet de los módulos 1 y 2.* 

El módulo 3 utiliza una topología serial de tipo bus, con arquitectura maestro esclavo con capa física RS-485.

El puerto 1 del PLC es maestro del Servodriver INVT DA200.

El puerto 2 del PLC es esclavo del HMI INVT.

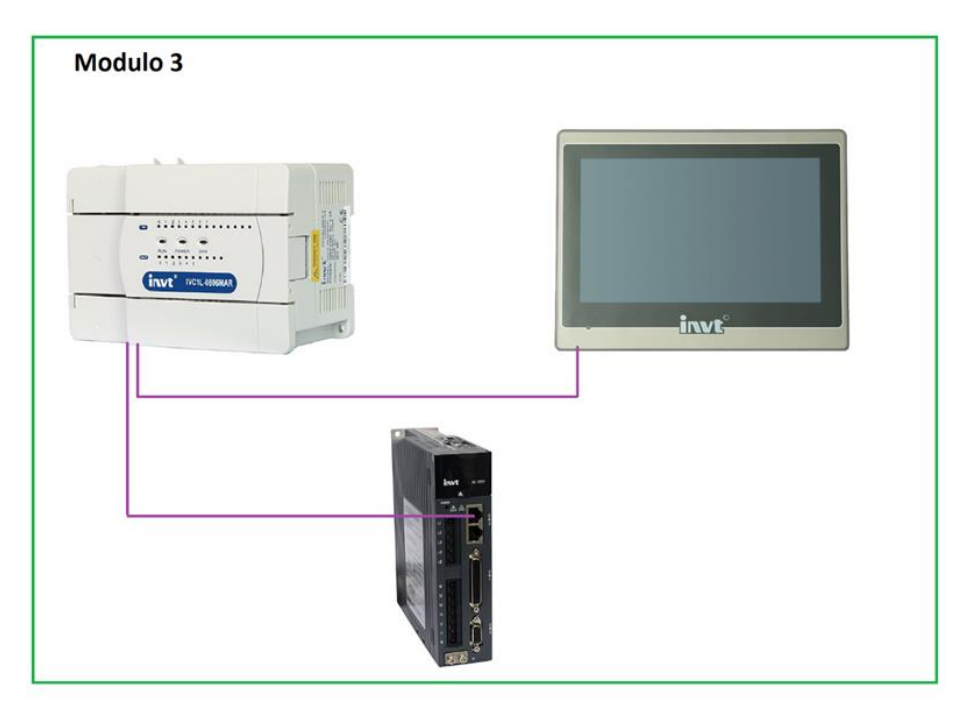

*Figura 25. Topología Modbus, Modulo 3.* 

Para conectar los 3 módulos entre sí, se modifica la topología del módulo 3, desconectando la HMI del puerto 2 del PLC INVT y en ese lugar conectar punto a punto con el puerto serial del PLC Modicon y la HMI cambia de capa física ethernet a través de otro de sus puertos integrados y se conecta al switch del módulo 2.

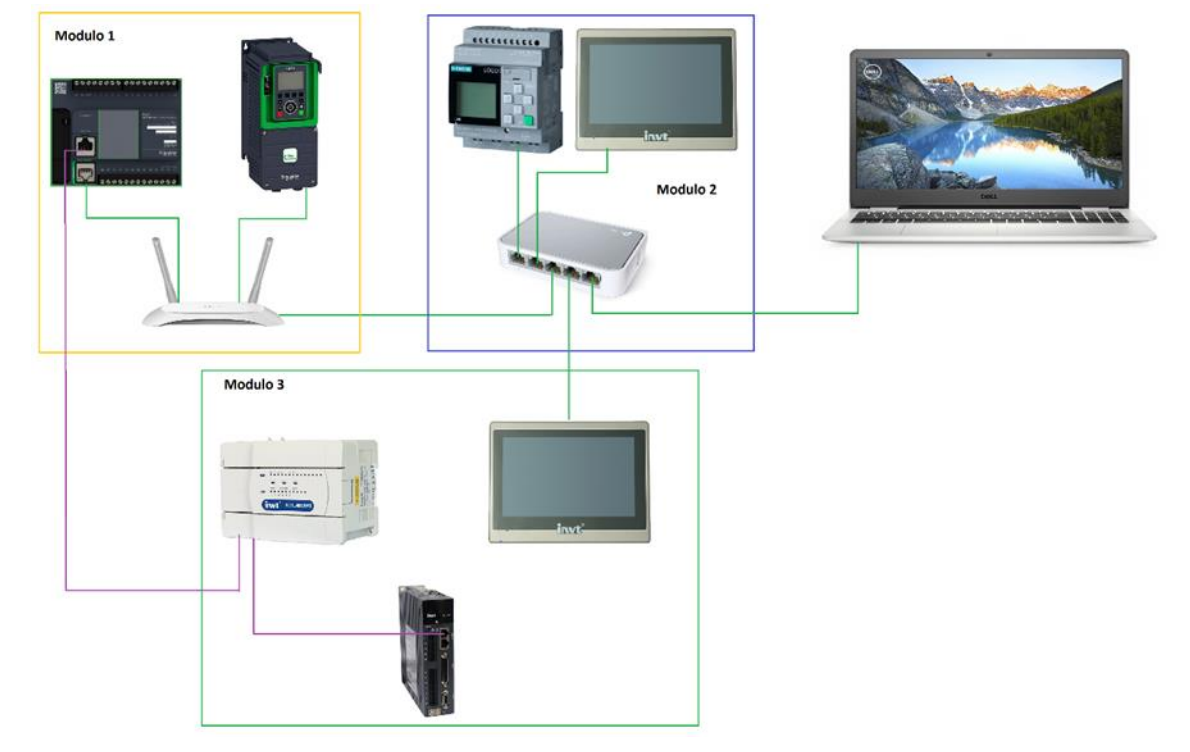

La conexión al final quedaría de la siguiente manera

*Figura 26. Conexión de Red de los 3 Módulos.* 

# **IV. DESARROLLO DE LAS PRÁCTICAS**

# *A. PRÁCTICA 1: INTERCONEXIÓN DE AUTÓMATAS PROGRAMABLES.*

Para lograr interconectar varios dispositivos autómatas programables es necesario realizar el diseño de una topología de red mixta.

Primero se deben definir las capas físicas y los protocolos que maneja cada dispositivo PLC.

- **Modicon M221:** El PLC de la marca Schneider Electric cuenta con dos puertos de red integrados. Un puerto ethernet que soporta comunicación con el protocolo Modbus TCP/IP y Ethernet IP. El otro puerto es de red de tipo serial para comunicación Modbus RTU RS-232 o RS-485 donde puede tomar el lugar de maestro o de esclavo de la red.
	- El PLC Modicon en su configuración Modbus dispone de IOScanner, lo cual facilita la programación, permitiendo configurar canales de lectura, escritura y acceder en el POU (programa) a ellos como si fueran variables, en lugar de utilizar instrucciones de comunicación.

Algo importante de mencionar del autómata Schneider es que al realizar la carga de hardware y software el puerto serial no se conecta inmediatamente, hay que esperar la confirmación del led SL para recién iniciar con el proceso.

- **INVT IVC1-L:** El PLC de la marca INVT cuenta con 3 puertos de red integrados, todos de tipo serial. El puerto 0 se lo utiliza como puerto de programación, aunque también se puede configurar como esclavo, ya que la capa física en dicho puerto es únicamente RS-232. Los puertos de comunicación 1 y 2 se pueden utilizar como conexión maestra y como conexión esclava.

Las capas físicas de ambos puertos puede ser RS-485 o también RS-232. Al contar con varios puertos, este PLC no requiere de utilización de resistencias de polarización, como cuando se conectan varios dispositivos al mismo puerto de red utilizando una topología de tipo bus. Es decir que este PLC físicamente utilizara conexiones Modbus RTU independientes con topología punto a punto.

- **LOGO Siemens:** El micro autómata de la marca Siemens cuenta únicamente con un puerto ethernet integrado, pero a diferencia de los dos autómatas programables mencionados cuenta con Web Server integrado, soporta comunicación S7 a través de TSAP y también el protocolo Modbus TCP/IP

Como se puede notar a través de lo anteriormente mencionado, el protocolo común entre cada uno de los autómatas programables es el Modbus en ambos formatos, el RTU y el TCP/IP. La topología va a manejar ambos tipos de capas físicas y se utilizará como maestro al PLC Schneider Electric, porque es el único de los 3 módulos, que dispone de ambos tipos de redes. Las conexiones en esta práctica serán las siguientes:

# - **Configuración LOGO:**

-

Cliente – Servidor, donde Node-Red es el servidor que establece la conexión, utilizando el nodo S7-OUT para poder activar las salidas digitales del micro autómata LOGO.

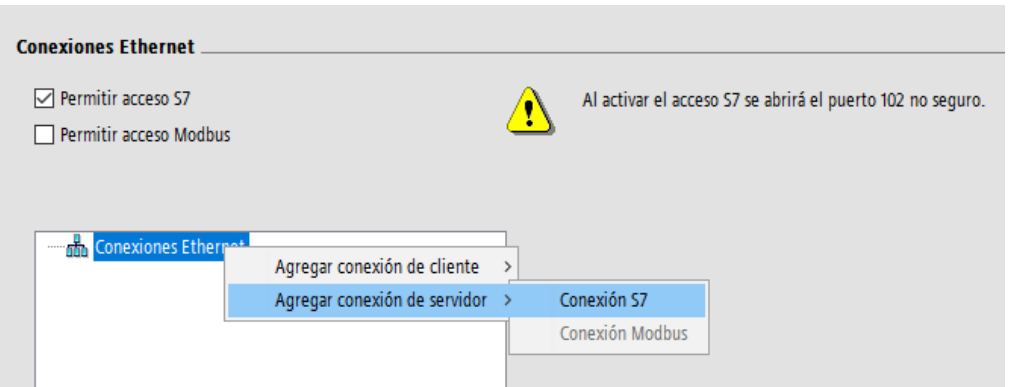

*Figura 27. Crear conexión S7 para comunicación con Node-Red*

La conexión S7 se debe de configurar, habilitando la aceptación de todas las solicitudes de conexión y el TSAP remoto.

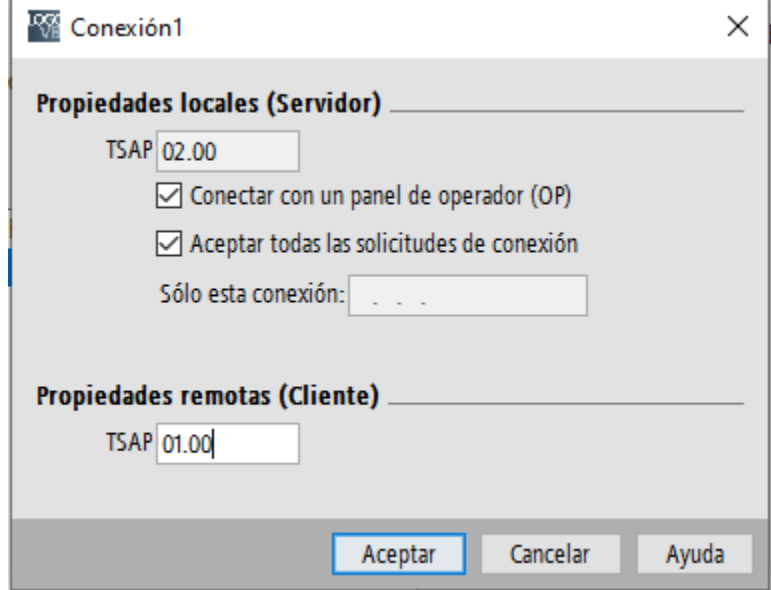

*Figura 28. Propiedades de conexión S7 para comunicación con Node-Red.*

Para iniciar Node-Red abrimos la consola de comando "Node.js Command Prompt" y escribimos "Node-red".

Una vez realizado este paso, la consola de comando, genera un link, el cual se debe de copiar y pegar en el navegador, para poder acceder a la ventana de desarrollo de flujos de Node-Red.

| es. node-red                                                                                                    |
|----------------------------------------------------------------------------------------------------|
| Your environment has been set up for using Node.js 14.17.3 (x64) and npm.                                                                                   |
| C:\Users\Ricardo>Node-red                                                                                                    |
| 4 Sep 22:50:55 - [info]                                                                                                    |
| Welcome to Node-RED                                                                                                    |
| --------------------                                                                                                    |
|                                                                                                    |
| 4 Sep 22:50:55 - [info] Node-RED version: v2.2.2                                                                                                    |
| 4 Sep 22:50:55 - [info] Node.js version: v14.17.3                                                                                                    |
| 4 Sep 22:50:55 - [info] Windows NT 10.0.19043 x64 LE<br>4 Sep 22:50:57 - [info] Loading palette nodes                                                       |
| 4 Sep 22:51:25 - [info] Dashboard version 3.1.7 started at /ui                                                                                              |
| 4 Sep 22:51:28 - [info] Settings file : C:\Users\Ricardo\.node-red\settings.js                                                                              |
| 4 Sep 22:51:28 - [info] Context store : 'default' [module=memory]                                                                                           |
| 4 Sep 22:51:28 - [info] User directory : \Users\Ricardo\.node-red                                                                                           |
| 4 Sep 22:51:28 - [info] Projects directory: C:\Users\Ricardo\.node-red\projects<br>4 Sep 22:51:28 - [info] Server now running at http://127.0.0.1:1880/     |
| 4 Sep 22:51:28 - [info] Active project : TESIS                                                                                                    |
| 4 Sep 22:51:28 - [info] Flows file   : C:\Users\Ricardo\.node-red\projects\TESIS\flow.json                                                                  |
| 4 Sep 22:51:28 - [info] Starting flows                                                                                                    |
| 4 Sep 22:51:28 - [info] [remote-access:dcbe96b733bcb0a8] Server: nodered02.remote-red.com InstanceHash: 8fc4jlozyily3xk0                                    |
| mzeb21m93l5nimb8qmiq2dsuol0mzsjdr5s4th09npucogul                                                                                                    |
| 4 Sep 22:51:28 - [info] [remote-access:dcbe96b733bcb0a8] Configuration has no instanceauth. Maybe restored backup!<br>4 Sep 22:51:28 - [info] Started flows |
|                                                                                                    |
|                                                                                                    |
|                                                                                                    |
|                                                                                                    |
|                                                                                                    |

*Figura 29. Link generado por la consola de comandos.*

La ventana de comando no debe de cerrarse mientras se ejecuta Node-Red en el navegador, ya que esto crea conflictos en el servidor.

Una vez copiado el link en el navegador web, aparecerá esta ventana

| RED Node-RED           | $\times$<br>4                       |                   |                           |                                    | Θ<br>$\times$<br>$\checkmark$                       |
|------------------------|-------------------------------------|-------------------|---------------------------|------------------------------------|-----------------------------------------------------|
| C                      | 127.0.0.1:1880/#flow/7a88f7f5.94823 |                   |                           |                                    | □ 第 :<br>1☆ ☆<br>٠                                  |
| <b>OC Node-RED</b>     |                                     |                   |                           |                                    | $\equiv$ Deploy<br>Ш                                |
| <b>Q</b> filter nodes  | Practica <sub>1</sub>               | Ø Practica 2      | <b>⊘</b> Practica 3       | ٠                                  | ø<br>賽<br>i<br>ill dashboard<br>P<br>٠              |
| $\times$ common        |                                     |                   |                           | $\subseteq$ F                      | ø<br>Site<br>Theme<br>Layout                        |
| inject                 | <b>LECTURA</b>                      | show notification | $\sim$                    | <b>ESCRITURA</b>                   | <b>Tabs &amp; Links</b><br>$A \times 4$ tab $+$ ink |
| debua                  | I M<br>Q <sub>01</sub>              | Q1                |                           |                                    | ▽ 図 TESIS: Diseño e implementar                     |
| complete               | <b>Connecting</b>                   |                   |                           | Modicon no permite escribir direct | $\rightarrow \boxplus$ Control de encendido         |
|                        | Ш<br>Q <sub>02</sub>                | $Q2$ $\Box$       |                           |                                    | > 图 Universidad Politecnica Sa                      |
| catch                  | connecting                          |                   |                           | Cada marca activa una salida físic | > 图 Modulo LOGOI                                    |
| status.                | ΙM<br>Q <sub>03</sub>               | Q3                |                           |                                    | > 图 Schneider PLC Master                            |
| link in                | <b>Connecting</b>                   |                   | Variables locales         | Registro                           | > 图 IVC1L                                           |
|                        | П<br>Q <sub>04</sub>                | show notification |                           |                                    | $\rightarrow \boxplus$ Marcas                       |
| link call              | connecting                          | Q4                | Salida <sub>0</sub><br>m  |                                    | > 图 Variador de frecuencia GD                       |
| link out               |                                     |                   |                           | QO<br>n                            | > <b>III</b> Servodriver INVT                       |
| comment                |                                     | show notification | ≂                         |                                    | > 田 Altivar 630                                     |
|                        |                                     |                   | h۳<br>Salida <sub>1</sub> | n<br>O1                            | > 图 Diagrama topológico                             |
| $~\vee~$ function      |                                     |                   |                           |                                    | > 图 12c9854d6656a7a1                                |
|                        |                                     |                   | Salida <sub>2</sub><br>ነገ |                                    | $\rightarrow \boxplus$ Control de nivel             |
| function <b>D</b>      |                                     |                   |                           |                                    | > <b>EE</b> Monitoreo de proceso                    |
| switch<br>c            |                                     |                   |                           | $Q2$ $\Box$                        | > <b>ED</b> Parametros electricos Schr              |
| $\tau$ 4<br><b>A</b> M |                                     |                   |                           | $\Box - \circ +$                   | ٠                                                   |

*Figura 30. Ventana de desarrollo de flujos de Node-Red.*

### - **Instalación de Nodos:**

Para poder desarrollar el diagrama de programación basada en flujo se deben instalar diferentes nodos desde el administrador de paletas.

Los nodos a instalar son:

- node-red-contrib-s7
- node-red-contrib-ui-digital-display
- node-red-contrib-ui-led
- node-red-contrib-remote
- node-red-contrib-mqtt-broker
- node-red-contrib-calc
- node-red-contrib-ui-media
- node-red-contrib-whin
- node-red-dashboard
- node-red-node-serialport
- node-red-contrib-modbus

Para instalar los nodos, se debe de seleccionar la opción "manage pallete"

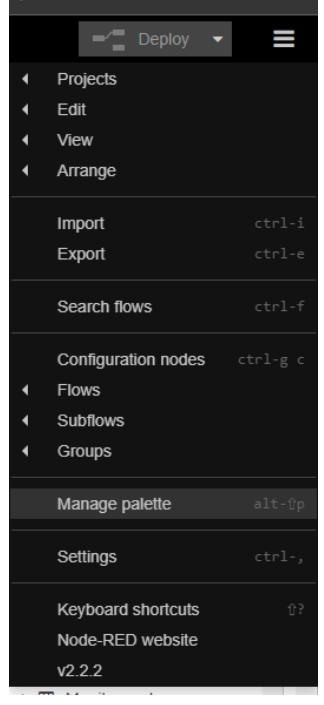

*Figura 31. Administrador de paletas.* 

Al seleccionar el administrador de paletas se abrirá una ventana en la que aparecerán los nodos instalados y otra pestana para poder instalar los nodos mencionados anteriormente. Los nodos instalados, quedan guardados en el computador. Si se desea exportar el proyecto a otro computador, es necesario que también se instalen allí los nodos utilizados en el proyecto, para evitar conflictos y errores.

Con los nodos instalados, se cuenta con elementos gráficos para el dashboard, para establecer comunicación con PLCs Siemens a través de conexión S7 y con PLCs de otras marcas a través de Modbus RTU y TCP.

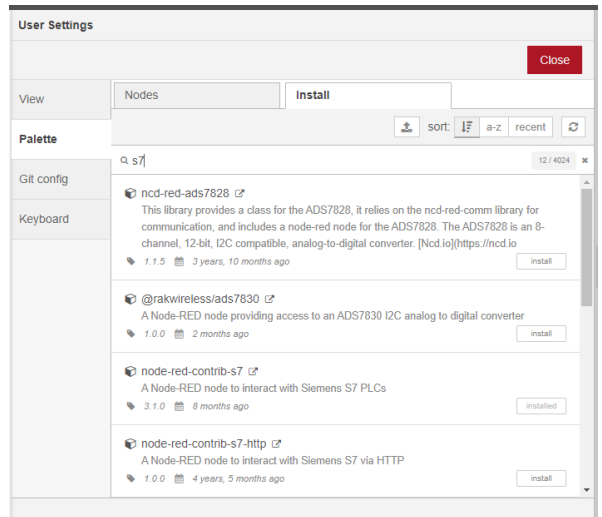

*Figura 32. Configuración de usuario, paletas.*

#### - **Conexión S7 en Node-Red**

El nodo S7, permite la interacción con PLCs Siemens, un detalle con respecto a LOGO es el direccionamiento, no utiliza exactamente el mismo formato. Por ejemplo, M1 se lee en Node-Red como M0.0. Para esto hay una solución y es adaptar el nodo S7 a LOGO, a través de la importación del código JSON.

Este código es obtenido a través del siguiente link: <https://flows.nodered.org/flow/272a6d2104474c68f7b0e01bae025ead>

En la ventana de flujos hay que seleccionar la opción de importar y pegando el código JSON que aparece en el link mencionado anteriormente.

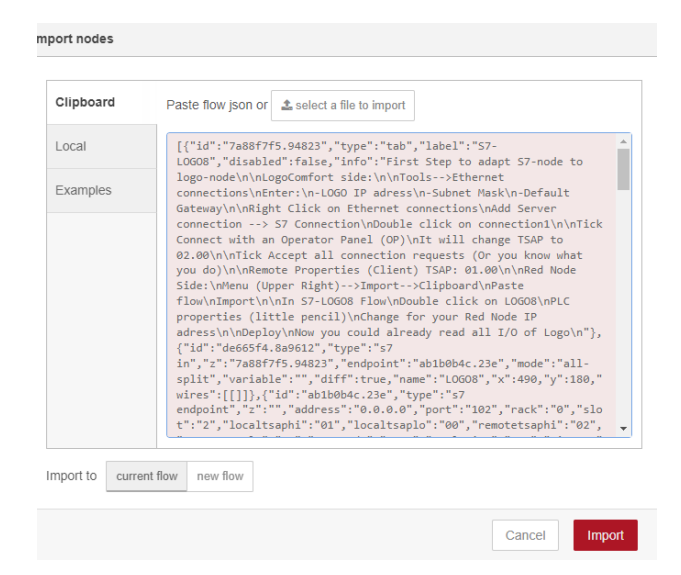

*Figura 33. Importación de nodo para conexión con LOGO.*

Una vez importado el nodo, se debe de seleccionar un nodo S7 de entrada o de salida, para configurar la dirección IP y el TSAP local y remoto.

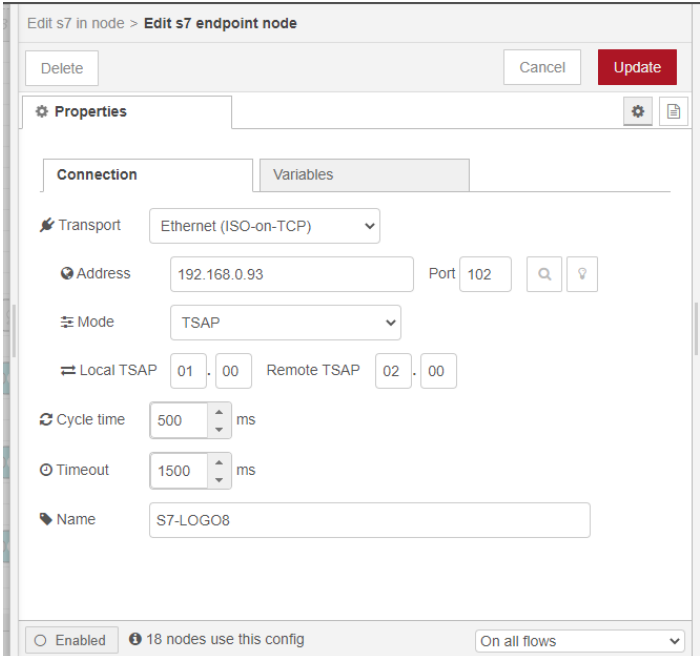

*Figura 34. Configuración de conexión S7 en Node-Red.*

La dirección IP debe estar dentro de rango con el computador y los TSAP deben estar configurados iguales tanto en Logo Soft como en Node-Red.

El ciclo de tiempo debe manejar un tiempo máximo de 500 milisegundos, para evitar retardos en el control en tiempo real y la adquisición de datos

El timeout es el tiempo máximo de espera para establecer conexión entre LOGO y Node-Red.

Para leer variables de LOGO se utiliza el nodo S7-IN y para escribir el nodo S7-OUT.

En esta práctica se realizarán ambas cosas, la lectura de las salidas digitales y su escritura.

Agregamos los nodos S7-IN y seleccionamos la variable que corresponda como se muestra en la figura 35.

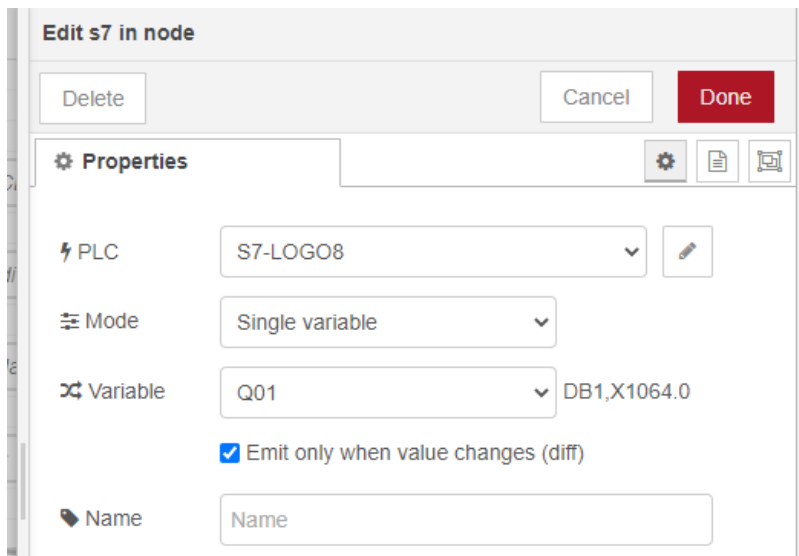

*Figura 35. Selección de variable de nodo S7.*

Los nodos S7-IN pueden conectarse con elementos gráficos de dashboard para poder mediante una interfaz gráfica, conocer el estado de las variables LOGO.

En el siguiente gráfico, se pueden observar los nodos S7-IN para leer cada salida digital, conectados a un led y a un nodo de notificación.

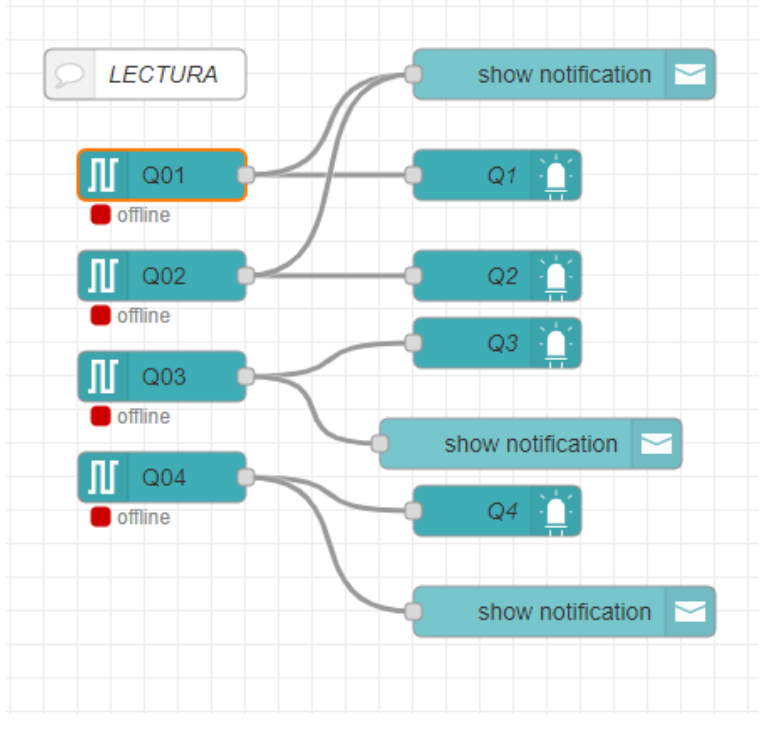

*Figura 36. Conexión de nodo S7-IN con leds.* 

Para controlar las salidas de LOGO utilizamos los bits de marca desde M1 hasta M4 y un elemento booleano de dashboard de tipo switch.

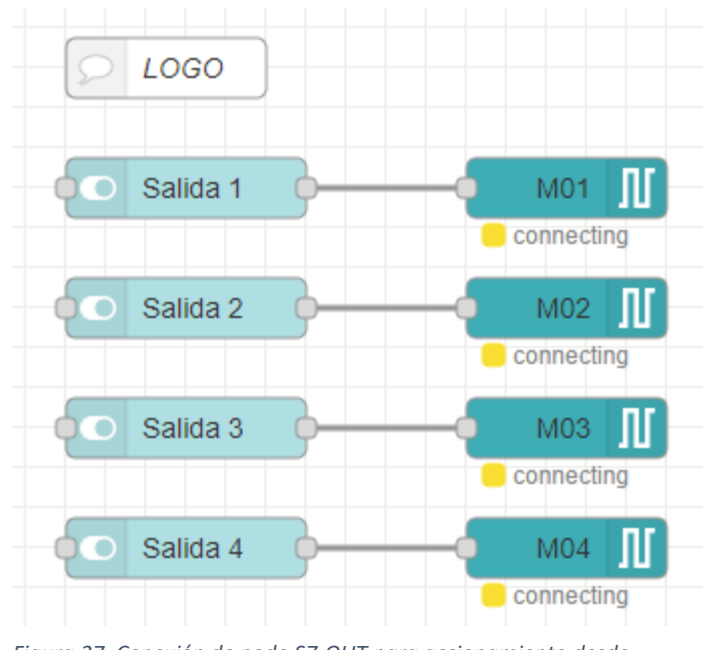

*Figura 37. Conexión de nodo S7-OUT para accionamiento desde 37. dashboard.*

# - **Configuración Modicon M221**

Para establecer conexión entre Node-Red y el dispositivo PLC Modicon a través de ethernet se debe configurar el puerto de comunicación con una dirección IP estática, que se encuentre dentro de rango con respecto a la del computador y el dispositivo LOGO.

La primera carga del programa debe de realizarse a través de USB, debido a que no viene de fabrica configurado el puerto ethernet como puerto de programación. Es decir que esta opción debe activarse como parte de la configuración, así también el servidor Modbus TCP, para que pueda existir el mecanismo de conexión entre Node-Red y el dispositivo Modicon.

La habilitación de descubrimiento de protocolo automática es opcional, ya que el único protocolo a utilizar será Modbus TCP/IP.

Algo que es importante mencionar con respecto al PLC Modicon M221 es que no es posible acceder por Modbus a los canales de entradas y salidas, esto debe de realizarse a través de bits de memoria.

A continuación, se muestra la configuración de hardware a utilizar en el dispositivo Modicon M221.

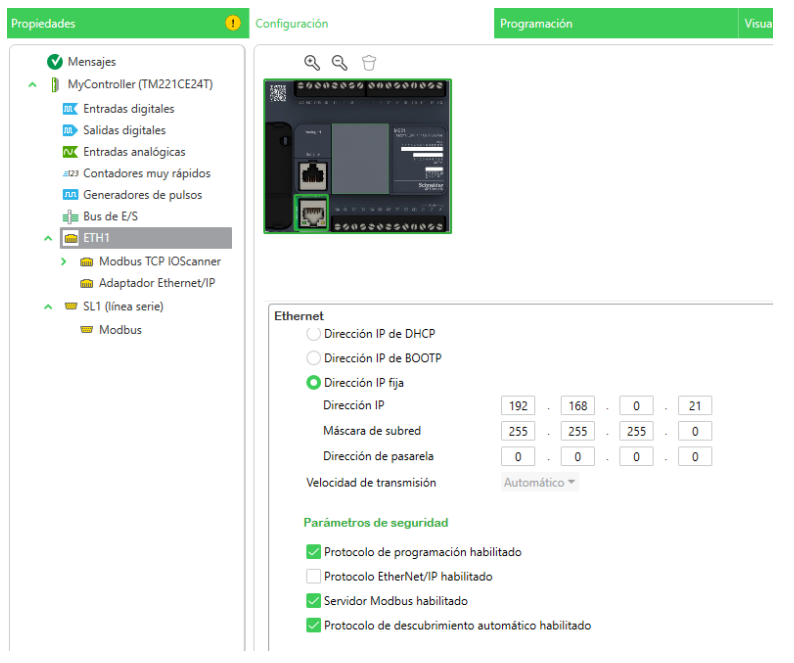

*Figura 38. Configuración de hardware Modicon M221.*

El PLC INVT IVC1-L no dispone de interfaz ethernet, razón por la cual, se utilizará el puerto serial del PLC Modicon como maestro del PLC INVT. Es decir, debo realizar también la configuración en el puerto SL1 como dispositivo maestro y configurar al esclavo como Modem genérico.

Para que ambos dispositivos se puedan comunicar, deben tener la misma velocidad de transmisión, paridad, bits de datos, bit de parada y capa física.

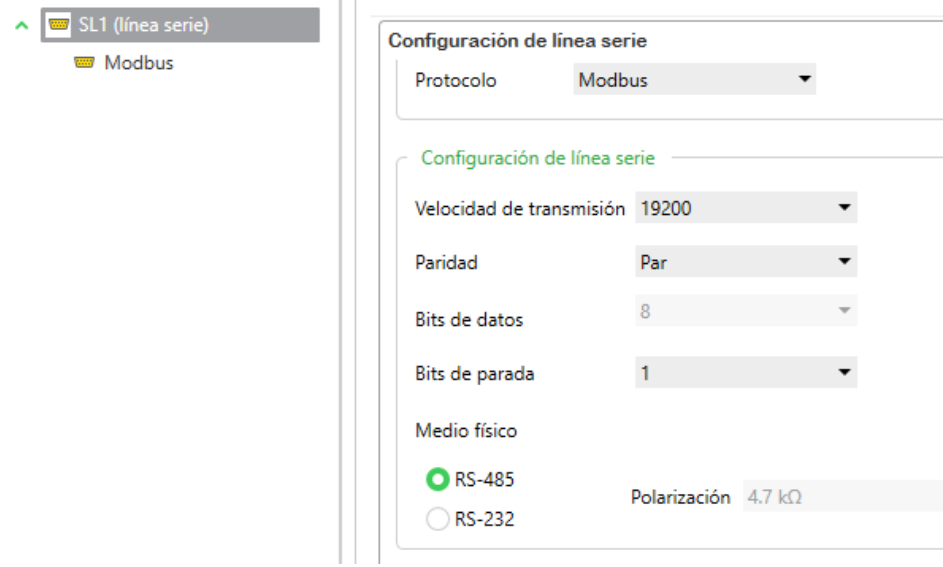

*Figura 39. Configuración de puerto SL1 Modicon M221.*

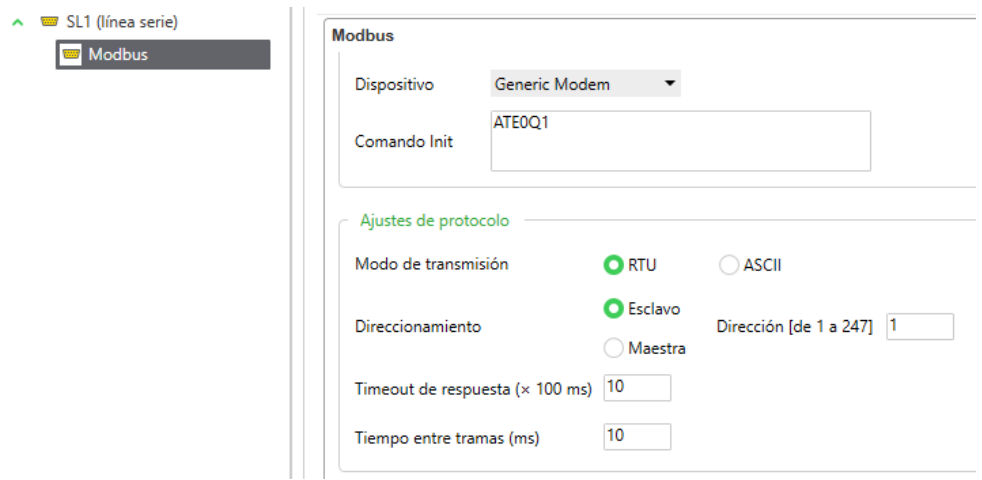

*Figura 40. Configuración de esclavo Modbus.*

Para poder escribir en los bits de memoria del dispositivo INVT, es necesario conocer sus direcciones de registro. Los bits de marca comienzan en el registro 2000.

Para poder acceder a dichos registros se configura un bloque de transferencia de datos de escritura, el cual es procesado con un bit de sistema %S5 el cual tiene un ciclo de 100ms. El tipo de objeto a utilizar es escritura de múltiples bits y en la longitud de datos se configuran 4 bits, para poder mover todos los datos a una palabra %MW0.

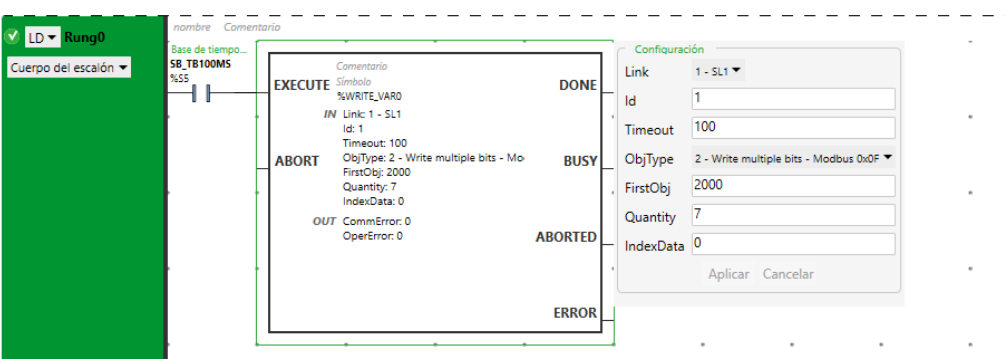

*Figura 41. Bloque de transferencia de datos por Modbus RTU.*

Los bits de marca del PLC INVT van a recibir el valor de los bits de memoria del PLC Modicon, por ende, es necesario mover los valores de dichos bits a la palabra %MW0. Para esto se utiliza un bloque de operación.

A diferencia de otras marcas, los bloques de operación escriben de derecha a izquierda, es decir que para mover 4 bits de marca del PLC Modicon al PLC INVT, se escribe de la siguiente manera:

| LD v Rung1           | nombre Comentario |  |  | $\sim$ |  | $\sim$ |  |  |  |  |  |  |  |                                  |  |
|----------------------|-------------------|--|--|--------|--|--------|--|--|--|--|--|--|--|----------------------------------|--|
| Cuerpo del escalón v |                   |  |  |        |  |        |  |  |  |  |  |  |  | %MW0 := %M0:4<br>$%MWO := %MO:4$ |  |
|                      |                   |  |  |        |  |        |  |  |  |  |  |  |  |                                  |  |

*Figura 42. Bloque de operación, para mover bits de memoria del PLC Modicon al PLC INVT.*

Del mismo modo, se deben utilizar bits de marca para escritura en las salidas digitales desde Node-Red como se muestra a continuación:

| Cuerpo del escalón v | nombre Comentario<br>$\sim$ | $\sim$ | $\sim$ | $\sim$ |  | $\sim$ |  | $\sim$ |  | $\sim$ | $\sim$ |  | $\sim$ |  |  | $%Q0.0:8 := %MB:8$<br>%Q0.0:8 := %M8:8 |  |
|----------------------|-----------------------------|--------|--------|--------|--|--------|--|--------|--|--------|--------|--|--------|--|--|----------------------------------------|--|
|                      | $\sim$                      | $\sim$ | $\sim$ | $\sim$ |  | $\sim$ |  |        |  |        |        |  |        |  |  |                                        |  |

*Figura 43. Bloques de operación, para lectura y escritura de variables locales desde Node-Red.*

Para cargar el programa, se debe iniciar sesión, conectarse vía USB o ethernet y seleccionar en la opción de PC a controlador. Cuando se adquiere el dispositivo nuevo, se realiza la carga a través de USB, posteriormente se puede a través de ethernet, siempre y cuando en la configuración dicho puerto tenga habilitada la opción de puerto de programación.

| Configuración                                                                                                    | Programación                          | Visualización                                                          | Puesta en funcionamiento    |
|----------------------------------------------------------------------------------------------------|---------------------------------------|------------------------------------------------------------------------|-----------------------------|
| Dispositivos locales $\blacksquare \triangleleft \blacktriangleright \blacksquare$ Filtrar puertos CON Dispositivos Ethernet $\mathcal{B} \triangleleft \blacksquare$ |                                       | $\sqrt{\phantom{a}}$ Filtrar dispositivos detectados<br>$\circledcirc$ | Opciones <                  |
|                                                                                                    | 192.168.0.21                          |                                                                        | Inicio de sesión            |
|                                                                                                    |                                       |                                                                        | Cerrar sesión<br>$CtrI + G$ |
| Guardar los parámetros del controlador Modbus                                                                                                    | Búsqueda remota                       |                                                                        |                             |
| ID de unidad 1                                                                                                    | Introduzca una URL o una dirección IP | Añadir                                                                 |                             |
|                                                                                                    |                                       |                                                                        | PC a controlador (descarga) |
| Resultado de la búsqueda :                                                                                                    |                                       |                                                                        | $D = 1$ $1$ $D = 1$         |

*Figura 44. Inicio de sesión y carga de programa a PLC Modicon*

# - **Configuración INVT IVC1-L**

El PLC INVT dispone de 3 puertos de comunicación Modbus RTU, utilizaremos el 2 para establecer conexión con el PLC Modicon. Este puerto debe ser configurado como esclavo con la misma velocidad de transferencia, paridad, bits de datos y bit de parada.

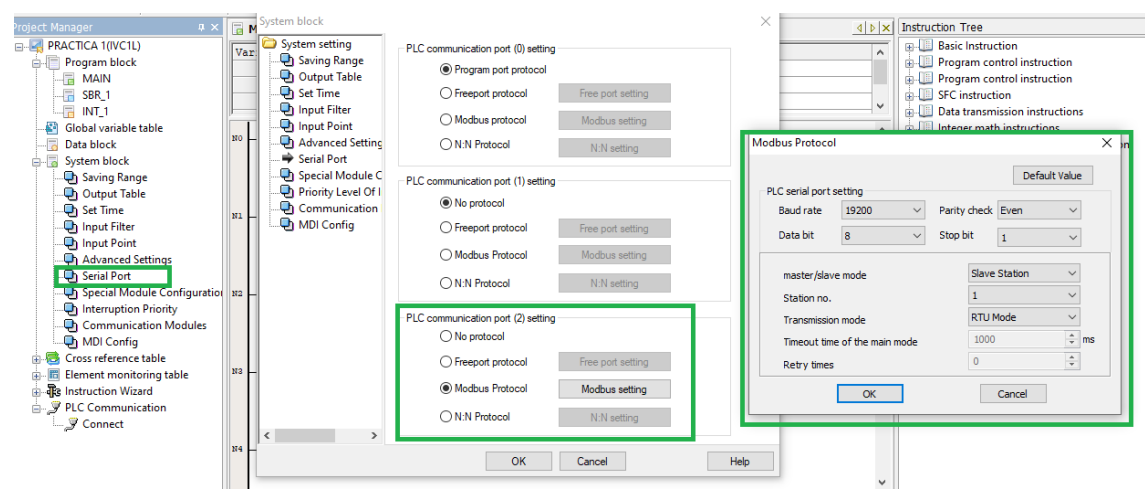

*Figura 45. Configuración de puerto serial 2 de PLC INVT GD10.*

En el bloque de programación se utilizan los bits de memoria desde M0, para activar las salidas digitales desde la Y0.

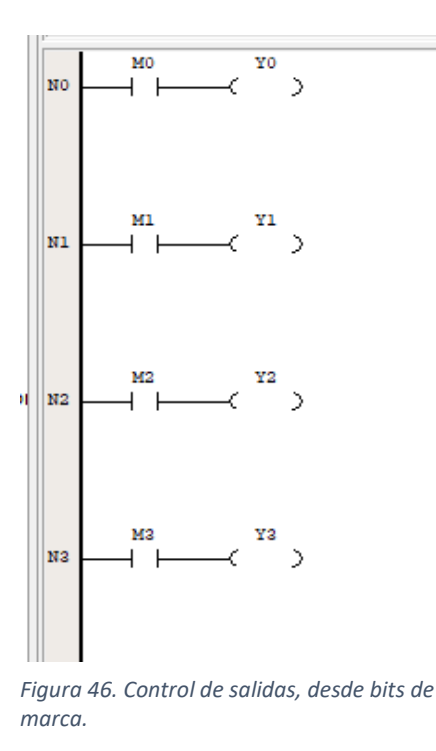

### - **Node-Red Modbus:**

Node-Red para poder leer y escribir los dispositivos Modicon e INVT utiliza los nodos Modbus Read y Modbus Write. Las direcciones de los bits de marca en Modicon tienen el mismo número es decir %M0 es el registro 0.

Los bits de marca desde el 0 al 7 corresponden a las salidas del dispositivo INVT y del 8 al 15 a las salidas digitales del PLC Modicon M221.

A continuación, podemos observar la comunicación del cliente Modbus TCP/IP Modicon M221. Aquí debemos seleccionar de tipo TCP, escribir su dirección IP, el puerto 502, la unidad de identificación 1. Además de asignarle un nombre, para poderlo identificar en la interfaz de programación de Node-Red.

El timeout es el tiempo máximo para esperar el establecimiento activo de la conexión.

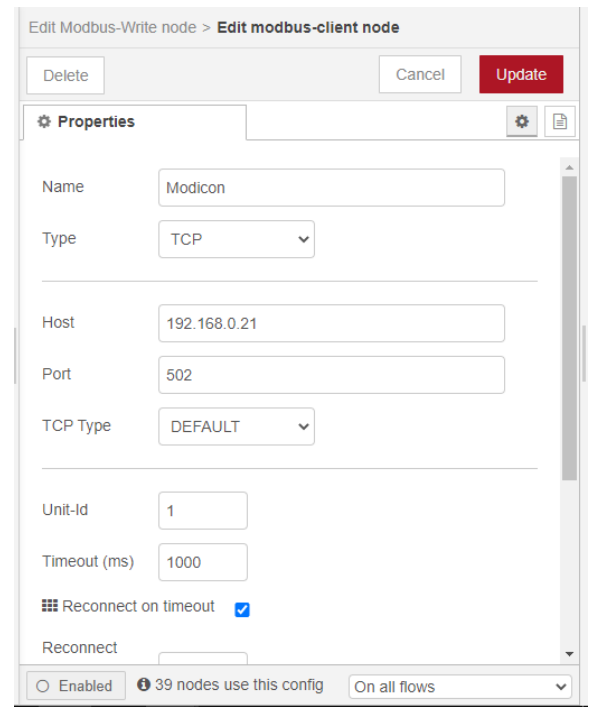

*Figura 47. Configuración de cliente Modbus.*

Una vez configurado el dispositivo cliente, se deben configurar las propiedades de los registros en los cuales se van a escribir los valores de verdadero o falso a través de los elementos booleanos de tipo switch.

Al ser bits se debe seleccionar la opción "Force single coil", su dirección de registro y el cliente Modbus Modicon

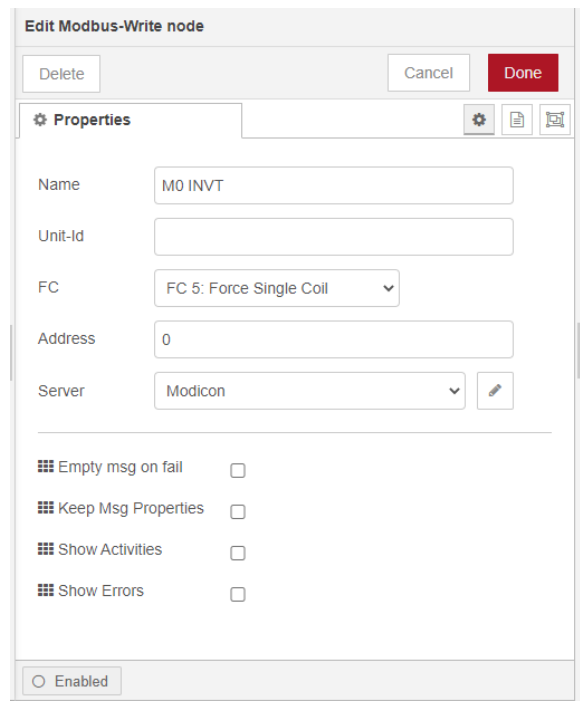

*Figura 48. Configuración de nodo Modbus Write.*

Los nodos nodos el ser de escritura, pueden recibir desde Node-Red un valor de verdadero o falso, se conectan con el elemento booleano y con su elemento de led como indicador en el dashboard.

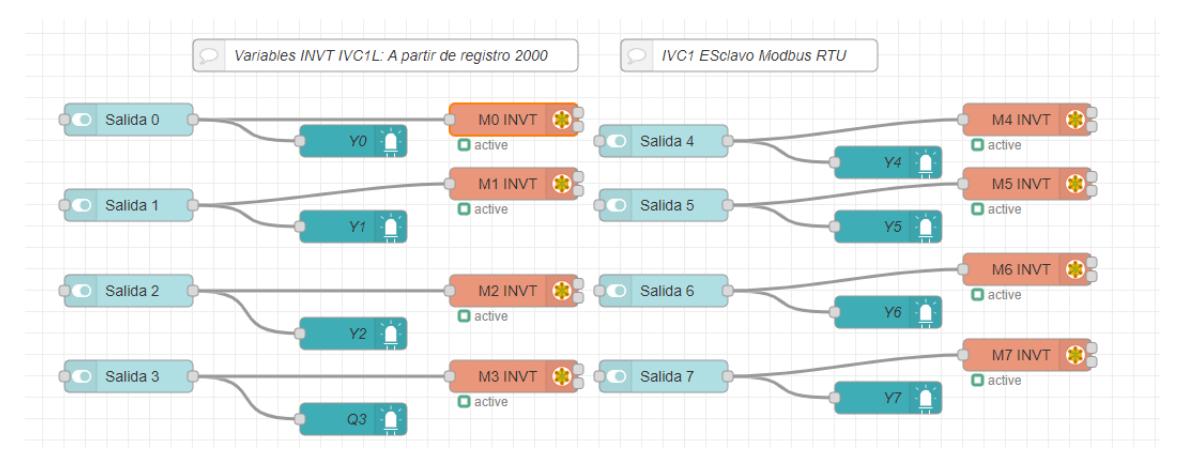

*Figura 49. Conexión de nodos Modbus Write para escribir en el PLC INVT desde el PLC maestro Modicon M221.*

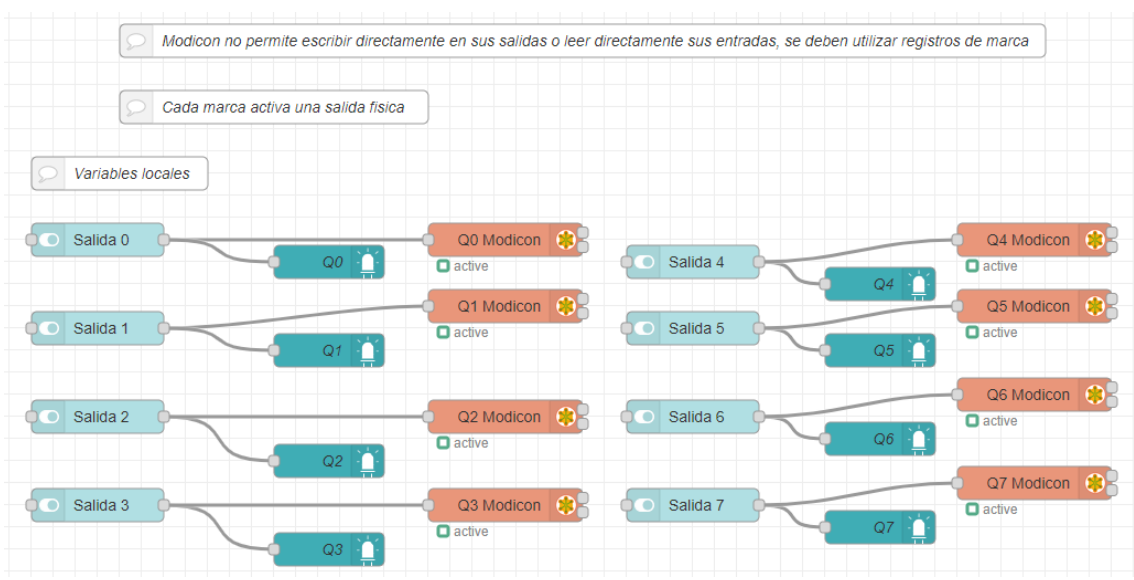

Para escribir en las variables del PLC Schneider el procedimiento es exactamente el mismo.

Cada elemento grafico debe configurarse dentro de un grupo, en este caso tendremos varios para cada práctica, donde se ubicarán por separado los que correspondan a cada dispositivo.

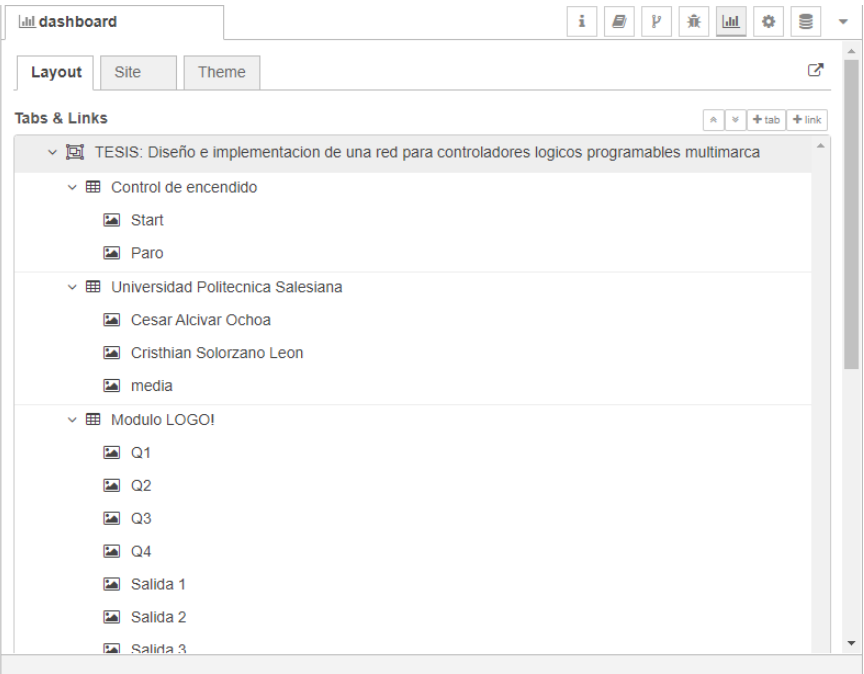

*Figura 51. Tabla y grupos de dashboard.*

Para mejorar la apariencia, se puede utilizar el nodo "media" para subir imágenes, como el

*Figura 50. Conexión de nodos Modbus Write para escribir en el PLC Modicon M221.*

logotipo de la universidad y los logotipos de las marcas de dispositivos que se están utilizando. Para acceder al dashboard se debe seleccionar el siguiente icono:

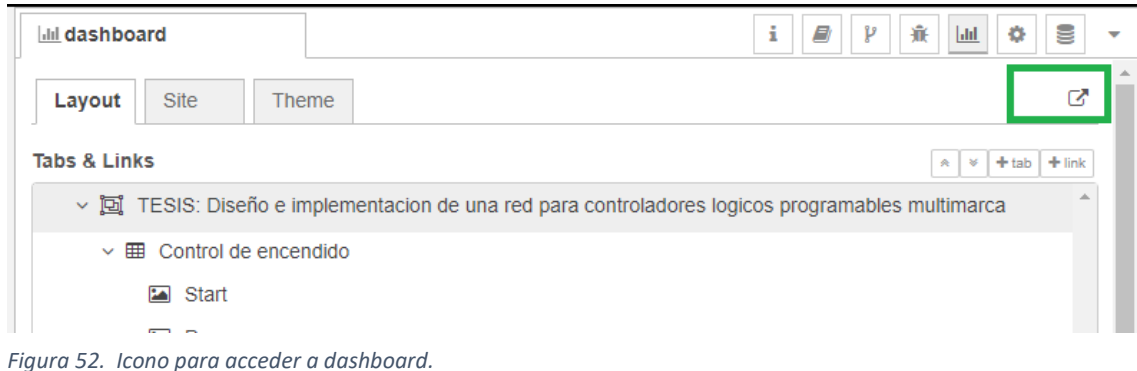

| TESIS: Diseño e implementacion de una red para controladores logicos programables multimarca |              |   |                             |    |                | <b>HISS A</b>   |                    |
|----------------------------------------------------------------------------------------------|--------------|---|-----------------------------|----|----------------|-----------------|--------------------|
| Universidad Politecnica Salesiana                                                            | Modulo LOGO! |   | <b>Schneider PLC Master</b> |    | <b>IVC1L</b>   |                 | <b>Marcas</b>      |
| Cesar Alcivar Ochoa                                                                          | Q1           | ٠ | Q0                          | ۰  | YO             | ۰               | <b>SIEMENS</b>     |
| Cristhian Solorzano Leon                                                                     | Q2           | ۰ | Q1                          | ۰  | Y1             | ۰               | Ingenuity for life |
|                                                                                              | Q3           | ۰ | Q2                          | ۰  | Y <sub>2</sub> | ۰               |                    |
| Carrera de<br>Electrónica y<br>Automatización<br>Sede Gostyngusi                             | Q4           | ٠ | Q <sub>3</sub>              | ۰  | Y3             | ۰               |                    |
|                                                                                              | Salida 1     |   | Q4                          | ۰  | Y4             | ۰               |                    |
|                                                                                              | Salida 2     |   | Q5                          | ۰  | Y5             | ۰               |                    |
|                                                                                              | Salida 3     |   | Q6                          | ۰  | Y6             |                 | : Schneider        |
|                                                                                              | Salida 4     |   | Q7                          | ۰  | Y7             |                 |                    |
|                                                                                              |              |   | Salida 0                    |    | Salida 0       | GD <sub>1</sub> |                    |
|                                                                                              |              |   | Salida 1                    | Ωn | Salida 1       | Gm <sub>1</sub> |                    |
|                                                                                              |              |   | Salida 2                    | œ  | Salida 2       | <b>G</b>        |                    |
|                                                                                              |              |   | Salida 3                    | œ. | Salida 3       | GD <sub>1</sub> |                    |
|                                                                                              |              |   | Salida 4                    | Θn | Salida 4       | Ġ.              |                    |
|                                                                                              |              |   | Salida 5                    | e. | Salida 5       | $\bullet$       | <b>INVt</b>        |
|                                                                                              |              |   | Salida 6                    | œ  | Salida 6       | $\bullet$       |                    |
|                                                                                              |              |   | Salida 7                    |    | Salida 7       | Gm              |                    |

*Figura 53. Dashboard práctica 1.*

# *B. PRÁCTICA 2: INTERCAMBIO DE DATOS ENTRE AUTÓMATAS PROGRAMABLES*

Para el intercambio de datos entre autómatas se requiere de la creación de las conexiones entre ellos a través de Modbus, el cual es el protocolo común en todos, aprovechando los puertos de cada dispositivo para conectarlos según su capa física.

## - **Topología de la red**

La topología define las conexiones físicas entre los dispositivos.

La conexión de red va a clasificar los dispositivos en diferentes niveles según la función que cumplan estos dentro del proceso:

Nivel de administración: Actualmente, existe una computadora que actúa como servidor de procesamiento, sobre ella se ejecuta Node-Red, actúa como servidor web y una computadora que configura los recursos de la conexión a Internet.

El PLC maestro intercambia datos con Node-Red para poder controlar, supervisar y monitorear todos los dispositivos del proceso en tiempo real. Adicionalmente se crea una conexión remota desde una aplicación móvil, para poder observar el proceso desde cualquier parte del mundo.

Nivel de control: El Modicon M221 se encuentra en este nivel como PLC maestro, utilizando una topología de tipo estrella con el dispositivo LOGO, con el PC, los paneles HMI y el dispositivo de campo ATV 630, todos conectados físicamente a un switch ethernet. Además, el dispositivo maestro utiliza su puerto serial para intercambiar datos con el PLC esclavo INVT IVCL-1.

Nivel de campo: En este punto se encuentran los dispositivos de control de movimiento, cada uno controlado de una manera distinta con su dispositivo maestro del nivel superior.

El variador de frecuencia INVT GD10 está controlado por una micro autómata LOGO a través de salidas digitales para control de movimiento hacia adelante y hacia atrás y una salida analógica para control de velocidad.

El servodriver INVT DA200, es controlado por el PLC INVT IVC1-L a través del puerto de comunicación 1, ya que el puerto 2 está configurado como esclavo del PLC Modicon del nivel de administración. El protocolo de comunicación es Modbus RTU y la capa física es RS-485. Este dispositivo está configurado para control de posición del eje.

El variador de frecuencia Altivar 630 cuenta con dos puertos de comunicación integrados, ethernet y serial, en este caso se utilizará el puerto de red ethernet.

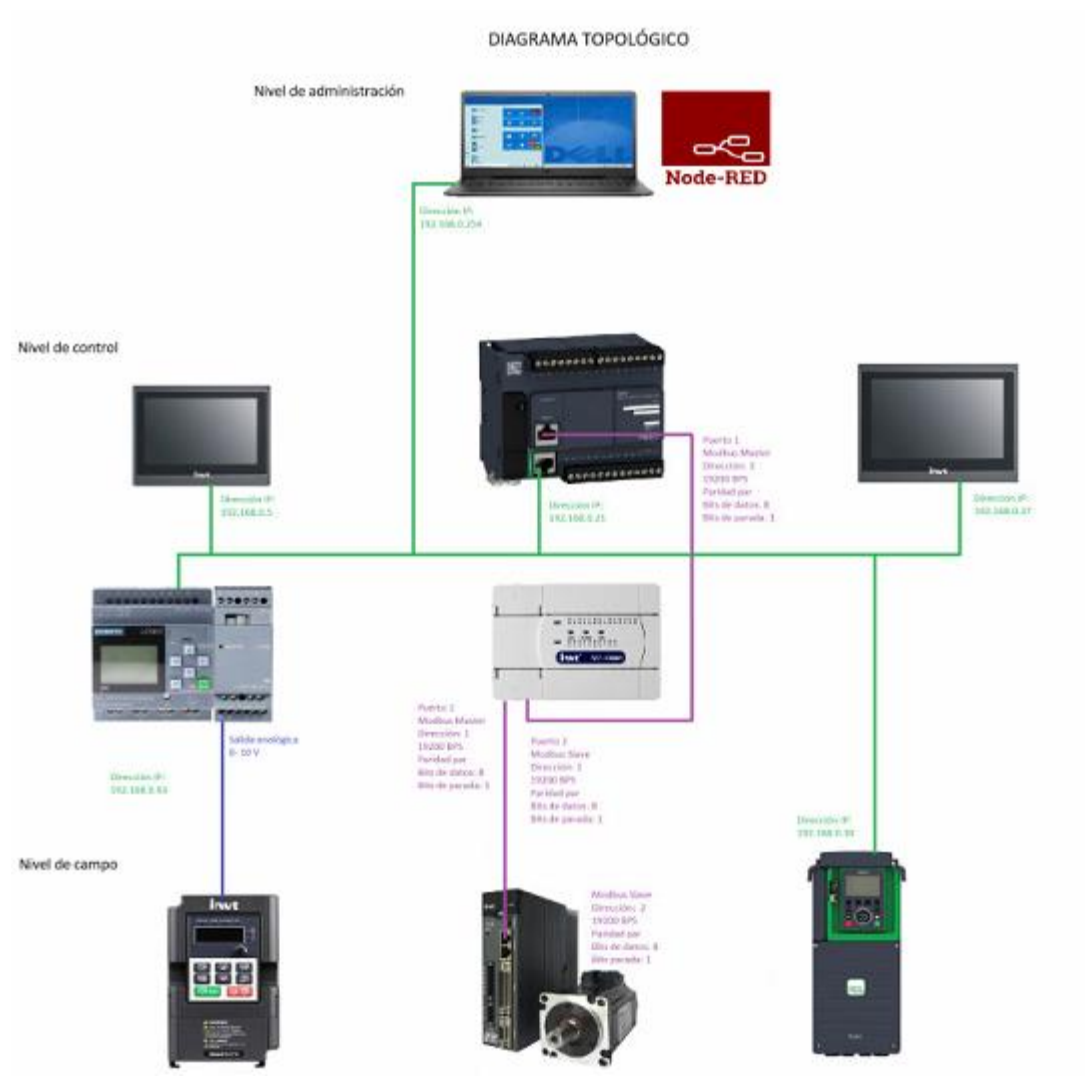

*Figura 54. Diagrama topológico.*

#### - **INVT GD10:**

Este variador de frecuencia se configura desde su panel operador básico y los parámetros a configurar para ser controlado desde el micro autómata LOGO son:

#### Parámetros base.

P00.00: Modo de control de velocidad: 2 (Control SVPWM)

P00.01: Canal de comando de operación: 1 (Control mediante terminales)

P00.03: Frecuencia máxima de salida: 60 Hz

P00.04: Límite superior de frecuencia: 60 Hz

P00.05: Límite inferior de frecuencia: 0 Hz

P00.06: Modo de frecuencia A: 2 (Ajuste mediante entrada analógica)

P00.11: Tiempo de aceleración: 10 segundos

P00.12: Tiempo de desaceleración: 10 segundos

P00.13: Sentido de giro: 0 (para tener disponible ambos sentidos de rotación)

### Parámetros de motor.

P02.01: Potencia del motor: 0.75 HP P02.02: Frecuencia nominal: 60 Hz P02.03: Velocidad nominal del motor: 1650 RPM P02.04: Tensión nominal del motor: 220 V P02.05: Intensidad nominal del motor: 2.9 A

#### Terminales de entrada

P05.01: Función terminal S1: 1 (Rotación hacia adelante) P05.02: Función del terminal S2: 2 (Rotación hacia atrás) La conexión física de las entradas digitales seria la siguiente:

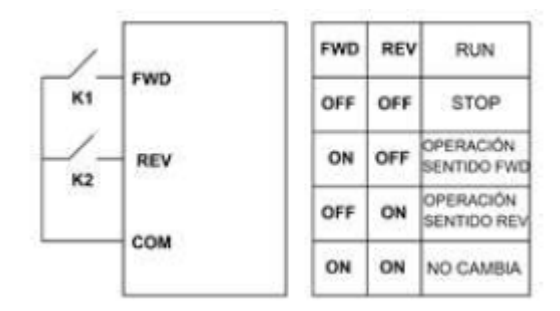

*Figura 55. Control de 2 hilos tipo 1. [22]*

# Servodriver **INVT DA200:**

El servodriver es un dispositivo que sirve para controlar un servomotor. Su configuración depende del tipo de control, ya sea este de posición o de velocidad.

Cada servomotor tiene una característica y lo primero que se debe de realizar es una verificación del cableado:

Tal como se muestra en la Figura 56.

Es importante mencionar que, para poder mover el eje del servomotor, se debe aplicar una tensión de 24 VDC en el freno magnético del servomotor. En el módulo didáctico se debe de verificar que la fuente de 24 VDC se encuentre encendida antes de realizar cualquier orden de mando en el servodriver.

Lo siguiente que se debe de verificar es que se encuentre conectado el cable del encoder del servomotor en el puerto CN2 del servodriver. Sin esto, el servodriver no puede conocer la posición del eje, ni su velocidad.

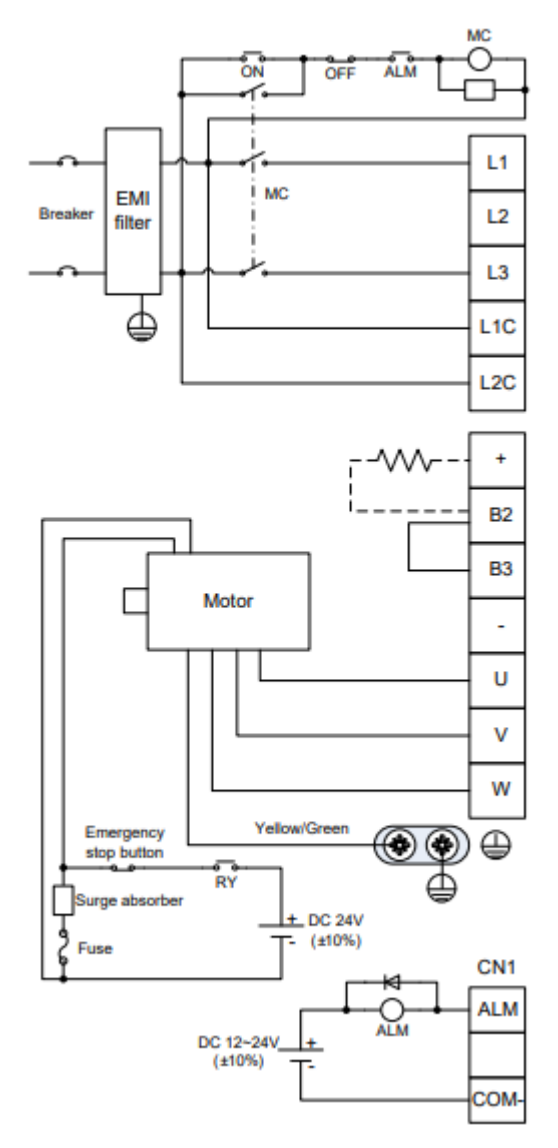

*Figura 56. Diagrama de potencia de servodriver INVT DA200. [23]*

Dicho puerto es el que se muestra en la Figura 57.

El control del servodriver será a través de Modbus RTU, para la conexión se utiliza un cable de red ethernet con conector RJ45 en el extremo del servodriver y el extremo del PLC mediante terminales.

Los pines por utilizar son el 4 y el 5 como se muestra en la Figura 57.

#### 3.5 Wiring of encoder-CN2 terminals

3.5.1 CN2 terminals

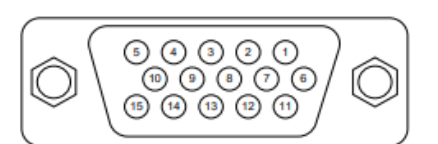

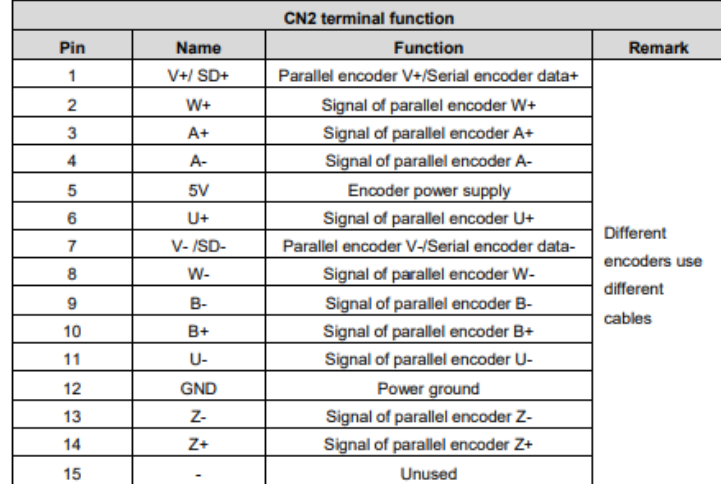

*Figura 57. Puerto CN2 del servodriver DA200 y su descripción. [23]*

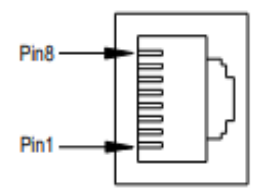

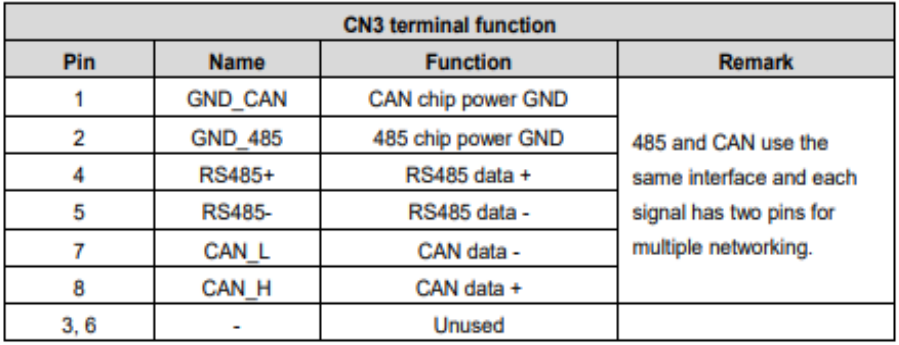

*Figura 58. Pines de conexión Modbus DA200. [23]*

Los parámetros por configurar en el servodriver a través del software Servoplorer son:

P0.02: Tipo de encoder: Absoluto

- P0.03: Modo de control: Control de posición
- P0.40: Comando de velocidad: Bus
- P4.01: Dirección Modbus: 2

P4.03: Velocidad de transmisión: 9600 bps

P4.04: RS-485 paridad: N 8 1 (Paridad, bits de datos, bit de parada)

# - **Altivar 630:**

El variador de frecuencia Schneider cuenta con un panel operador inteligente y su puesta en marcha es más sencilla y rápida.

Se deben configurar los datos de motor, según placa, el comando de control y la referencia de velocidad a través de "Ethernet insertado".

Se debe de configurar una dirección IP dentro de rango con respecto a los demás dispositivos. Esta será 192.168.0.30

# - **LOGO Siemens:**

El programa será desarrollado en lenguaje FUP y las variables a utilizar serán las siguientes:

M1: Bit de marcha hacia adelante.

M2: Bit de marcha hacia atrás.

Q1: Salida digital conectada al terminal S1 del variador de frecuencia.

Q2: Salida digital conectada al terminal S2 del variador de frecuencia.

AQ1: Salida analógica conectada a la entrada analógica del variador de frecuencia.

AM1: Consigna de velocidad

La programación del micro autómata LOGO se muestra a continuación:

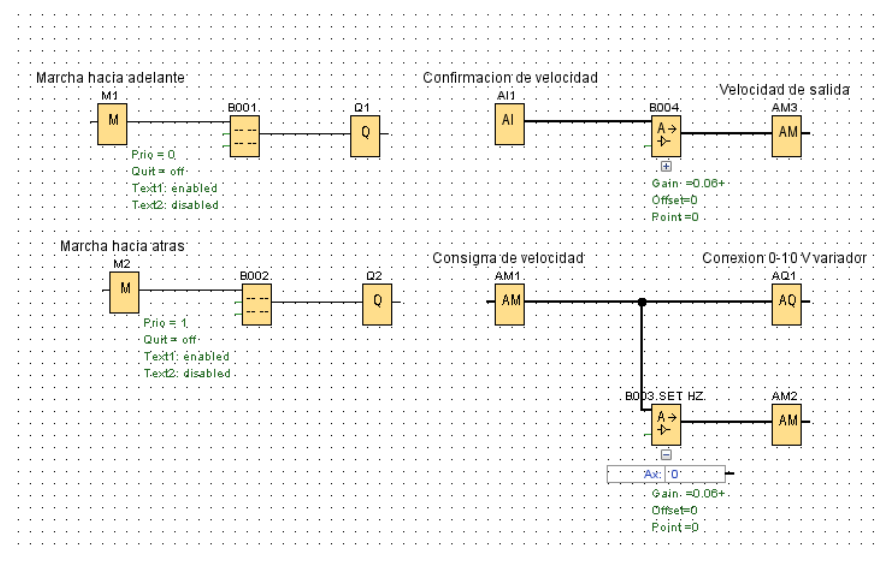

*Figura 59. Programación LOGO, prácticas 2 y 3.*

En la configuración de LOGO se de crear una conexión S7 de servidor, escribir el TSAP local y el TSAP remoto de Node-Red.

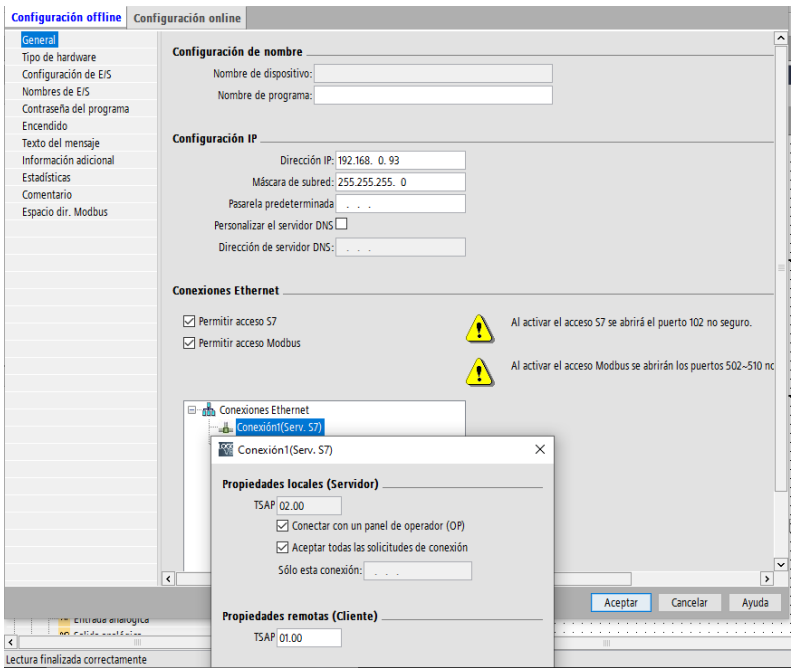

*Figura 60. Configuración general LOGO.*

#### - **Modicon M221:**

La primera configuración por realizar es la de hardware, comenzando por la del puerto de comunicación ethernet, habilitando el protocolo de programación, el servidor Modbus.

El siguiente paso es configurar un dispositivo IOScanner y seleccionamos de la lista el ATV630, al ser de la misma marca, el software proporciona directamente los registros de palabra de mando y consigna de velocidad.

En palabra de mando tenemos:

- a) Marcha hacia adelante.
- b) Marcha hacia atrás
- c) Parada o desconexión
- d) JOG hacia adelante
- e) JOG hacia atrás
- f) Acusar error

La consigna de velocidad está dada en revoluciones por minuto, esto nos da mayor precisión en el control del eje.

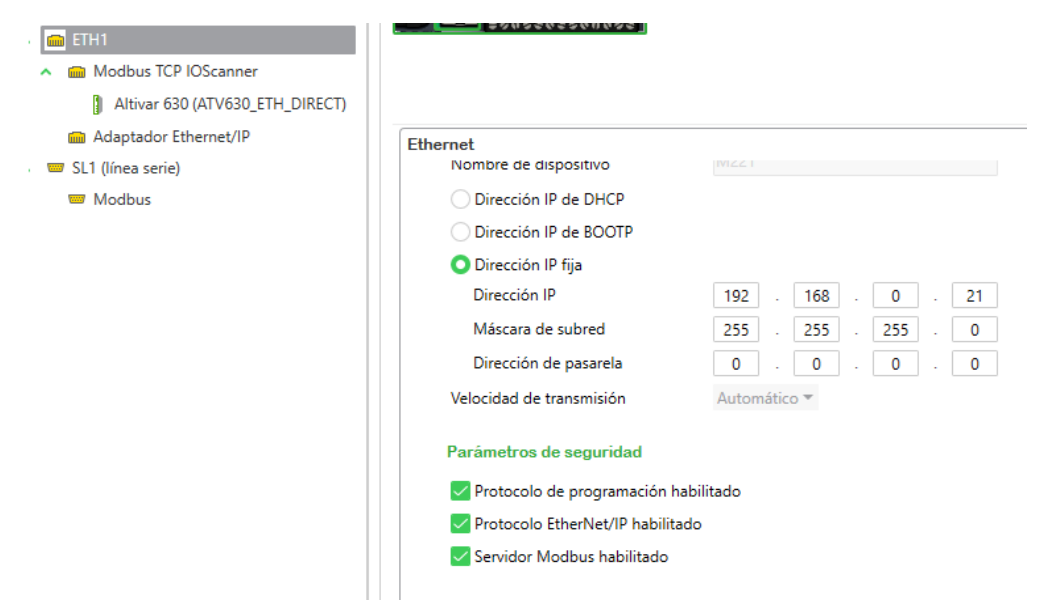

*Figura 61. Configuración de hardware Modicon M221 P2.*

|                                                                  |              |                       | ATV312            |
|------------------------------------------------------------------|--------------|-----------------------|-------------------|
| iquración                                                        | Programación |                       | ATV320_ETH_DIRECT |
|                                                                  |              |                       | ATV320            |
| 93 93 A                                                          |              |                       | ATV32 ETH DIRECT  |
| こうごれこのこう これのうのりのうこ                                               |              |                       | ATV32             |
| ₩                                                                |              |                       | ATV340 ETH DIRECT |
| <b>VG21</b><br>Wang <sub>an</sub> d in Out Co<br><b>Index</b> 14 |              |                       | ATV340            |
| 20.11                                                            |              |                       | ATV610            |
|                                                                  |              |                       | ATV630_ETH_DIRECT |
| Schryddag                                                        |              |                       | ATV630            |
| . <del>.</del>                                                   |              |                       | ATV650 ETH DIRECT |
| いちごのこうひりのうこ                                                      |              |                       | ATV650            |
|                                                                  |              |                       | ATV660 ETH DIRECT |
|                                                                  |              |                       | ATV660            |
|                                                                  |              |                       | ATV680_ETH_DIRECT |
| <b>Modbus TCP</b>                                                |              |                       | ATV680            |
| Asignación de Modbus                                             |              |                       | ATV71_ETH_DIRECT  |
| Habilitado ID de unidad                                          |              | Registros de si ATV71 |                   |
|                                                                  |              |                       | ATV930_ETH_DIRECT |
| Modalidad de cliente: tabla de dispositivos remotos (máx. 16)    |              |                       | ATV930            |
|                                                                  |              | <b>Habilitar</b>      | ATV950_ETH_DIRECT |
| Dirección IP                                                     | Genérico     | Unidad ATV12          |                   |

*Figura 62. Dispositivos Schneider IOScanner.*

Una vez seleccionado y agregado el dispositivo ATV630 ETH Direct, se debe configurar su dirección IP y el software nos proporcionara una dirección de Drive que es la que se utilizara en el bloque de programación para el control del variador de frecuencia.

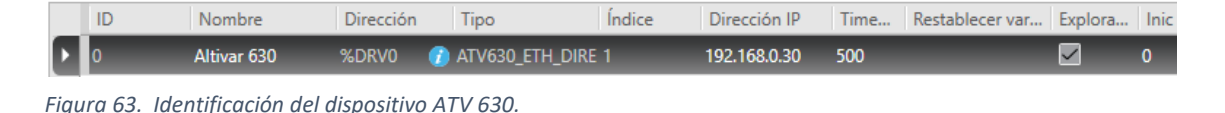

El software Eco Struxure cuenta con bloques específicos para controlar variadores de frecuencia Altivar, como se puede observar a continuación:

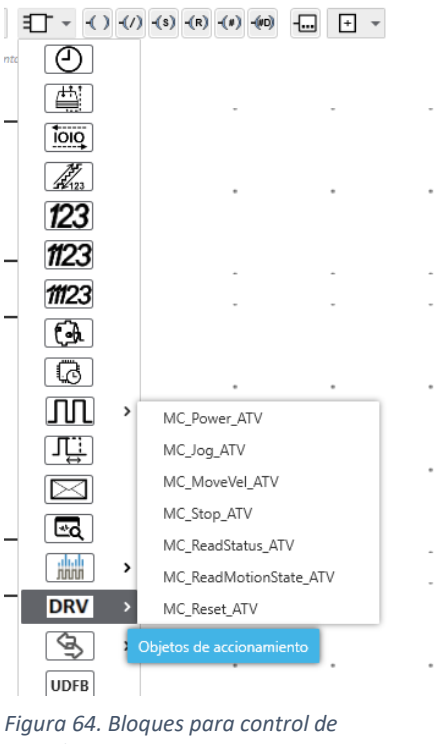

*variadores ATV.*

Cuando se trabaja con variadores Altivar existen dos bloques que son indispensables para poder controlar por Modbus.

El primero es el MC\_Power\_ATV, sin este no se habilita ninguna función de palabra de mando ni tampoco se puede escribir la consigna de velocidad, el siguiente es el MC\_Reset\_ATV, para poder acusar los errores en el variador de frecuencia.

En el primer escalón o segmento de programación se utiliza un bit de memoria para habilitar el eje y en el segundo escalón otro bit de memoria para acusar el error que suele presentarse cuando el PLC cambia a modo stop, ya que el variador pierde conexión durante el proceso de carga del programa del PLC.

Cada uno de estos bloques tiene una salida y un identificador de error, si este no se presenta significas que la conexión se encuentra activa y sin ningún problema.

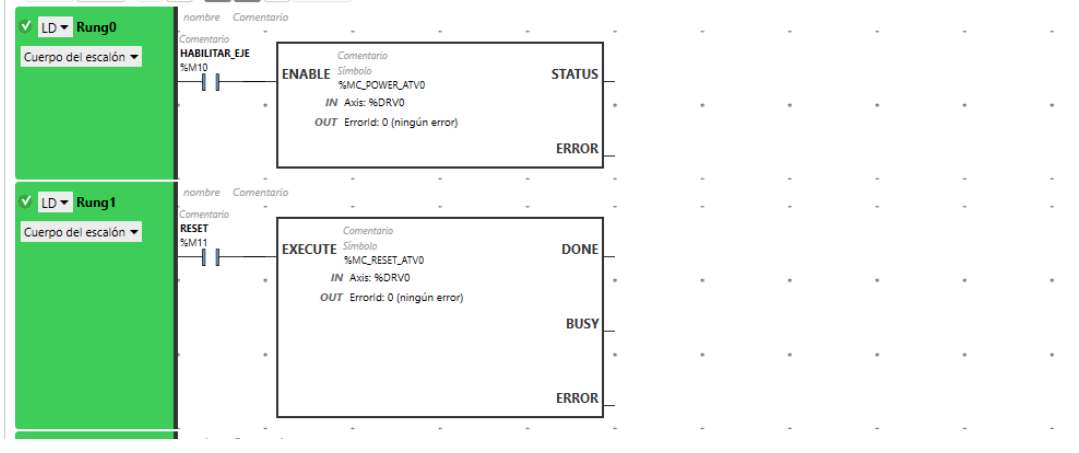

*Figura 65. Habilitar eje y acusar error.*

Para control a varias velocidades fijas se utilizará el bloque MC\_JOG\_ATV, este nos permite configurar la velocidad y el sentido de rotación.

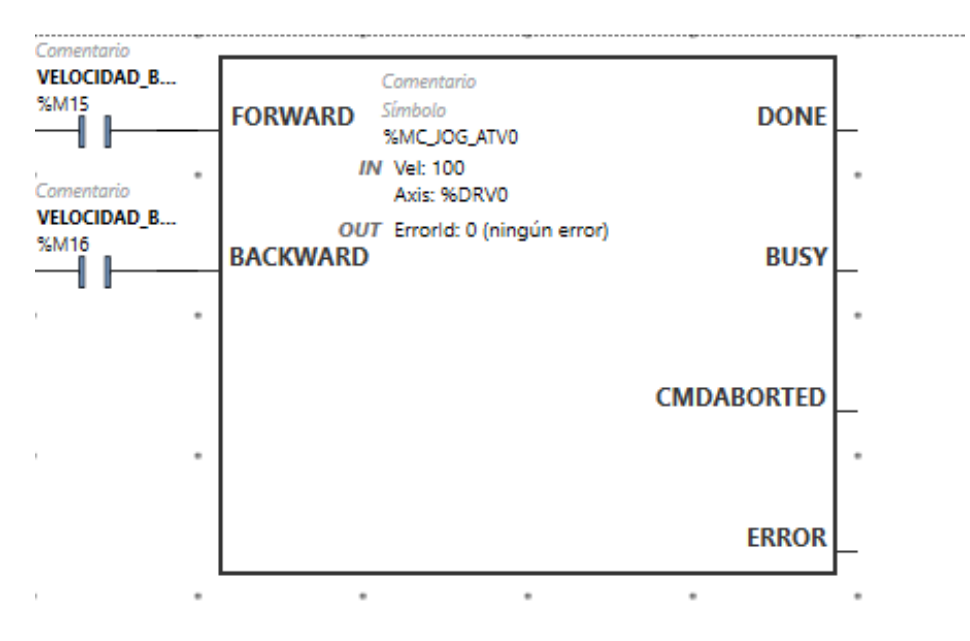

*Figura 66. Velocidad baja 100 RPM.*

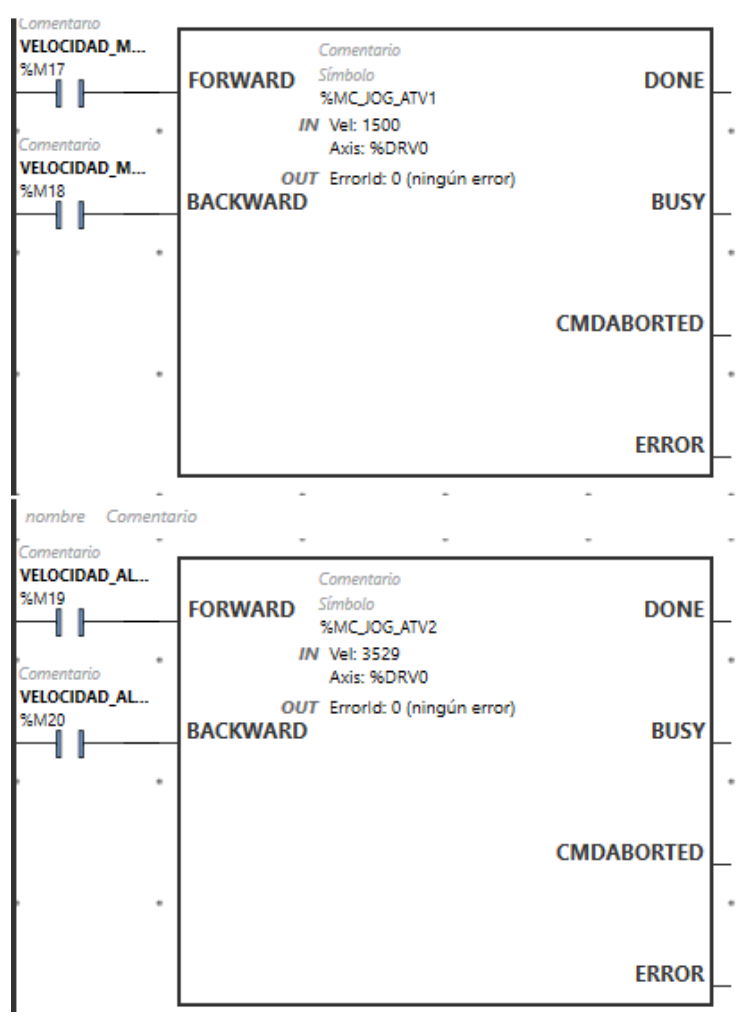

*Figura 67. Velocidad media 1500 RPM y velocidad alta 3259 RPM.*

Al igual que en la práctica anterior se debe de configurar el puerto SL1 y utilizar bits de marca locales para escribir en los bits de marca del esclavo Modbus.

| nombre Comentario                   |                        | $\sim$<br>$\sim$                                                        | $\sim$ |                |  |  |                                  |
|-------------------------------------|------------------------|-------------------------------------------------------------------------|--------|----------------|--|--|----------------------------------|
| Base de tiempo<br><b>SB_TB100MS</b> |                        |                                                                         |        |                |  |  |                                  |
| %55                                 | <b>EXECUTE</b> Símbolo | Comentario<br>%WRITE_VARO                                               |        | <b>DONE</b>    |  |  |                                  |
|                                     |                        | IN Link: 1 - SL1<br>Id: 1<br>Timeout: 100                               |        |                |  |  |                                  |
|                                     | <b>ABORT</b>           | ObjType: 2 - Write multiple bits - Mo-<br>FirstObj: 2000<br>Quantity: 4 |        | <b>BUSY</b>    |  |  |                                  |
|                                     |                        | IndexData: 0<br>OUT CommError: 0                                        |        |                |  |  |                                  |
|                                     |                        | OperError: 0                                                            |        | <b>ABORTED</b> |  |  |                                  |
|                                     |                        |                                                                         |        |                |  |  |                                  |
|                                     |                        |                                                                         |        | <b>ERROR</b>   |  |  |                                  |
| nombre Comentario                   |                        |                                                                         |        |                |  |  |                                  |
|                                     |                        |                                                                         |        |                |  |  | %MW0 := %M0:7<br>$%MWO := %MO:7$ |
|                                     |                        |                                                                         |        |                |  |  | $\overline{a}$                   |
|                                     |                        | ×.                                                                      |        | ٠              |  |  |                                  |

*Figura 68. Escritura de datos en PLC esclavo.*

La conexión con LOGO Siemens se realiza desde Node-Red.

## - **INVT IVC1-L:**

El puerto 0 del PLC se utilizará como puerto de programación.

El puerto 1 del PLC se debe de configurar como estación maestra del servodriver, utilizando la misma velocidad de transmisión, paridad, bits de datos y bit de parada.

El puerto 2 del PLC se debe de configurar como estación esclava del PLC Modicon.

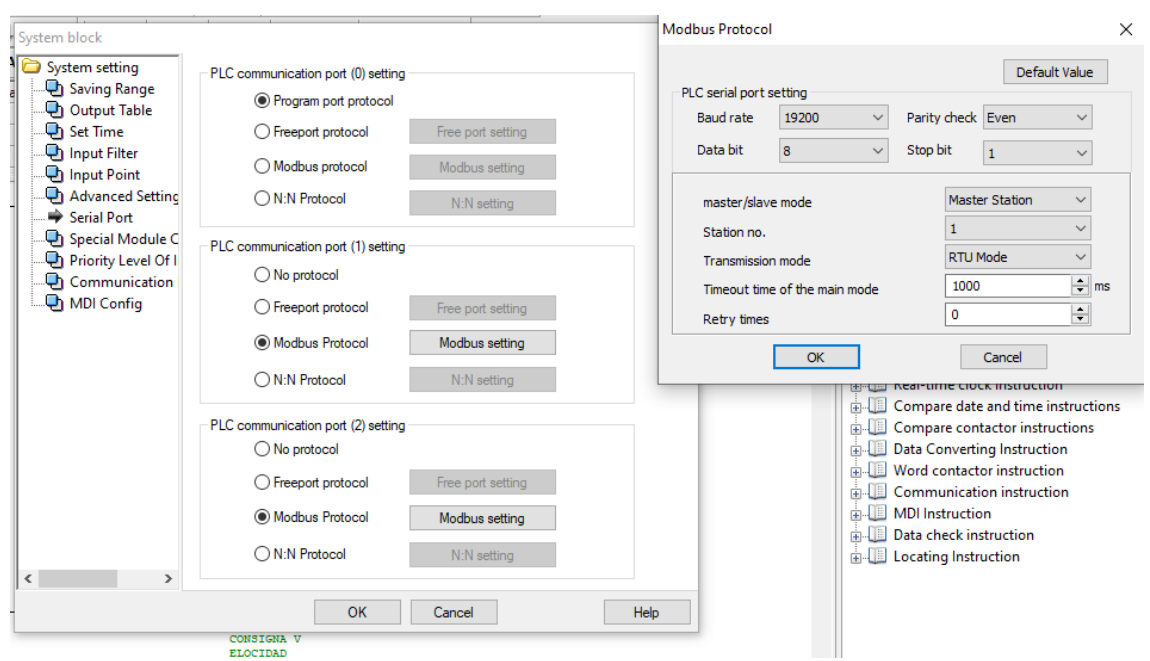

*Figura 69. Configuración de puerto 1 del PLC IVC1 – L.*

Para poder escribir en el esclavo Servodriver, se debe de utilizar una instrucción de aplicación llamada MODRW, en la cual se configura el canal de comunicación, dirección Modbus, código de función como registro, dirección de registro, modo de lectura o escritura y la dirección local desde la cual se escribirá el valor.

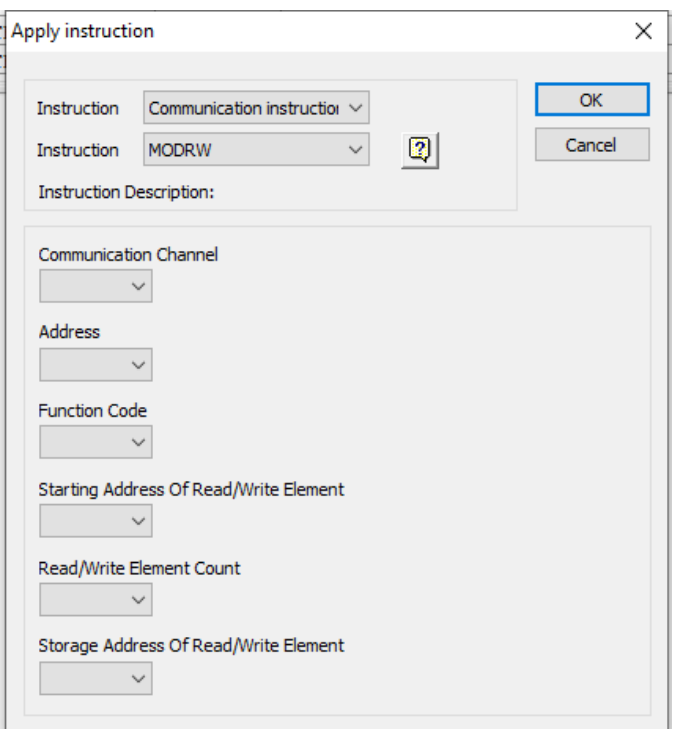

*Figura 70. Configuración de instrucción de aplicación.*

Una vez configurada la instrucción quedaría de la siguiente manera, llenando cada una de las casillas:

| SMO |              |              |                           |   |                                  |                                       |   |
|-----|--------------|--------------|---------------------------|---|----------------------------------|---------------------------------------|---|
| r,  | MODRW        | $\mathbf{1}$ | 2                         | 6 | 1826 1                           | D1                                    | 1 |
|     |              |              |                           |   |                                  | CONSIGNA V<br><b>ELOCIDAD</b>         |   |
|     | <b>MODRW</b> | $\mathbf{1}$ | 2                         | 6 | 1822<br>$\overline{\phantom{0}}$ | D <sub>2</sub><br>PALABRA DE<br>MANDO | J |
|     | <b>MODRW</b> | $\mathbf{1}$ | 2                         | 6 | 1824<br>$\mathbf{1}$             | D3<br>Posicion                        | J |
|     | MOV          | ı            | D2<br>PALABRA DE<br>MANDO | 1 |                                  |                                       |   |

*Figura 71. Escritura de datos en Servodriver DA200.*

 $\mathbf{r}$ 

La rotación está dada por número de pulsos ya sea por Modbus o por salidas de transistor, donde 10000 equivalen a una vuelta completa.

Para seleccionar una posición específica del eje, se utilizan bits de memoria que mueven un valor a la palabra D3. Adicionalmente se activa una salida digital, para tener un indicador físico de la posición del eje.

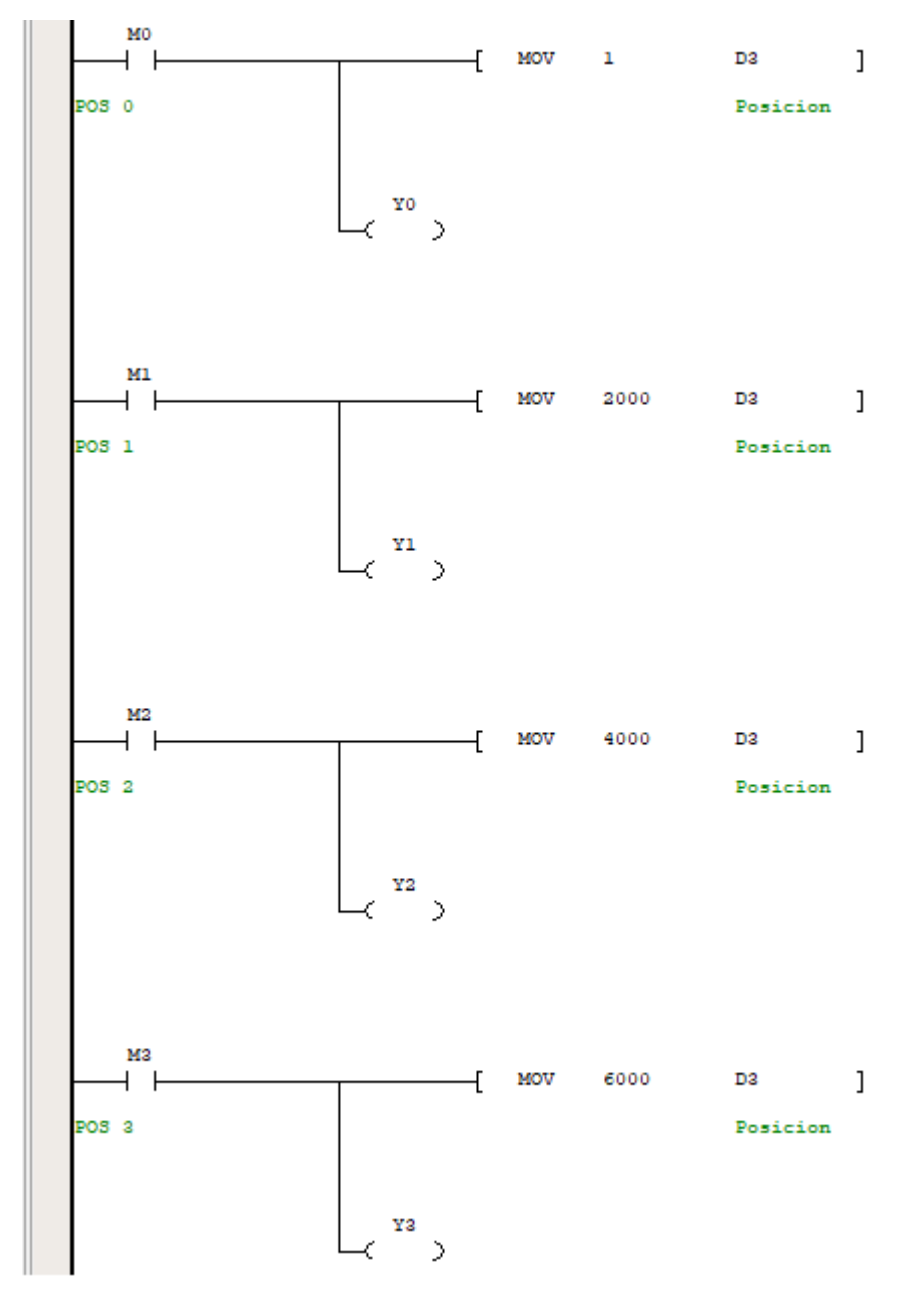

*Figura 72. Control de posición de servodriver con PLC INVT.*

- **Node-Red:**

El control del variador INVT se hizo utilizando pulsantes, los cuales envían un valor verdadero o falso para activar o para desactivar los bits M1 y M2 del dispositivo LOGO.

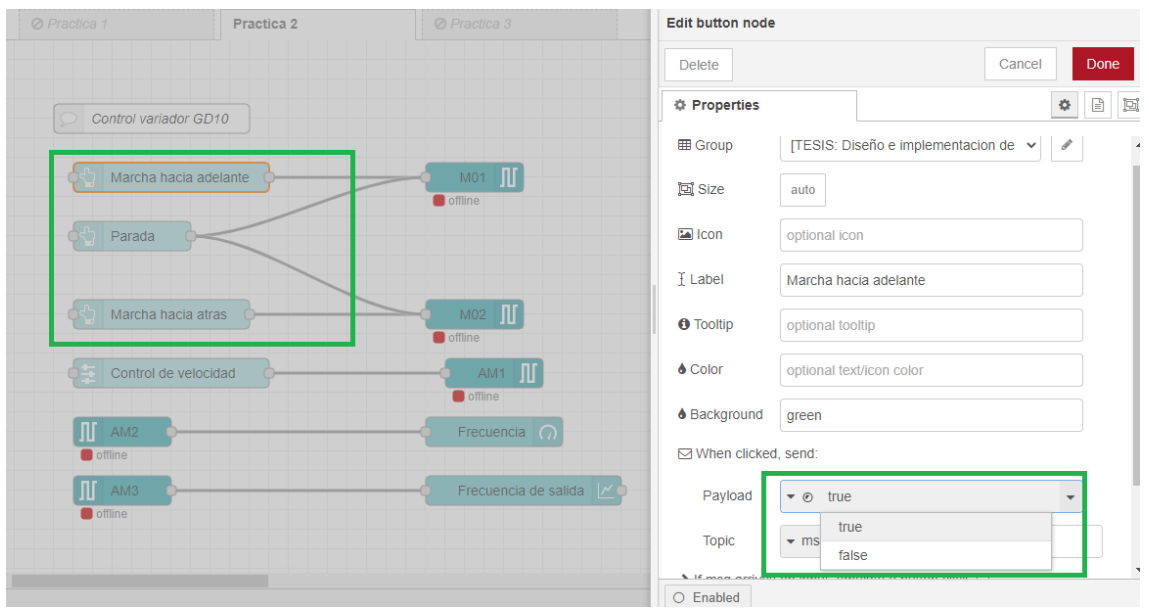

*Figura 73. Configuración de botón en Node-Red.*

Como elemento de visualización de la consigna frecuencia se utiliza un indicador tipo gauge, donde se pueden definir diferentes limites por colores, esta es una variable de lectura, por lo que se utiliza un nodo S7-IN.

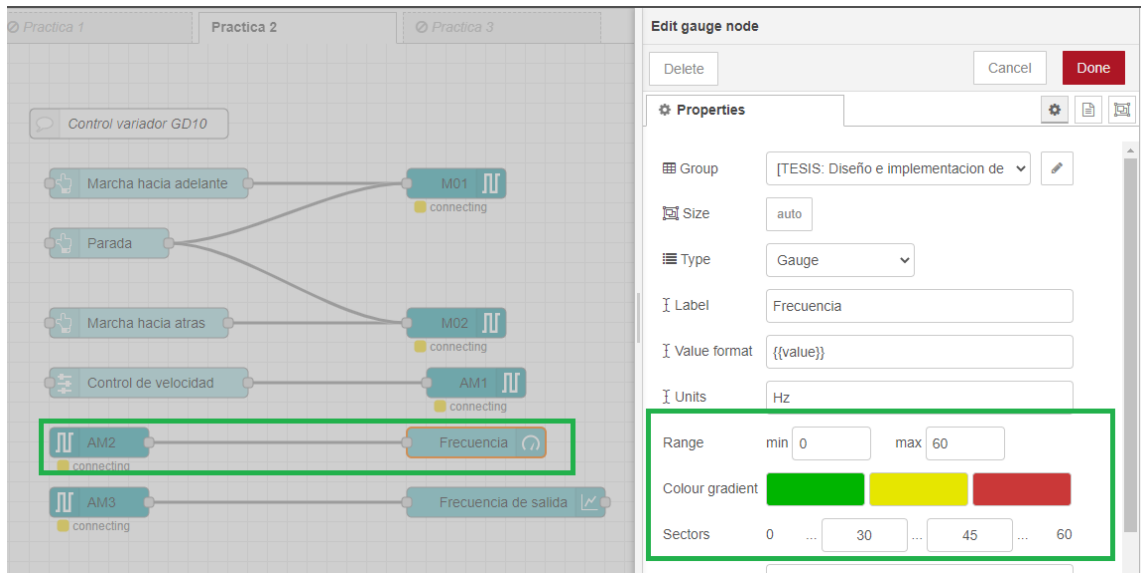

*Figura 74. Lectura de consigna de frecuencia.*

La frecuencia de salida también se muestra en el dashboard, para ello fue necesaria la utilización de un visor de curvas o indicador tipo chart.

| ⊘ Practica 1            | Practica <sub>2</sub> | ⊘ Practica 3                                |                  | <b>Edit chart node</b> |                                                                               |
|-------------------------|-----------------------|---------------------------------------------|------------------|------------------------|-------------------------------------------------------------------------------|
|                         |                       |                                             |                  | <b>Delete</b>          | <b>Done</b><br>Cancel                                                         |
| Control variador GD10   |                       |                                             | Servomotor       | <b># Properties</b>    | 回<br>۰                                                                        |
|                         |                       |                                             |                  | <b>田 Group</b>         | [TESIS: Diseño e implementacion de $\vert \triangledown \vert \vert \nearrow$ |
|                         | Marcha hacia adelante | <b>III</b><br>M <sub>01</sub><br>connecting | Posicion 0°      | Size                   | auto                                                                          |
| Parada                  |                       |                                             | Posicion 90°     | <b>I</b> Label         | Frecuencia de salida                                                          |
|                         |                       |                                             | Posicion 180°    | $\angle$ Type          | $\Box$ enlarge points<br>IM Line chart<br>$\checkmark$                        |
|                         | Marcha hacia atras    | <b>III</b><br>M02<br>connecting             |                  | X-axis                 | points<br>last 1<br><b>OR</b><br>1000<br>$minute: ~ \vee$                     |
| 7551<br>$\sqrt{47}$     | Control de velocidad  | AM1 II<br>connecting                        | Posicion 270°    | X-axis Label           | $\blacktriangleright$ HH:mm:ss<br>$\Box$ as UTC                               |
| $\prod$ AM2             |                       | Frecuencia $\bigcap$                        |                  | Y-axis                 | min 0<br>max 60                                                               |
| connecting              |                       |                                             | Habilitar eje    | Legend                 | Interpolate linear<br>None<br>$\checkmark$<br>$\checkmark$                    |
| ПΓ<br>AM3<br>connecting |                       | Frecuencia de salida                        |                  | <b>Series Colours</b>  |                                                                               |
|                         |                       |                                             | Velocidad baja a |                        |                                                                               |
| $\leftarrow$            |                       |                                             |                  | O Enabled              |                                                                               |

*Figura 75. Lectura de frecuencia de salida.*

La consigna de frecuencia se ajusta a través de un elemento deslizador, donde el rango es el de la salida analógica de LOGO es decir de 0 – 1000. Para escribir el valor se utiliza el nodo S7-OUT.

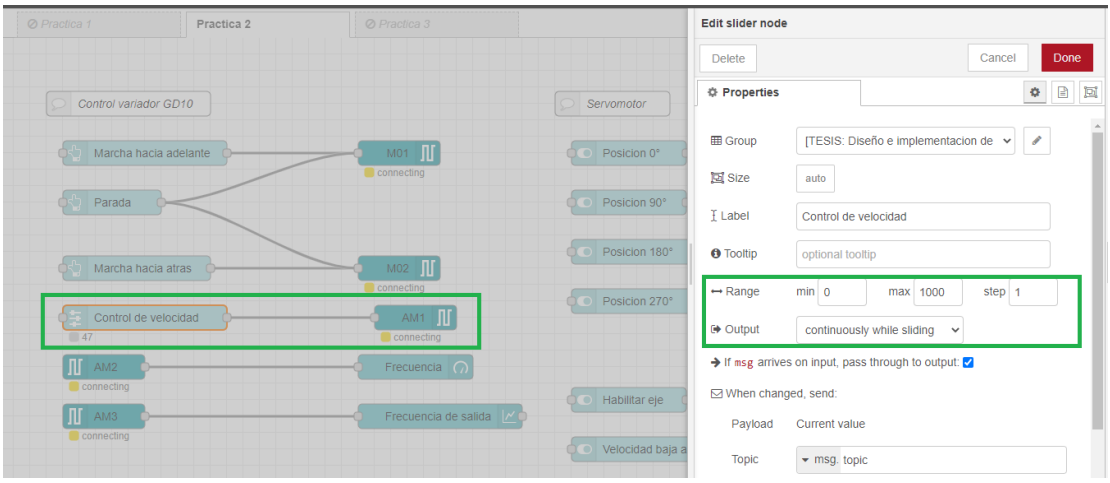

*Figura 76. Deslizador para ajuste de velocidad.*

Para el control del servomotor se utilizan elementos tipo switch y se crea otro grupo de dashboard. El nodo Modbus Write recibe el valor booleano del switch y lo escribe en su bit de memoria. Se utilizan 4 nodos Modbus Write para el control de posición y 7 para la habilitación del eje del con el variador ATV630 y el control de velocidades fijas.

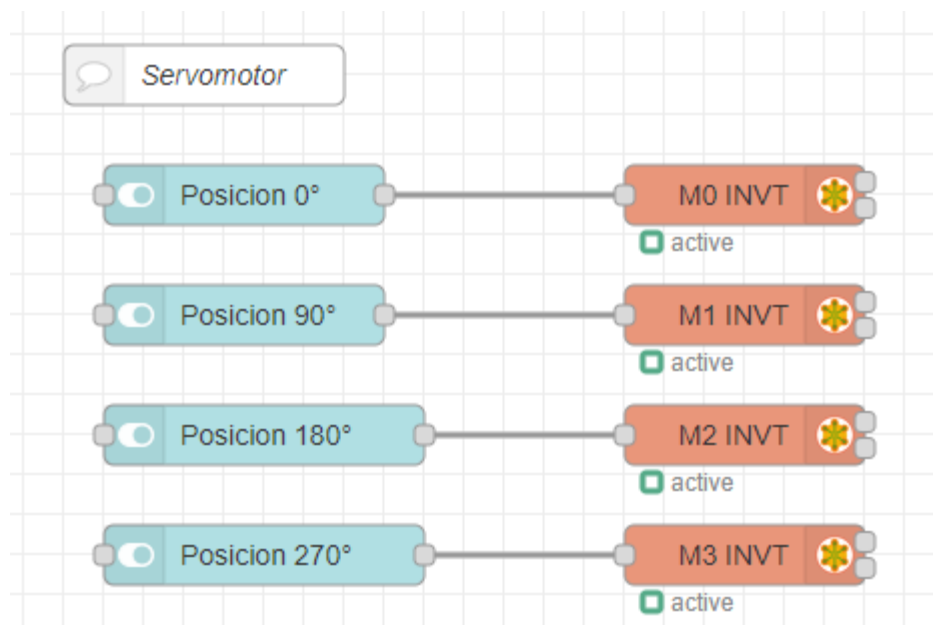

*Figura 77. Control de posición desde Node-Red.*

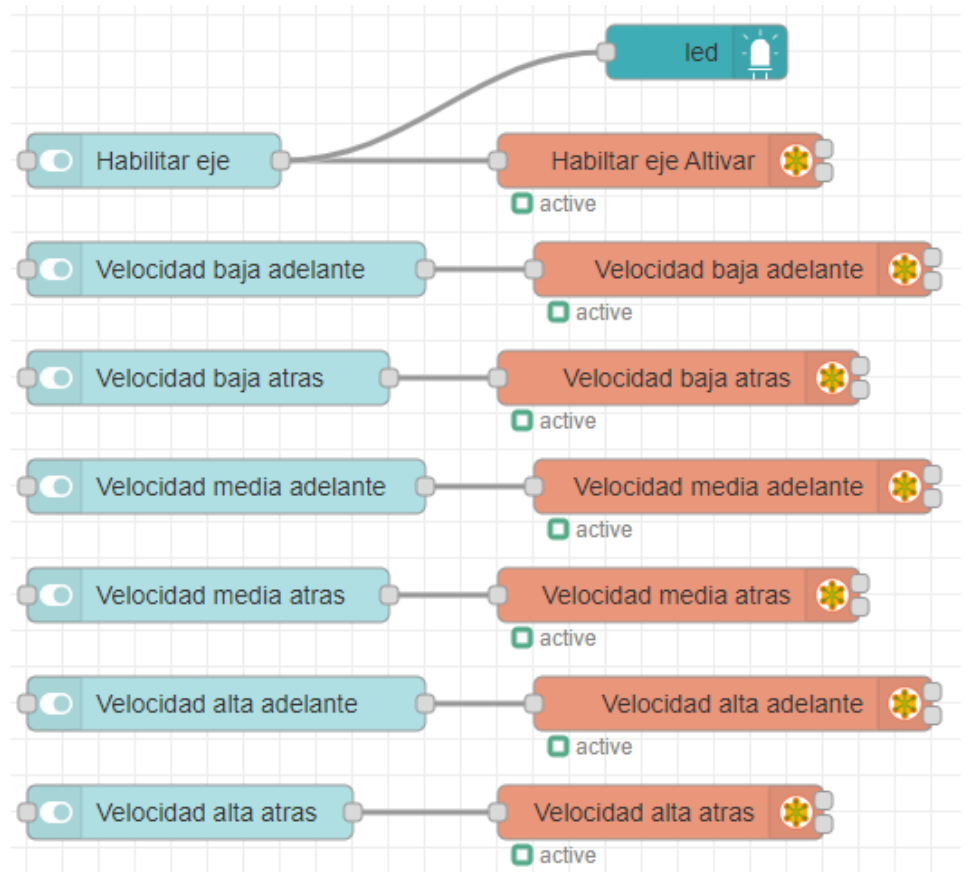

*Figura 78. Control de velocidades fijas desde Node-Red.*

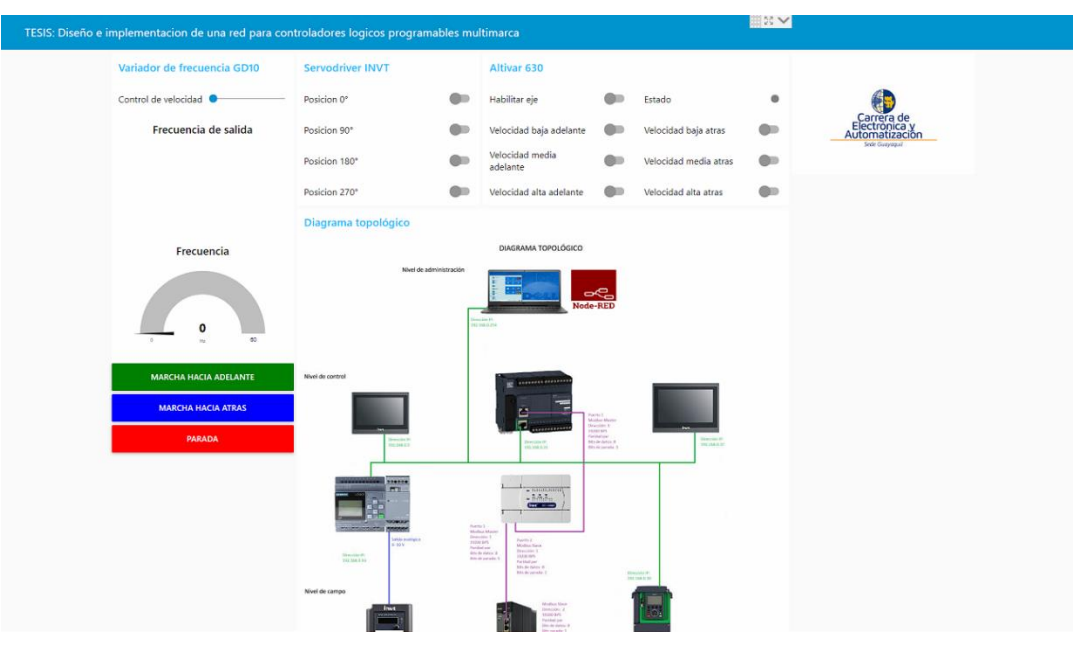

El dashboard de la práctica se visualiza de la siguiente manera:

*Figura 79. Dashboard práctica 2.*

En el dashboard se pueden observar los indicadores gráficos, el diagrama de topología y los elementos de mando separados por grupos.
# *C. PRÁCTICA 3: SISTEMA DE MONITOREO PARA CONTROL DE MOTORES*

Para esta práctica fue seleccionado un proceso de lavadora industrial.

Las conexiones de red son similares con respecto a la práctica anterior. El micro autómata LOGO y el PLC INVT IVC1-L conservan la misma programación.

Los dispositivos de campo cumplen las siguientes funciones:

- Servomotor (operado por DA200): Válvula de llenado motorizada.
- **Motor 1 (operado por ATV360):** Tambor de la lavadora
- **Motor 2 (operado por GD10):** Bomba de descarga

El proceso se describe en las siguientes etapas:

#### - **Llenado:**

El proceso puede iniciar ya sea desde Node- Red como también desde la HMI INVT de 7". Una vez detectado un pulso de inicio, se activa la válvula de llenado y se activa un temporizador con retardo a la desconexión que cierra la válvula después de 5 segundos y simula que el tanque se ha llenado.

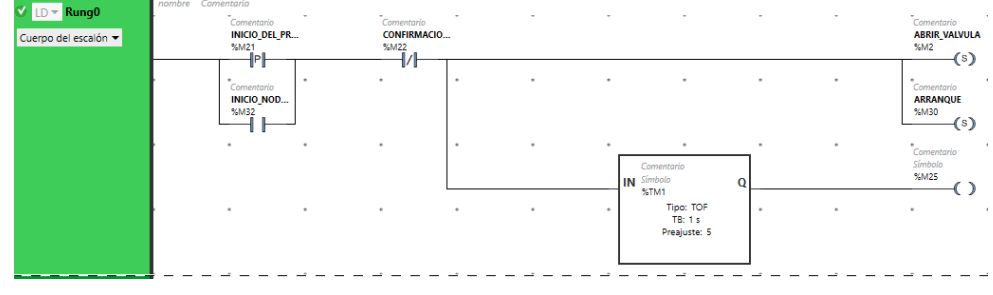

*Figura 80. Llenado POU.*

Una vez concluida la etapa de llenado, se activa un bit de memoria que da inicio al ciclo de lavado.

| <b>V</b> LD <del>v</del> Rung1<br>Cuerpo del escalón v     | nombre Comentario<br>$\sim$<br>Comentario<br>Símbolo<br>$\begin{array}{c}\n\text{M} & \text{M} \\ \text{M} & \text{M} \\ \text{M} & \text{M}\n\end{array}$ | $\sim$    |        |        | $\sim$   | $\sim$    | $\sim$   | × | $\sim$    | <b>Comentario</b><br>$\sim$<br><b>CONFIRMACIO</b><br>%M22<br>(s)                         |
|------------------------------------------------------------|----------------------------------------------------------------------------------------------------|-----------|--------|--------|----------|-----------|----------|---|-----------|------------------------------------------------------------------------------------------|
| $V$ LD $\blacktriangleright$ Rung2<br>Cuerpo del escalón v | nombre Comentario<br>-<br>Comentario<br><b>CONFIRMACIO</b><br>%M22<br>1P<br>u u                                                                            |           |        |        |          | ۰         |          |   |           | Comentario<br>$\sim$<br><b>CERRAR_VALV</b><br>%M0<br>(s)                                 |
|                                                            | $\sim$                                                                                                    | $\bullet$ | $\sim$ | $\sim$ | $\alpha$ | $\bullet$ | $\alpha$ | ٠ | $\bullet$ | $\ddot{\phantom{1}}$<br>Comentario<br><b>ABRIR_VALVULA</b><br>%M2<br>(x)                 |
|                                                            | $\,$                                                                                                    | ٠         |        |        | ٠        | $\bullet$ | ۰        | ٠ | ٠         | $\ddot{\phantom{1}}$<br>Comentario<br><b>CICLO</b><br>%M24<br>$\left( \mathbf{s}\right)$ |

*Figura 81. Fin de etapa de llenado POU.*

Lavado:

Se inicia el ciclo de lavado, el cual tiene una duración de 50 segundos en la simulación. Una vez finalizado el ciclo se desactivan todos los bits de memoria.

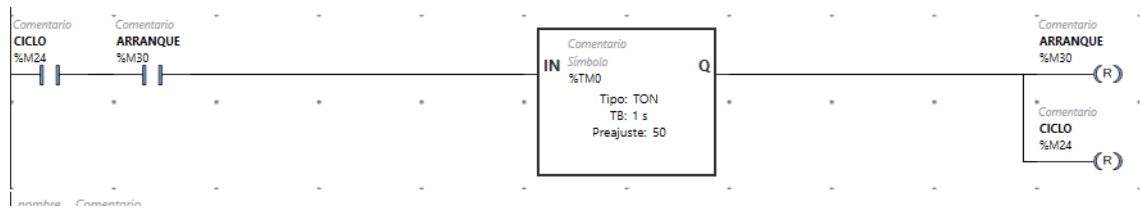

*Figura 82. Tiempo de duración del ciclo de lavado.*

En el ciclo de lavado el motor trabaja con movimiento intermitente hacia adelante y luego hacia atrás, con una pausa de 1 segundo entre cambio de sentido de rotación. En este punto el motor trabaja a una velocidad baja de 100 RPM.

Para definir la duración y las pausas durante el tiempo del ciclo se utilizan instrucciones de comparación.

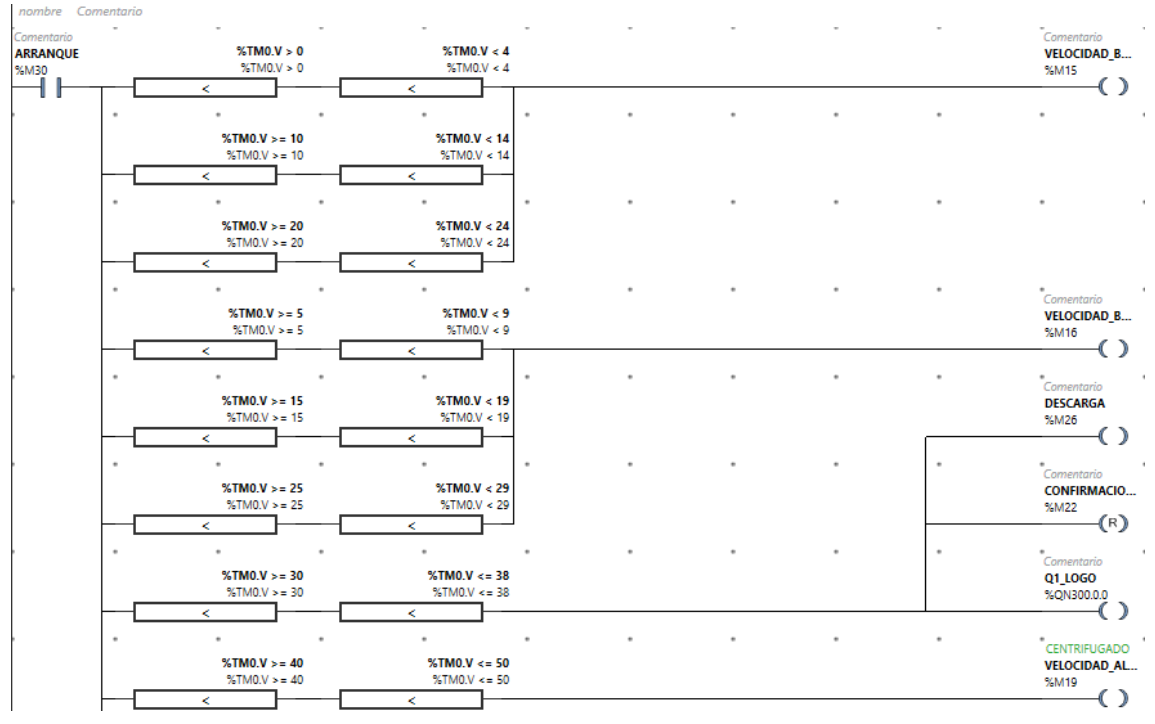

*Figura 83. Comparación, para definir duración de estado alto de bits durante el proceso de lavado.*

Se pueden observar los bits que dan marcha hacia adelante y hacia atrás a baja velocidad, el bit de descarga que activa al variador de frecuencia GD10 y la etapa de centrifugado en la cual el variador ATV 630 arranca al motor a su velocidad máxima.

Se utiliza un bit de sistema para actualizar los valores de velocidad en la variable de consigna del variador ATV630.

| Base de tiempo<br>SB_TB100MS<br>%55        | $\sim$                            |                          |        |                          |        | $\sim$ |        |        | $\sim$<br>$\sim$<br>%MC_JOG_ATV0.VEL := %MW1<br>%MC_JOG_ATV0.VEL := %MW1<br>$\cdots$ |
|--------------------------------------------|-----------------------------------|--------------------------|--------|--------------------------|--------|--------|--------|--------|--------------------------------------------------------------------------------------|
| nombre                                     | Comentario                        |                          |        |                          |        | ×      |        |        | $\sim$                                                                               |
| Comentario<br><b>CICLO</b><br>%M24<br>llPl | $\sim$                            | $\overline{\phantom{a}}$ | $\sim$ | $\sim$                   | $\sim$ | $\sim$ | $\sim$ | $\sim$ | $\sim$<br>$\sim$<br>$%MW1 := 100$<br>$%MW1 := 100$<br>$\cdots$                       |
|                                            |                                   |                          |        |                          |        |        |        |        |                                                                                      |
| nombre<br>$\sim$                           | Comentario<br>$\sim$              | $\sim$                   | $\sim$ | $\overline{\phantom{a}}$ | $\sim$ | $\sim$ | $\sim$ |        | $\sim$<br>$\sim$                                                                     |
|                                            | $%TM0.V>=39$<br>$%TM0.V>=39$<br>z |                          |        |                          |        |        |        |        | $%MW1 := 3430$<br>%MW1:= 3430<br>$\cdots$                                            |
|                                            | nombre Comentario                 |                          |        |                          |        |        |        |        | $\sim$                                                                               |

*Figura 84. Consigna de velocidad de motor tambor.*

Para el control del motor del tambor se utilizaron dos instrucciones de DRV del software Eco Struxure, para habilitar el eje desde el inicio del proceso, control de sentido de rotación y consigna de velocidad.

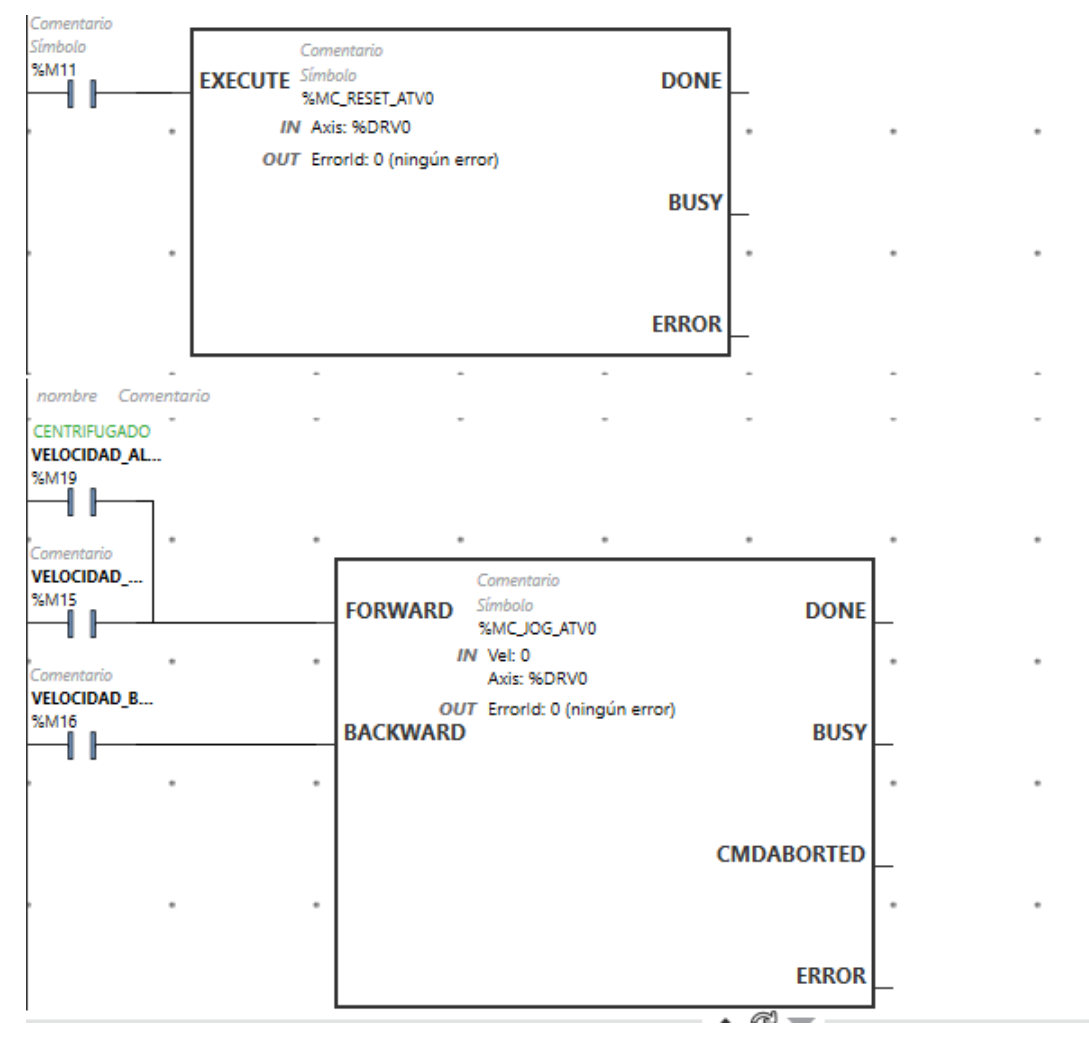

*Figura 85. Habilitación de eje, control de sentido y velocidad.*

Para el control de la posición del servo, se utiliza la misma configuración de la practica anterior, donde se envían los primeros 8 bits de memoria a una palabra %MW0 y esta es recibida en el PLC INVT

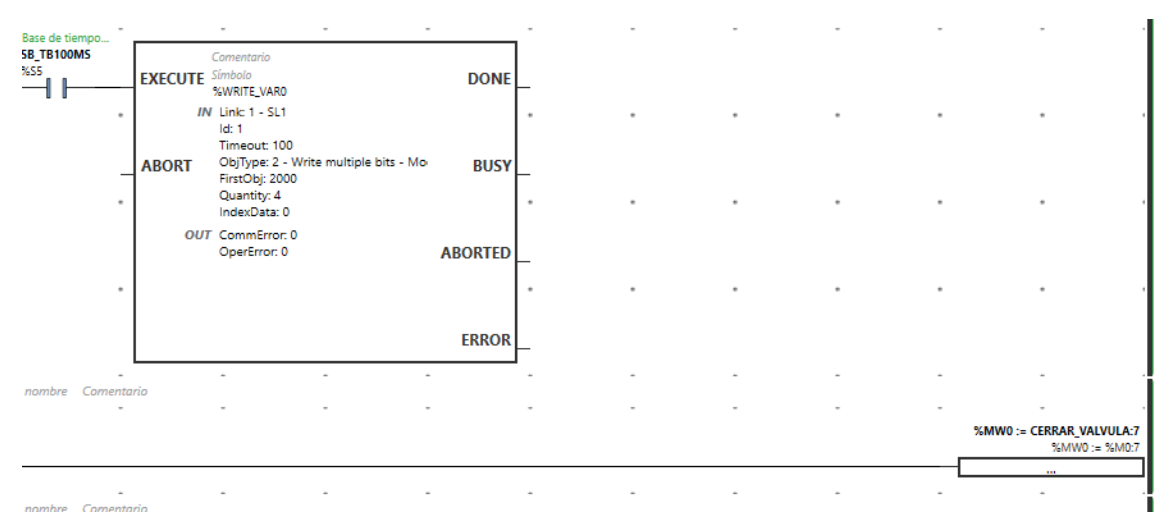

*Figura 86. Escritura en dispositivo esclavo INVT por Modbus RTU.*

La parada del sistema se puede realizar tanto desde Node-Red como desde la HMI. Cada una con su propio bit, ya que si usan el mismo aparece un mensaje de error intermitente en el HMI, a pesar de que si funcione.

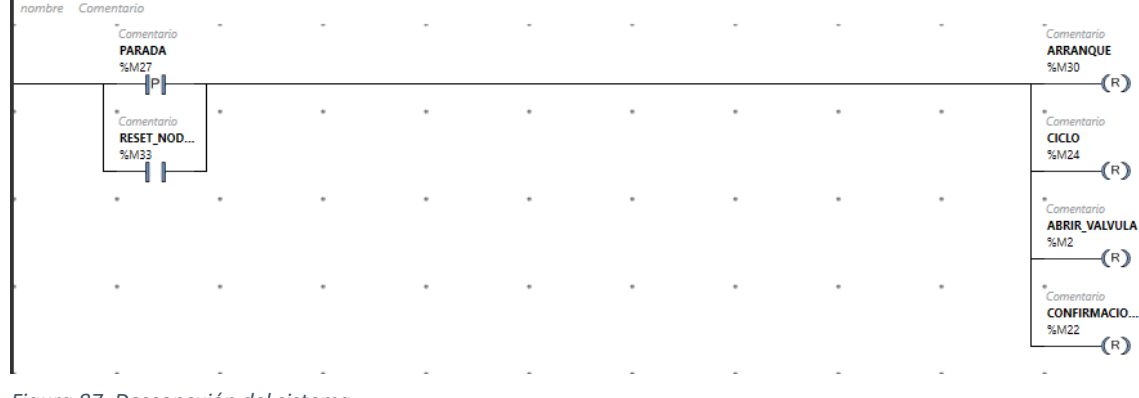

*Figura 87. Desconexión del sistema.*

Para la configuración de la HMI se debe configurar un link a través del puerto ethernet. La dirección IP se ajusta manualmente en el HMI cuando esta enciende.

Las pantallas HMI INVT cuentan con los drivers de todas las marcas, razón por la cual no se requiere adaptar el direccionamiento de Schneider al formato INVT.

En el link de comunicación se selecciona Schneider Electric y el puerto ethernet.

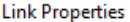

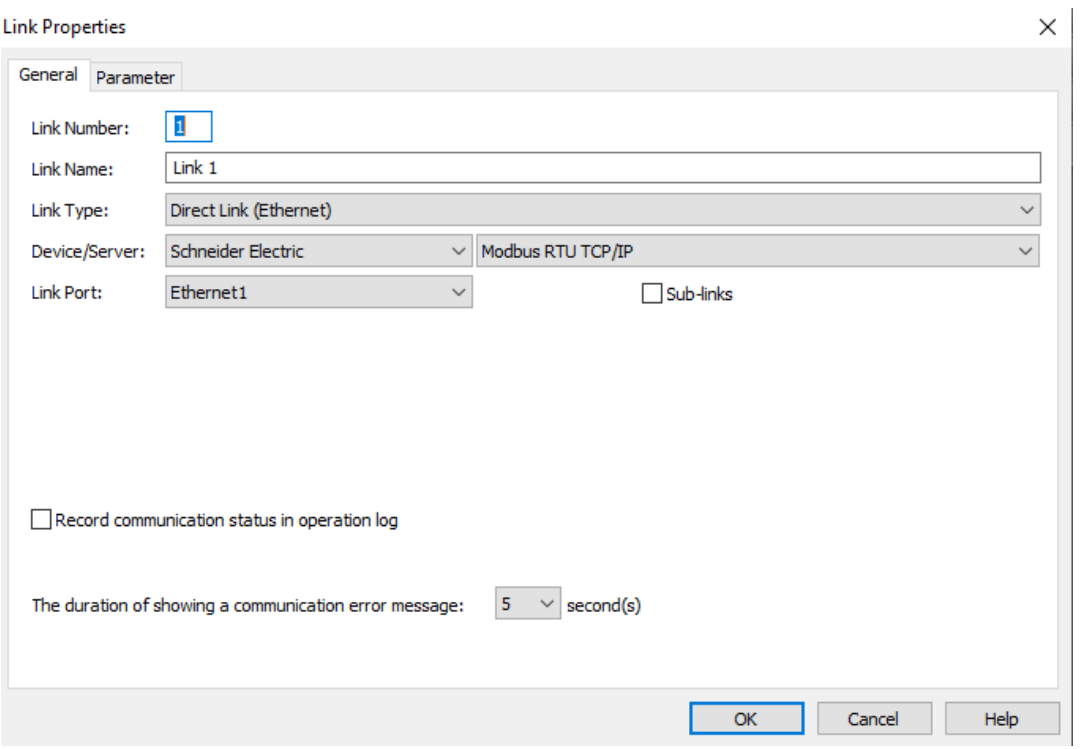

*Figura 88. Configuración de link en panel HMI INVT.*

Luego se configuran los parámetros del link, la dirección IP y el puerto 502.

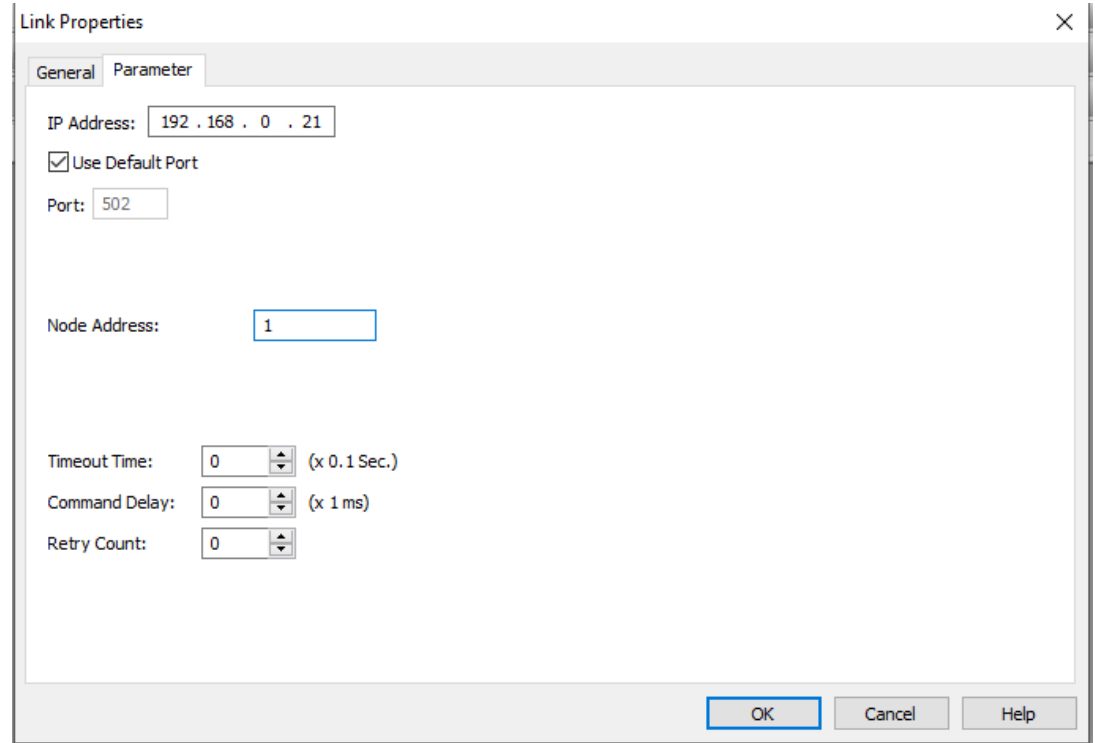

*Figura 89. Parámetros del link en panel HMI INVT.*

El siguiente paso es crear la imagen de portada y también la imagen de proceso.

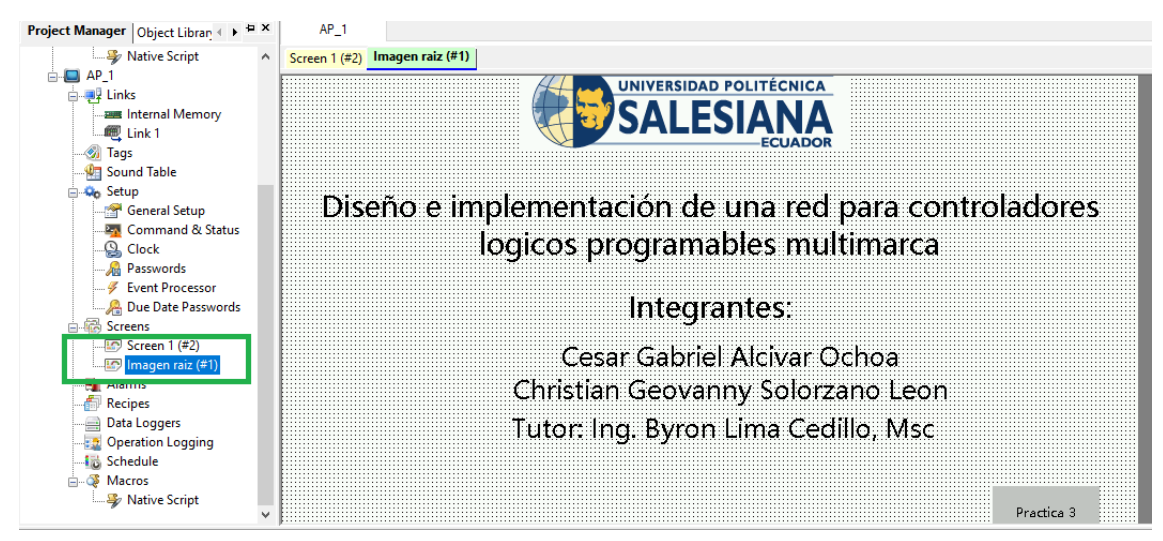

*Figura 90. . Imagen de portada.*

A la imagen de proceso se le agrego un fondo para darle una mejor apariencia.

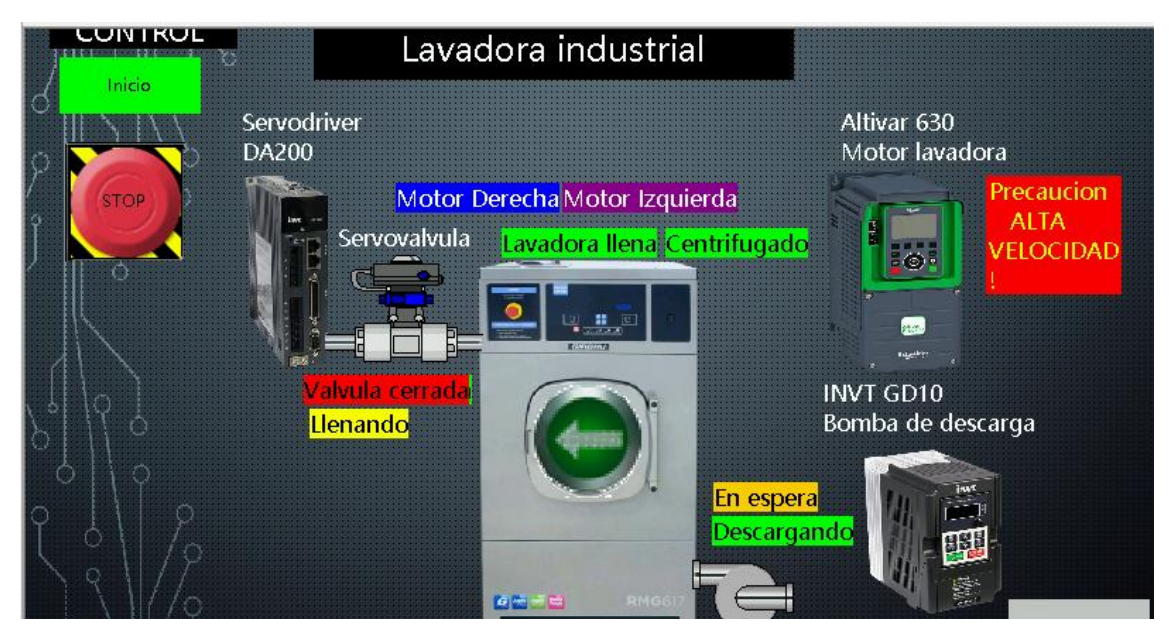

*Figura 91. Imagen de proceso.*

En la imagen de proceso podemos observar varios elementos con animaciones de visibilidad para indicar un evento del proceso, para aquello se selecciona el texto o el grafico y en sus propiedades se activa la visibilidad en función del bit del PLC Schneider que corresponda.

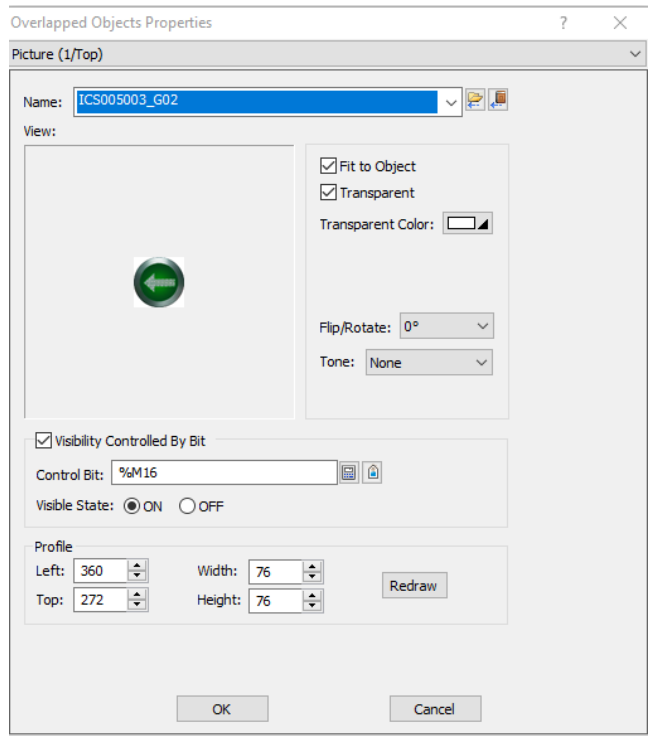

*Figura 92. Animación de visibilidad.*

El bit de inicio con el botón se configura para permanecer activo mientras la tecla se encuentra pulsada.

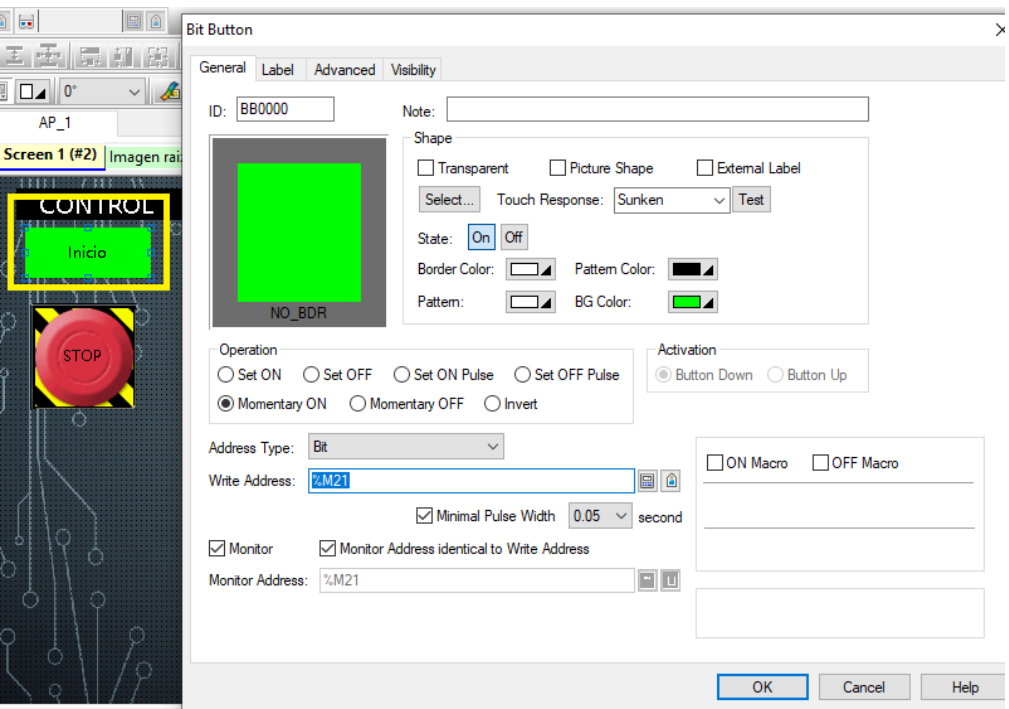

*Figura 93. Configuración de botón de inicio.*

Para la lectura de registros Modbus, es necesario utilizar una función con un código. Esto se debe a que el formato del registro de lectura es "array" y es necesario convertir a booleano para poder utilizar indicadores y avisos del sistema.

El código por utilizar en cada registro de entrada que corresponda a variables booleanas es:

- var msg0={payload:msg.payload[0]};
- return [msg0];

Lo que hace este código es proporcionar uno de los valores del array que contiene todos los bits de un byte. Como el número de registro inicia con el mismo número de bit, es decir %M0 es el registro 0, se utiliza el elemento 0 del msg. payload que corresponde al inicio del array. Este código hay que usarlo con un nodo de función, por cada registro booleano.

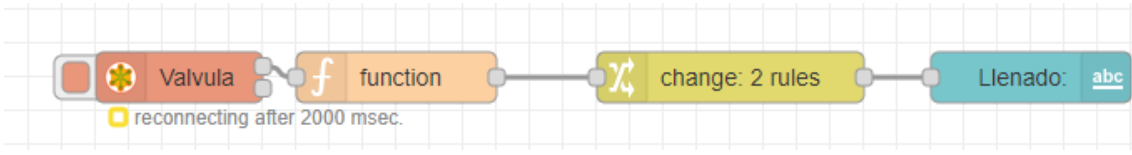

*Figura 94. Lectura de registro Modbus TCP, conectado a una función, a un nodo change y a un indicador de texto.*

El nodo change o cambio lo que hace es convertir de un formato a otro, un dato. En este caso, los valores booleanos verdadero y falso a textos.

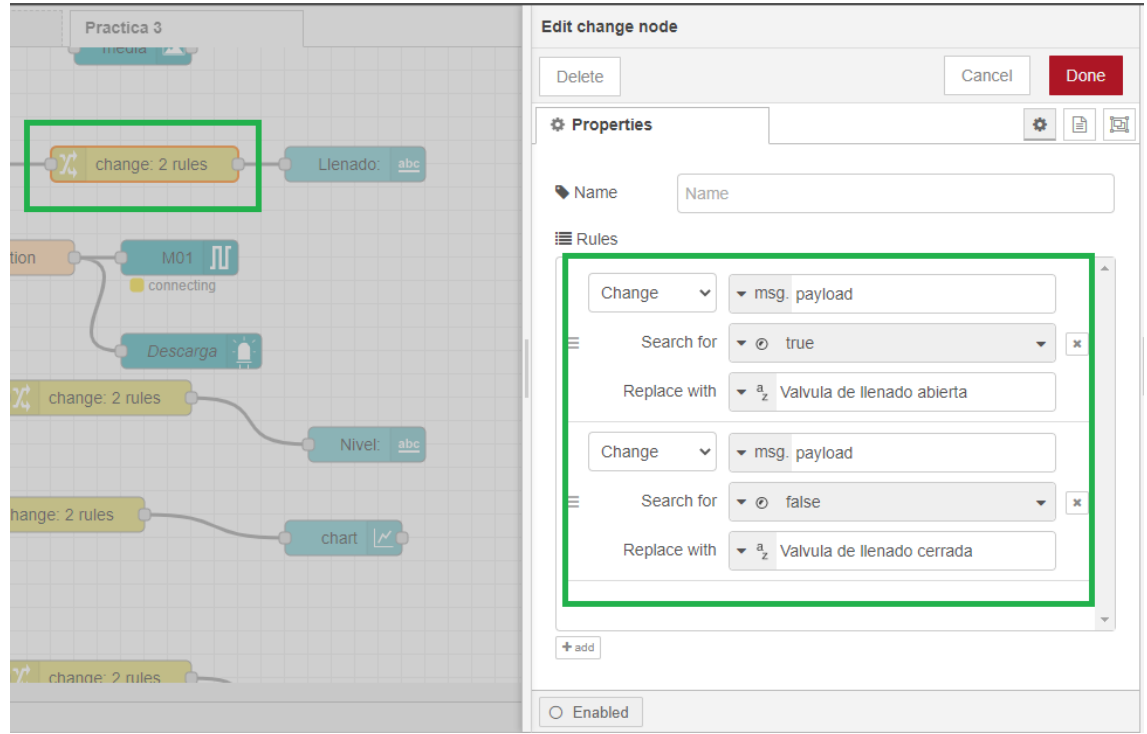

*Figura 95. Nodo change para convertir dato booleano en string.*

Cada registro de lectura cuenta con su función y con sus nodos change para poder convertir los valores booleanos y mostrar en el dashboard textos de avisos.

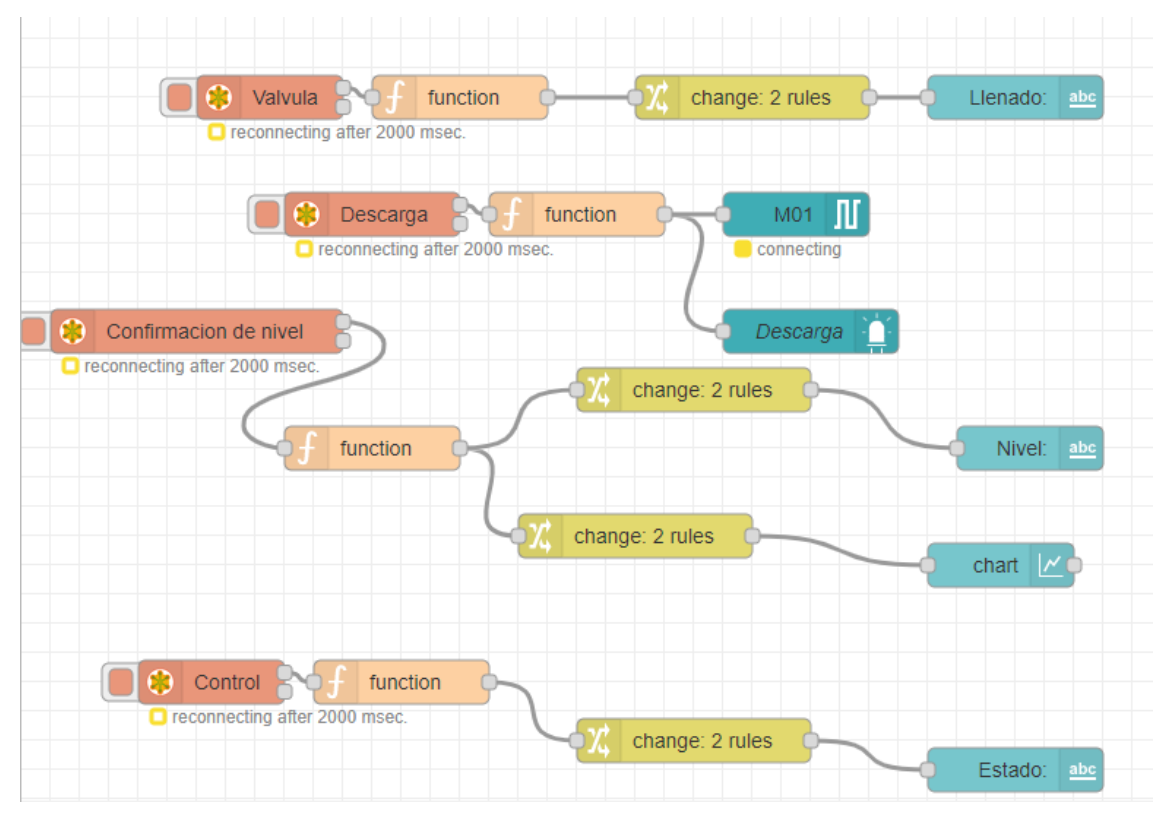

*Figura 96. Registros de lectura con funciones, nodo change e indicadores.*

Los registros de lectura que no son booleanos se deben dividir para 10, como lo son el voltaje, la corriente y la velocidad del motor.

| function                      | $0 - 57.2$ | 扁<br><b>Divide</b> | Frecuencia(Hz): abc |  |
|-------------------------------|------------|--------------------|---------------------|--|
| Registro ATV630               |            | <b>Divide</b><br>酾 | Velocidad $\bigcap$ |  |
| reconnecting after 2000 msec. | $0 - 220$  | <b>Divide</b><br>酾 | $Voltaje(V)$ : abc  |  |

*Figura 97. Registro de magnitudes eléctricas con escalamiento y división para 10.*

El último paso es crear un acceso remoto a través de un código QR.

El nodo por utilizar ese el remote access, en el cual se debe de configurar el protocolo y la base URL que será "/ui" para que en la aplicación móvil se visualice únicamente el dashboard.

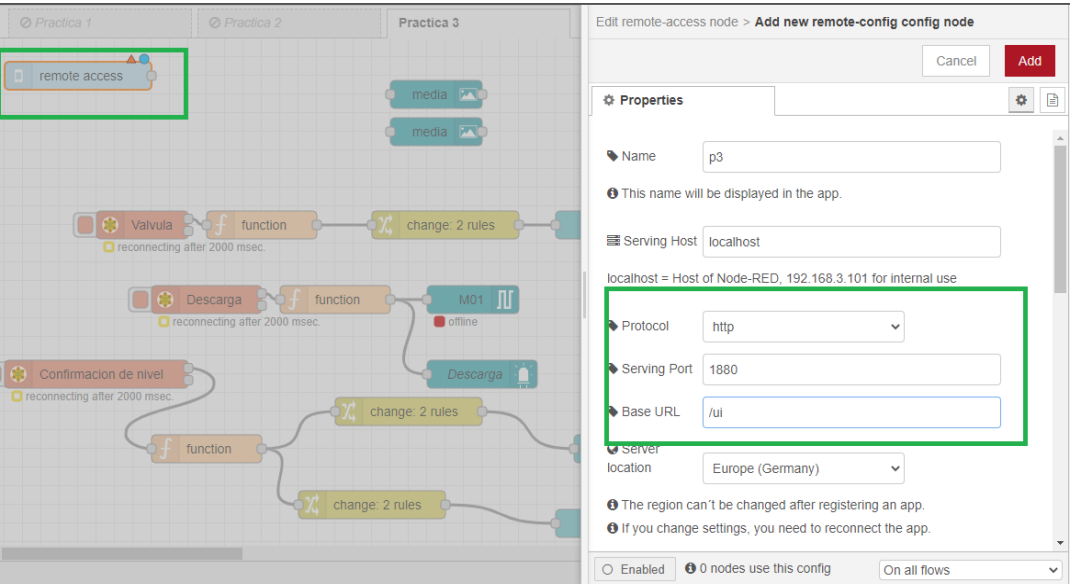

*Figura 98. Configuración de acceso remoto.*

Luego en la misma ventana seleccionamos "Connect to remote red app" y escaneamos con la aplicación móvil el código QR.

NOTA: El código QR únicamente funciona con la aplicación móvil remote red, al escanear con cámara o con alguna otra aplicación, aparecerá un error en el dispositivo móvil.

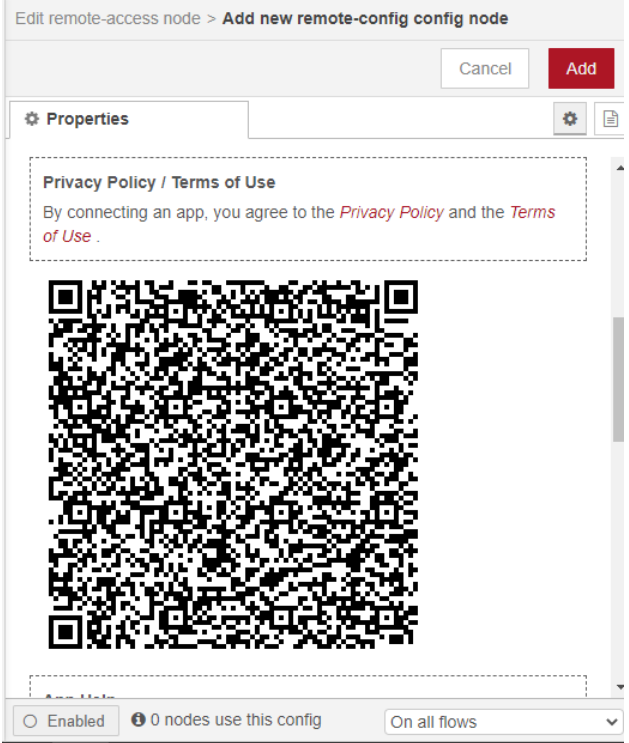

*Figura 99. Código QR generado por Node-Red.*

Para finalizar la práctica se ejecuta el dashboard y se confirma que todo el proceso funciona correctamente según la programación desarrollada.

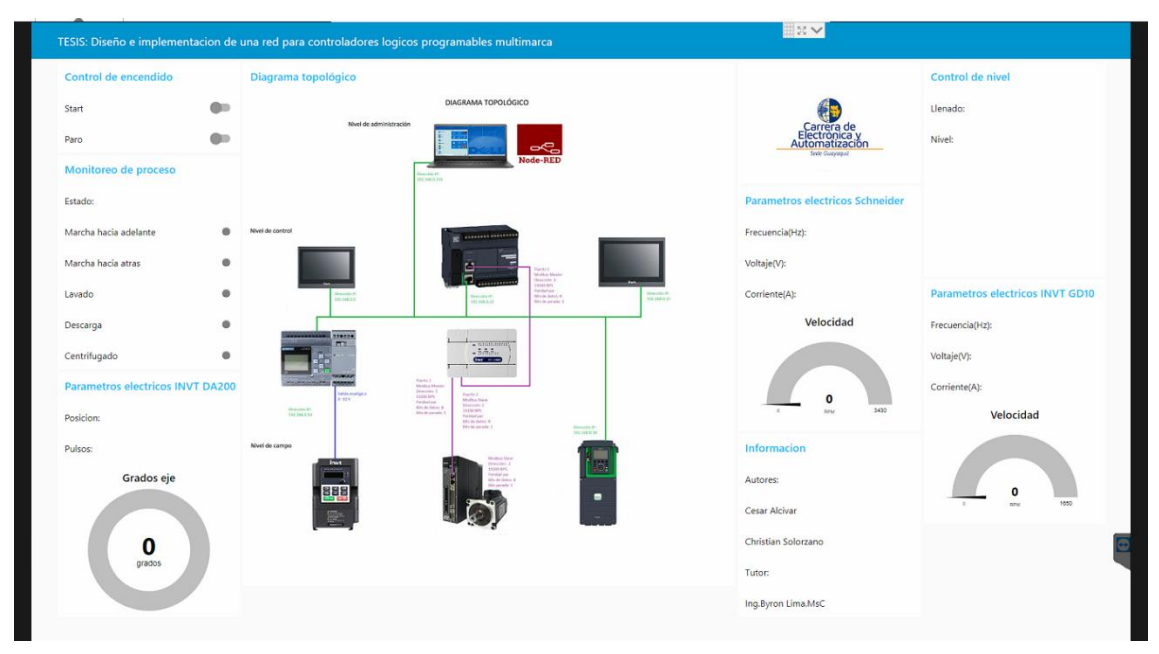

*Figura 100. Dashboard final de práctica 3.*

### **CONCLUSIONES**

Las marcas utilizadas en este proyecto son muy reconocidas y utilizadas en el mundo industrial y de procesos. Se logro demostrar que si es posible una comunicación he interacción con todas estas marcas y también se es posible llevar y controlar por medio de una herramienta IoT toda información recaudada.

Node red es una plataforma IOT muy sencilla de manejar y muy didáctica, sobre todo porque permite trabajar de manera local, gratis y sin requerir de un computador muy potente. Además, es compatible con múltiples dispositivos de automatización, control, videovigilancia, recursos de internet, protocolos de comunicación.

Los programas que se usaron en este proyecto tales como EcoStruxure Machine, Auto Station, VT Designer y Logo Soft Confort demostraron ser programas de fácil aprendizaje, con herramientas didácticas y muy sencillas a la hora de completar las tareas necesarias para el correcto funcionamiento de este proyecto.

Las pantallas HMI INVT cuentan con una ventaja que facilita la comunicación con dispositivos de otras marcas y es porque ya traen instalados drivers para más de 100 fabricantes distintos. Además, cuenta con diferentes puertos de comunicación integrados y son de bajo costo, por lo que son de fácil adquisición y su software es completamente libre.

Los PLC Modicon son robustos y muy potentes, dispositivos versátiles que cuentan con dos tipos de redes integradas y de fácil configuración en comunicación industrial, con una estructura mucho más compacta que la que utilizan otros fabricantes de la misma gama.

## **RECOMENDACIONES**

- Si bien la comunicación por Ethernet resulta ser una solución viable en varios sentidos, tener muchos vineles de control dentro de este tipo de comunicación puede causar un pequeño retraso en milisegundos en los procesos.
- Al momento de poner en marta los motores como prueba de las practicas, se debe tener sumo cuidado con el giro de los ejes de estos.
- Utilizar rampas de aceleración de 10 segundos en los variadores de frecuencia para evitar vibraciones y exceso de movimiento sobre las mesas de trabajo en el arranque.
- El frenado de variadores de frecuencia debe ser por rampa, no dinámico DC porque no se dispone de resistencias de freno.
- Utilizar IOScanner en el dispositivo Modicon para facilitar el control del variador de frecuencia esclavo y reducir recursos e instrucciones de programación.
- A pesar de la muy buena funcionalidad y de los HMI INVT, no se recomienda cargar mucho la pantalla con imágenes de calidad muy alta, ya que esto puede presentar problemas como congelamiento de la pantalla, perdida de la comunicación o inactividad general del proceso.
- Es recomendable esperar la confirmación del led SL del PLC Modicon para realizar maniobras de control de un dispositivo esclavo Modbus RTU, ya que por efectos de fabrica este PLC demora un poco en aceptar la comunicación.
- Realizar programación de logo en FUP y distribuir el proceso por partes acercándose a la lógica de programación estructurada.
- Utilizar conexión S7 entre logo y Node red para mantener el mismo formato de dirección, ya que al hacerlo por dirección Modbus se leen las variables digitales en el formato array y se requiere de programar funciones en Java Script para obtener un único bit.
- Controlar el estado tanto de cable de red como de conector RJ-45, ya que pueden presentar fallas al momento de encender los módulos o dar marcha a los programas.

# **REFERENCIAS BIBLIOGRÁFICAS**

[1] S. E. Gutierrez Aldama , Automatización en un Invernadero, Tijuana, 2015.

[2] R. Sanchis Lopis, J. A. Romero Peréz y C. V. Ariño Latorre , Automatización Industrial, Castelló, España: Publicacions de la Universitat Jaume I. Servei de Comunicació i Publicacions, 2010.

[3] Eligerson. [En línea]. Available: https://www.elingesor.com/?p=909.

[4] «Curso Aula 21,» [En línea]. Available: https://www.cursosaula21.com/que-es-unsistema-de-control-distribuido/.

[5] S. R. S. &. R. Laborde, «Diseño de topologías de red confiables,» pp. 1-96, (2006).

[6] L. P. Belomonte, Comunicaciones industriales y WinCC, 2020.

[7] infoPLC, «S7 Communication entre SIMATIC S7-1200 y SIMATIC S7-300,» 9 14 2019. [En línea]. Available: recuperado de https://www.infoplc.net/files/imagenes/descargas/siemens/2982.png.

[8] abbreviationfinder., [En línea]. Available: recuperado de https://www.abbreviationfinder.org/images/acronym/es/ts/ap/tsap.png.

[9] vitc, «vestertraining,» [En línea]. Available: recuperado de https://vestertraining.com/wpcontent/uploads/2021/03/redes-modbus.jpg.

[10] industry.siemens.com, «siemens supoort,» 22 09 2017. [En línea]. Available: recuperado de https://support.industry.siemens.com/cs/images/109747565/Scan\_Overview\_SIOS.png.

[11] Karas y M. Karas , «Electronica,» [En línea]. Available: https://electronica.guru/questions/81444/rs485-max489-polarizacion.

[12] schneider-electric, «IOScanner serie Modbus,» [En línea]. Available: recuperado de https://olh.schneider-

electric.com/Machine%20Expert/V2.0/es/m241prg/m241prg/0000685233.png.

[13] autycom, «autycom,» 22 8 17 . [En línea]. Available: recuperado de https://www.autycom.com/wp-content/uploads/product\_images/P\_ST80\_XX\_02329E-400x400.jpg.

[14] misenatives, «misenatives.wordpress.com,» [En línea]. Available: https://misenatives.files.wordpress.com/2018/03/potencia.png?w=740.

[15] S. E. España, «Schneider Electric,» [En línea]. Available: https://www.se.com/es/es/product/ATV930U07M3/variador-de-velocidad-atv930-075kw-200- 240v-con-unidad-de-frenado-ip21/?range=63124-altivar-process-atv900&selected-nodeid=12641955962.

[16] INVT, «Servomotores de CA universales de alta función DA200,» [En línea]. Available: https://www.invt.com/es/products/da200-servo-drives-57.

[17] INVT, «INVT,» [En línea]. Available: https://www.invt.com/es/products/vt-series-hmi-69.

[18] coparoman, «coparoman,» 20 septiembre 2014. [En línea]. Available: https://coparoman.blogspot.com/2014/09/motores-electricos-trifasicos-de-6.html.

[19] coparoman, «coparoman,» 18 septiembre 2014. [En línea]. Available: https://coparoman.blogspot.com/2014/09/motores-electricos-trifasicos-de-9.html.

[20] coparoman, «coparoman,» 17 septiembre 2014. [En línea]. Available: https://coparoman.blogspot.com/2014/09/motores-electricos-trifasicos-de-9-y-12.html.

[21] Wikipedia, «Wikipedia,» 10 agosto 2022. [En línea]. Available: https://es.wikipedia.org/wiki/RJ-

45#:~:text=RJ45%20es%20una%20interfaz%20f%C3%ADsica,de%20par%20trenzado%20(UT P).

[22] T. l. D. Reservados, de *Inversores Goodrive10 Especiales Para Máquinas de Producción de Incienso*.

[23] L. INVT INDUSTRIAL TECHNOLOGY (SHANGHAI) CO., OPERATION MANUAL SV-DA200 SERIES.